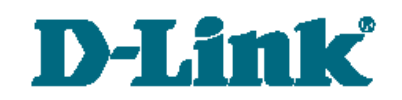

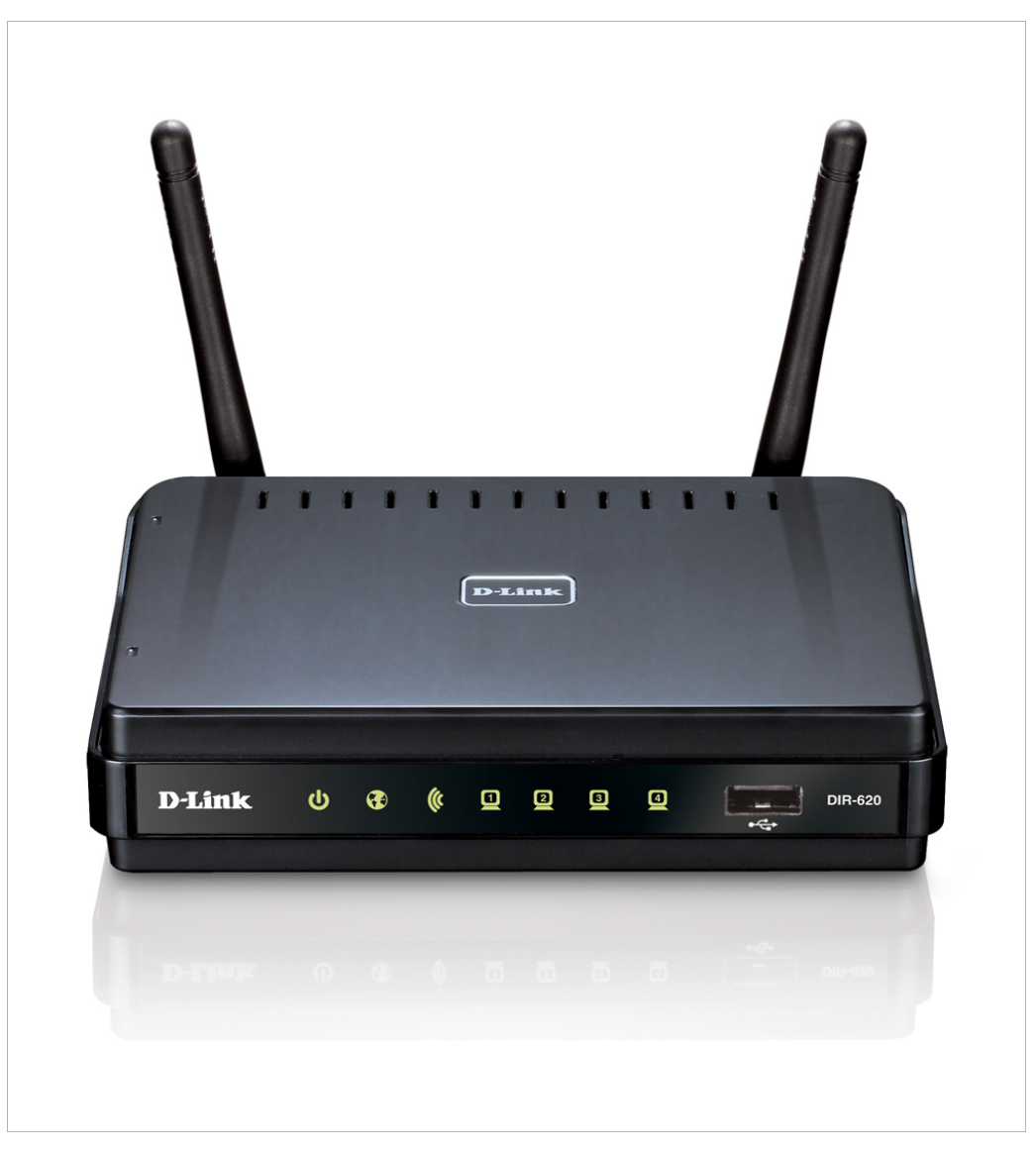

# DIR-620

# Универсальный беспроводной маршрутизатор с поддержкой сетей WiMAX, 3G GSM и CDMA и встроенным коммутатором

# **Содержание**

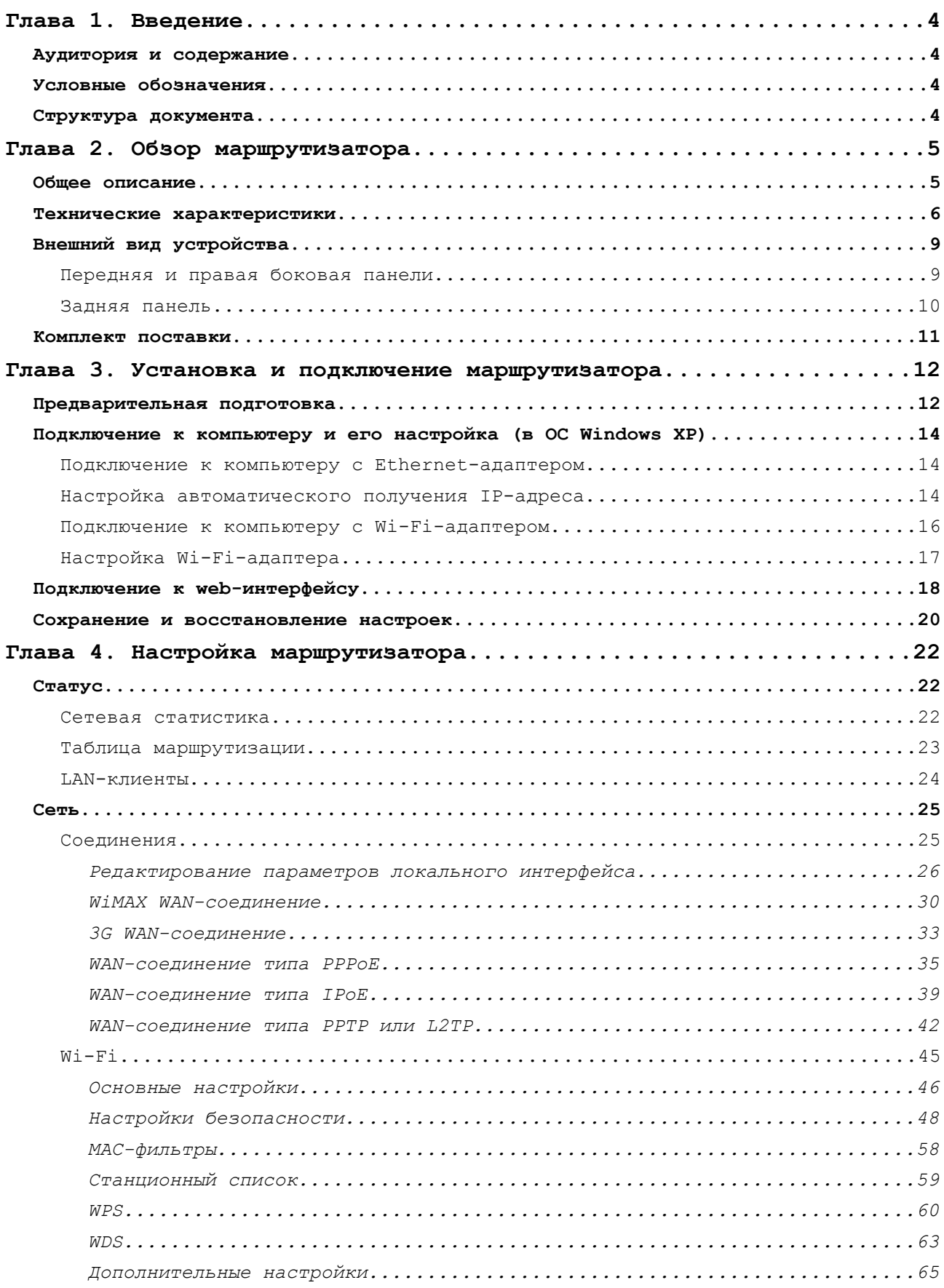

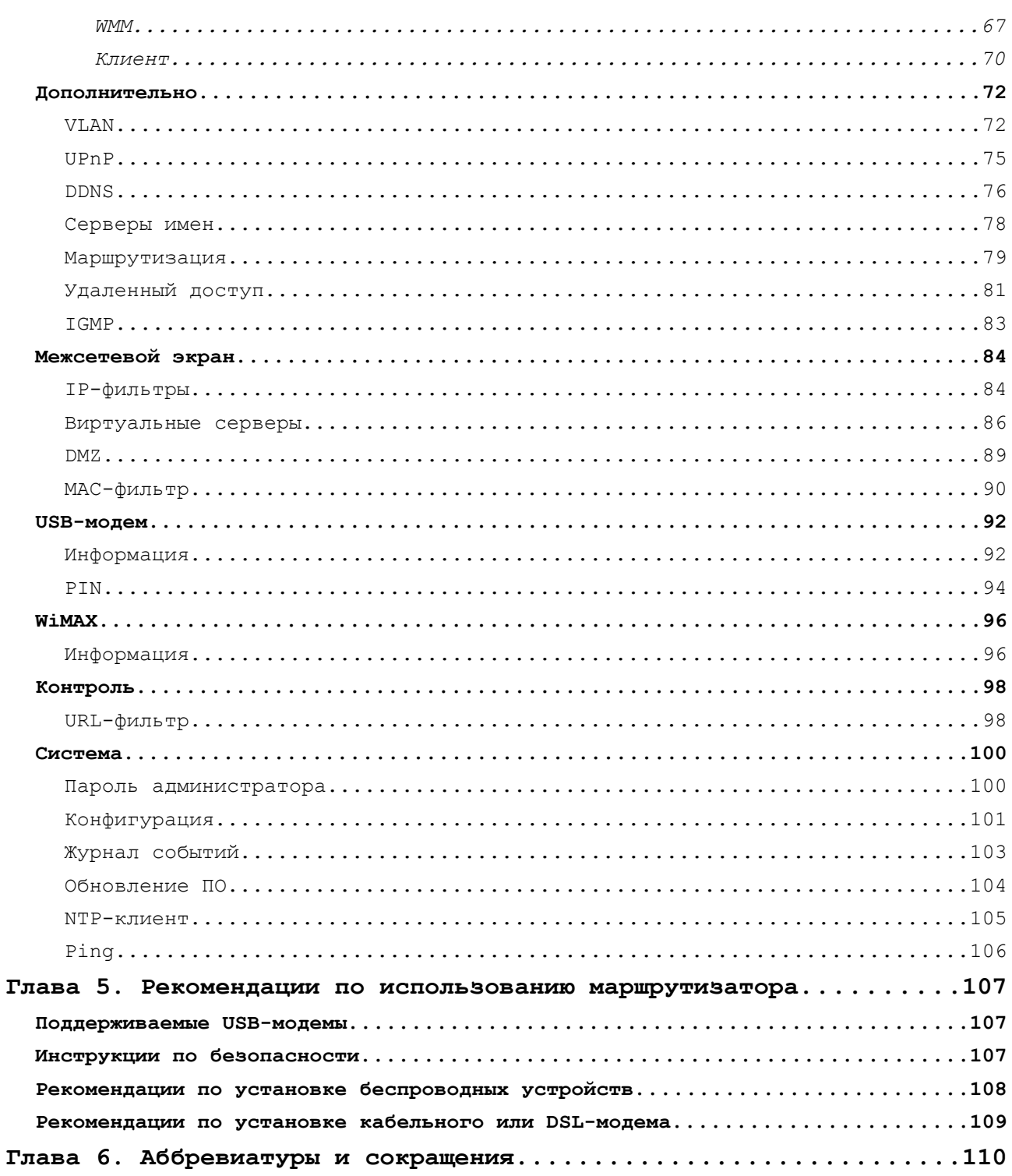

# <span id="page-3-3"></span>**ГЛАВА 1. ВВЕДЕНИЕ**

## <span id="page-3-2"></span>*Аудитория и содержание*

В данном руководстве приводится описание маршрутизатора DIR-620, порядок настройки и рекомендации по его использованию.

Настоящее руководство предназначено для пользователей, знакомых с основными принципами организации сетей, которые создают домашнюю локальную сеть, а также системных администраторов, которые устанавливают и настраивают сети в офисах компаний.

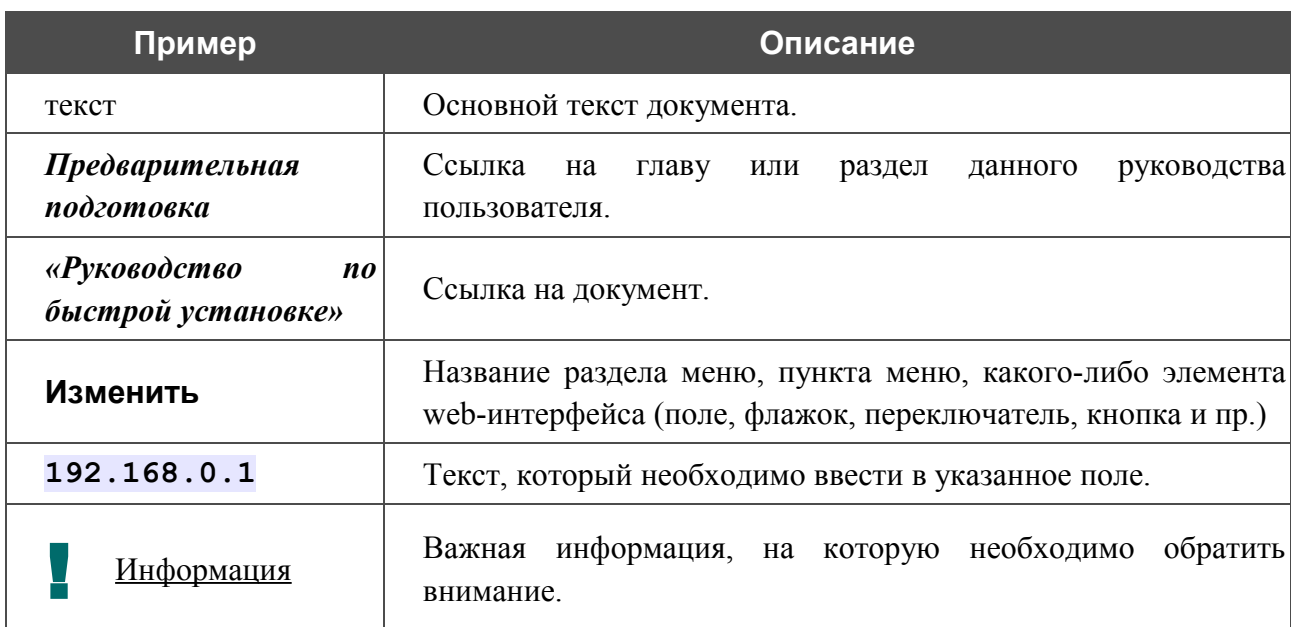

### <span id="page-3-1"></span>*Условные обозначения*

### <span id="page-3-0"></span>*Структура документа*

*Глава 1* содержит сведения о назначении и организации документа.

*Глава 2* содержит описание технических характеристик маршрутизатора DIR-620 и его внешнего вида, а также перечисление содержимого комплекта поставки.

*Глава 3* описывает процесс установки маршрутизатора DIR-620 и настройки компьютера для подключения к web-интерфейсу устройства.

*Глава 4* содержит подробное описание всех разделов меню web-интерфейса.

*Глава 5* содержит рекомендации по безопасному использованию маршрутизатора DIR-620, советы по построению беспроводной сети и подключению дополнительного оборудования.

*Глава 6* содержит список сокращений, используемых в настоящем руководстве пользователя.

# <span id="page-4-1"></span>**ГЛАВА 2. ОБЗОР МАРШРУТИЗАТОРА**

# <span id="page-4-0"></span>*Общее описание*

Устройство DIR-620 представляет собой универсальный беспроводной маршрутизатор с поддержкой сетей WiMAX, 3G GSM и CDMA и встроенным коммутатором, который позволяет быстро и просто организовать беспроводную и проводную сеть дома и в офисе.

Маршрутизатор оснащен USB-портом для подключения USB-модема<sup>[1](#page-4-2)</sup>, при помощи которого Вы сможете оперативно подключаться к сети Интернет.

Вы также можете подключить универсальный беспроводной маршрутизатор DIR-620 к кабельному или DSL-модему или выделенной Ethernet-линии, чтобы использовать высокоскоростное соединение с сетью Интернет для решения широкого круга профессиональных задач. Встроенный 4-портовый коммутатор маршрутизатора позволяет подключать компьютеры, оснащенные Ethernet-адаптерами, игровые консоли и другие устройства к Вашей сети.

Используя универсальный беспроводной маршрутизатор DIR-620, Вы сможете быстро организовать беспроводную сеть дома и в офисе, что позволит Вашим сотрудникам или членам Вашей семьи подключаться к беспроводной сети практически в любой точке (в зоне действия беспроводной сети). Маршрутизатор работает с беспроводными устройствами стандарта 802.11b/g/n.

В маршрутизаторе реализовано множество функций для беспроводного интерфейса. Устройство поддерживает несколько стандартов безопасности (WEP, WPA/WPA2, IEEE 802.1X), фильтрацию подключаемых устройств по MAC-адресу, несколько режимов работы (точка доступа, клиент, мост), а также позволяет использовать технологии WPS и WMM.

Универсальный беспроводной маршрутизатор DIR-620 оснащен встроенным межсетевым экраном. Расширенные функции безопасности позволяют минимизировать последствия действий хакеров и предотвращают вторжения в Вашу сеть и доступ к нежелательным сайтам для пользователей Вашей локальной сети.

Для управления и настройки универсального беспроводного маршрутизатора DIR-620 используется простой и удобный встроенный web-интерфейс (доступен на двух языках – русском и английском).

<span id="page-4-2"></span><sup>1</sup> USB-модем не входит в комплект поставки. Компания D-Link не гарантирует совместимость со всеми USBмодемами. См. раздел *[Поддерживаемые USB-модемы](#page-105-1)*, стр. [106.](#page-105-1)

# <span id="page-5-0"></span>*Технические характеристики*

### **Интерфейс WAN:**

• 1 порт 10/100BASE-TX Ethernet для подключения кабельного или DSL-модема или подключения к выделенной Ethernet-линии.

### **Интерфейс LAN:**

• 4 порта 10/100BASE-TX Ethernet.

### **Интерфейс WLAN:**

• IEEE  $802.11b/g/n$ .

### **Интерфейс USB:**

• порт USB 2.0 типа А для подключения USB-модема.

### **Сетевые функции:**

- **ТИПЫ ПОДКЛЮЧЕНИЯ WAN:** 
	- $\bullet$  3G,
	- IPoE,
	- PPPoE,
	- PPTP,
	- L2TP,
- DHCP-сервер и DHCP-клиент,
- DNS relay,
- пропуск VPN-тоннеля (PPTP),
- поддержка VLAN,
- Dynamic DNS,
- статическая IP-маршрутизация,
- удаленный доступ,
- сетевая статистика для каждого интерфейса,
- IGMP Proxy,
- RIP,
- UPnP.

### **USB-модем[2](#page-6-0) :**

- включение/выключение проверки PIN-кода,
- смена PIN-кола.

#### **Беспроводное соединение:**

- сегментация беспроводной сети (до 4-х SSID),
- поддерживаемые стандарты безопасности:
	- WEP,
	- WPA/WPA2 Personal,
	- WPA/WPA2 Enterprise,
	- IEEE 802.1X,
- MAC-фильтр,
- управление подключенными устройствами,
- методы PIN и PBC функции WPS,
- функция WMM (Wi-Fi QoS),
- расширенные настройки,
- функция WDS,
- поддержка режима «клиент».

#### **Функции межсетевого экрана:**

- преобразование сетевых адресов (NAT),
- контроль состояния соединений (SPI),
- IP-фильтры,
- URL-фильтр,
- MAC-фильтр,
- DMZ-зона,
- функция защиты от ARP- и DDoS-атак,
- виртуальные серверы.

<span id="page-6-0"></span><sup>2</sup> Функции доступны для некоторых моделей 3G USB-модемов.

#### **Настройка и управление:**

- web-интерфейс настройки и управления на двух языках (русском и английском),
- обновление внутреннего программного обеспечения маршрутизатора через webинтерфейс,
- сохранение и загрузка конфигурации,
- поддержка удаленного журналирования,
- ручная и автоматическая настройка системного времени,
- функция Ping.

#### **Индикаторы:**

- Питание,
- Интернет,
- Беспроводная сеть,
- 4 индикатора Локальная сеть,
- WPS.

#### **Питание:**

- источник питания: внешний адаптер питания постоянного тока 5В/2,5А,
- кнопка Reset для возврата к заводским установкам по умолчанию.

#### **Рабочая температура:**

• от 0 до 40 °С.

#### **Температура хранения:**

• от -20 до 65 $\mathrm{^{0}C}$ .

#### **Влажность при эксплуатации:**

• от  $10\%$  до 90% без конденсата.

#### **Влажность при хранении:**

• от 5% до 95% без конденсата.

# <span id="page-8-1"></span>*Внешний вид устройства*

### <span id="page-8-0"></span>**Передняя и правая боковая панели**

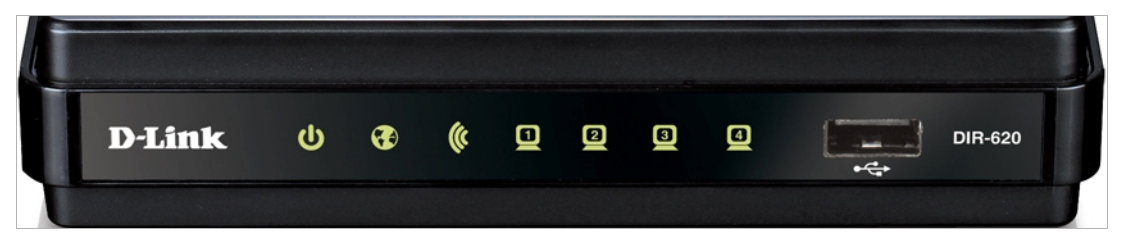

| Светодиодный<br>индикатор | Режим                     | Значение                                                                                 |  |  |  |
|---------------------------|---------------------------|------------------------------------------------------------------------------------------|--|--|--|
|                           | Горит постоянно (зелёный) | Питание включено                                                                         |  |  |  |
|                           | He <i>eopum</i>           | Питание отключено                                                                        |  |  |  |
| Питание                   | Горит постоянно (желтый)  | Сбой в работе устройства                                                                 |  |  |  |
|                           | Горит постоянно (зеленый) | Соединение установлено                                                                   |  |  |  |
| Интернет                  | Мигает (зеленый)          | WAN-интерфейс активен (трафик в<br>одном из направлений)                                 |  |  |  |
|                           | Горит постоянно (желтый)  | Соединение не установлено                                                                |  |  |  |
|                           | Горит постоянно (зеленый) | Беспроводная сеть включена                                                               |  |  |  |
| Беспроводная сеть         | Мигает (зеленый)          | WLAN-интерфейс<br>(трафик<br>активен<br>$\mathbf{B}$<br>одном из направлений)            |  |  |  |
|                           | Горит постоянно (зеленый) | Устройство (компьютер) подключено к<br>соответствующему порту, соединение<br>установлено |  |  |  |
| Локальная сеть 1-4        | Мигает (зеленый)          | Соответствующий<br>LAN-порт<br>активен<br>(трафик в одном из направлений)                |  |  |  |

*Рисунок 1. Вид передней панели DIR-620.*

Также на передней панели маршрутизатора расположен порт **USB**. Он предназначен для подключения USB-модема.

На правой боковой панели маршрутизатора расположена кнопка **WPS**, предназначенная для быстрого добавления устройств в беспроводную локальную сеть маршрутизатора. На кнопке расположен отдельный светодиодный индикатор.

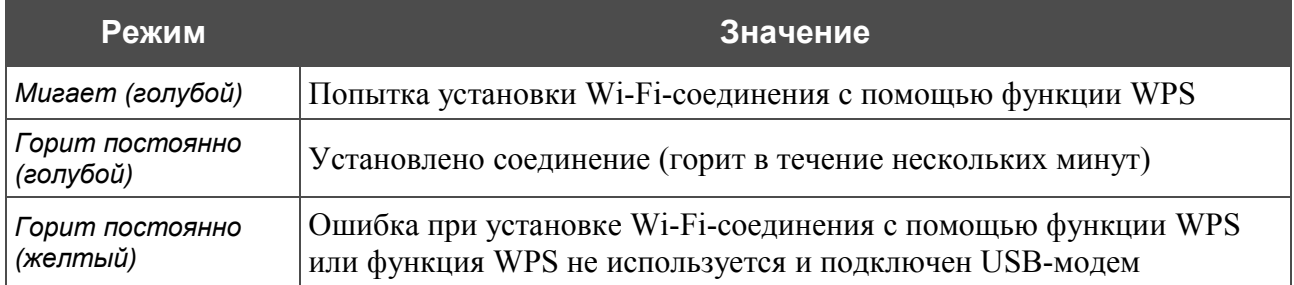

### <span id="page-9-0"></span>**Задняя панель**

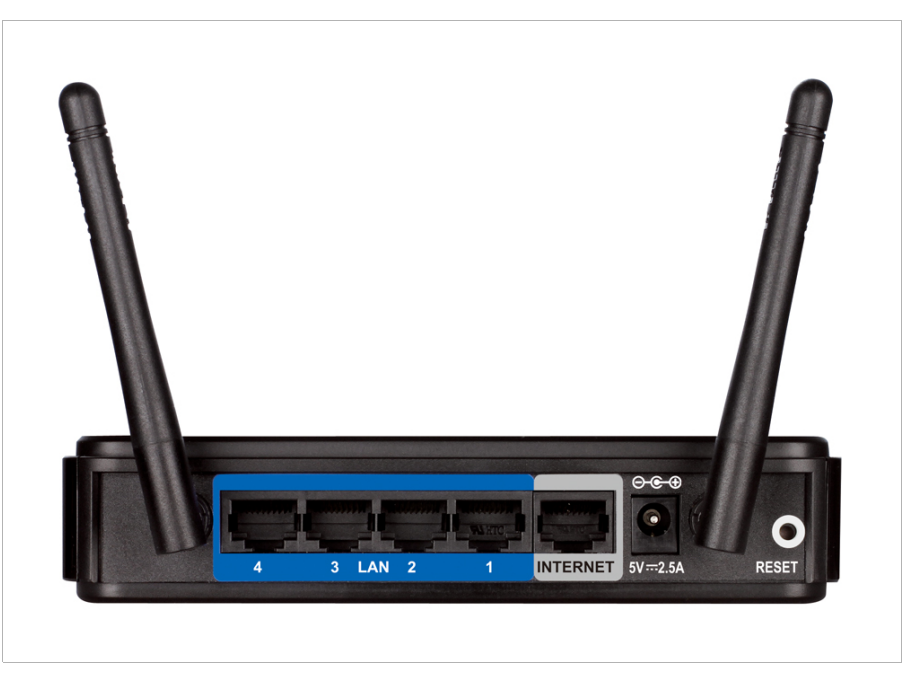

*Рисунок 2. Вид задней панели DIR-620.*

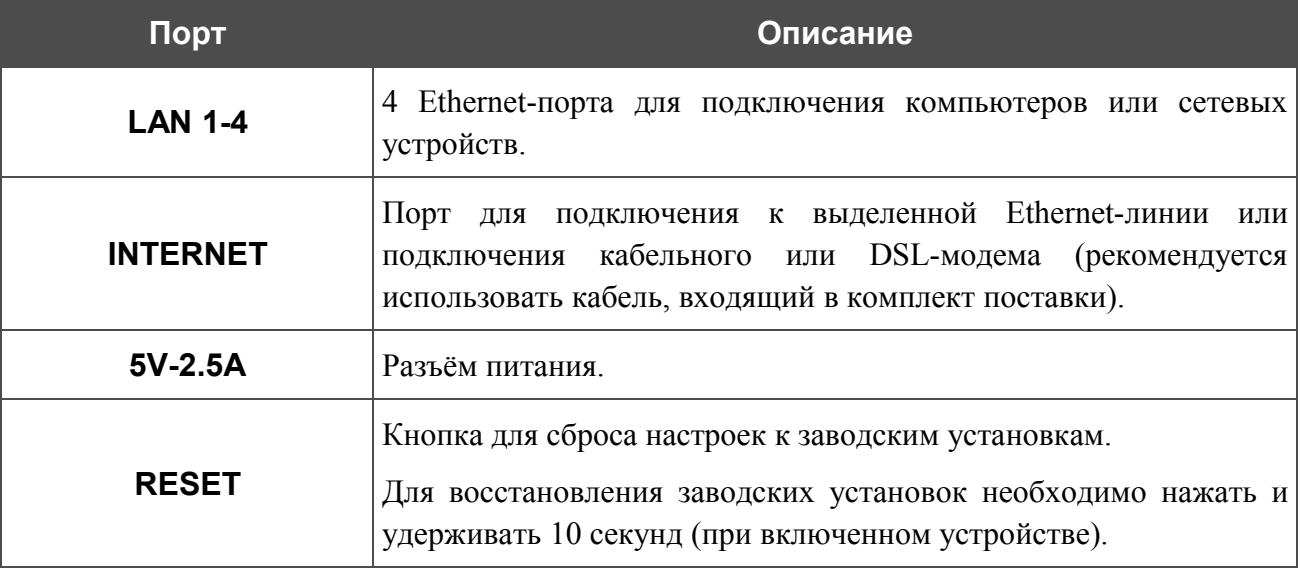

## <span id="page-10-0"></span>*Комплект поставки*

Перед использованием устройства убедитесь, что в комплект поставки включено следующее:

- беспроводной маршрутизатор DIR-620,
- адаптер питания постоянного тока 5В/2,5А,
- Ethernet-кабель (CAT 5E),
- компакт-диск с документами *«Руководство пользователя»* и *«Руководство по быстрой установке»*,
- документ *«Руководство по быстрой установке»* (буклет).
- |<br>|-Использование источника питания с напряжением, отличным от поставляемого с устройством, может привести к повреждению устройства и потере гарантии на него.

# <span id="page-11-1"></span>**ГЛАВА 3. УСТАНОВКА И ПОДКЛЮЧЕНИЕ МАРШРУТИЗАТОРА**

# <span id="page-11-0"></span>*Предварительная подготовка*

Перед подключением устройства прочтите данное руководство пользователя. Убедитесь, что у Вас имеется все необходимое оборудование, а также информация по всем используемым устройствам.

#### **Операционная система**

Настройка и управление универсальным беспроводным маршрутизатором DIR-620 с поддержкой сетей WiMAX, 3G GSM и CDMA и встроенным коммутатором (далее – «маршрутизатором») выполняется с помощью встроенного web-интерфейса. Web-интерфейс доступен в любой операционной системе, которая поддерживает web-браузер.

### **Web-браузер**

Для доступа к web-интерфейсу настройки и управления маршрутизатора рекомендуется использовать web-браузеры Windows Internet Explorer, Mozilla Firefox или Opera.

Для успешной работы с web-интерфейсом настройки и управления в web-браузере должна быть включена поддержка JavaScript. Убедитесь, что данная опция не была отключена другим программным обеспечением (например, антивирусной программой или другим ПО, обеспечивающим безопасную работу в глобальной сети), запущенным на Вашем компьютере.

### **Проводная или беспроводная сетевая карта (Ethernet- или Wi-Fi-адаптер)**

Любой компьютер, использующий маршрутизатор, должен быть оснащен Ethernet- или Wi-Fi-адаптером (сетевой картой). Если Ваш портативный или настольный компьютер не оснащен подобным устройством, установите Ethernet- или Wi-Fi-адаптер перед тем, как приступить к использованию маршрутизатора.

#### **Беспроводная связь**

Чтобы устройства, образующие беспроводную сеть, могли использовать маршрутизатор, в них должна быть установлена беспроводная сетевая карта (Wi-Fi-адаптер) стандарта 802.11b, g или n. Кроме того, для данных устройств необходимо задать значения идентификатора SSID, номера канала и параметров безопасности, которые определены в web-интерфейсе маршрутизатора.

### **USB-модем**

!

Для того чтобы подключиться к сети WiMAX, 3G GSM или CDMA, Вам необходимо подключить USB-модем к USB-порту маршрутизатора. Затем через web-интерфейс маршрутизатора Вы сможете настроить подключение к сети Интернет<sup>[3](#page-12-0)</sup>.

### **WiMAX USB-молем**

Некоторые WiMAX-операторы требуют активации WiMAX USB-модема перед использованием. Обратитесь к инструкциям по подключению, предоставленным Вашим оператором при заключении договора или размещенным на его web-сайте.

### **3G USB-модем**

 В USB-модеме должна быть установлена активная идентификационная карта (SIM или R-UIM) Вашего оператора.

Рекомендуется отключить проверку PIN-кода идентификационной карты до подключения USB- модема к маршрутизатору.

<span id="page-12-0"></span><sup>3</sup> Обратитесь к Вашему оператору для получения информации о зоне покрытия услуги и ее стоимости.

# <span id="page-13-2"></span>*Подключение к компьютеру и его настройка (в ОС Windows XP)*

### <span id="page-13-1"></span>**Подключение к компьютеру с Ethernet-адаптером**

- 1. Выключите питание Вашего компьютера.
- 2. Подключите Ethernet-кабель к одному из LAN-портов, расположенных на задней панели маршрутизатора, и к Ethernet-адаптеру Вашего компьютера.
- 3. Для подключения через сеть WiMAX, 3G GSM или CDMA: подключите соответствующий USB-модем к USB-порту<sup>[4](#page-13-3)</sup>, расположенному на передней панели маршрутизатора.

|<br>|-Если маршрутизатор включен, а Вам необходимо подключить или заменить USBмодем, выключите питание маршрутизатора, подключите модем к USB-порту и снова включите питание устройства.

- 4. Подключите адаптер питания к соответствующему разъему на задней панели маршрутизатора, а затем – к электрической розетке.
- 5. Включите компьютер и дождитесь загрузки операционной системы.

### <span id="page-13-0"></span>**Настройка автоматического получения IP-адреса**

- 1. Нажмите кнопку **Пуск** и перейдите в раздел **Панель управления > Сеть и подключения к Интернету > Сетевые подключения**.
- 2. В окне **Сетевые подключения** щелкните правой кнопкой мыши по соответствующему **Подключению по локальной сети** и выберите строку **Свойства** в появившемся контекстном меню.

<span id="page-13-3"></span><sup>4</sup> USB-модемы рекомендуется подключать к USB-порту маршрутизатора при помощи USB-удлинителя.

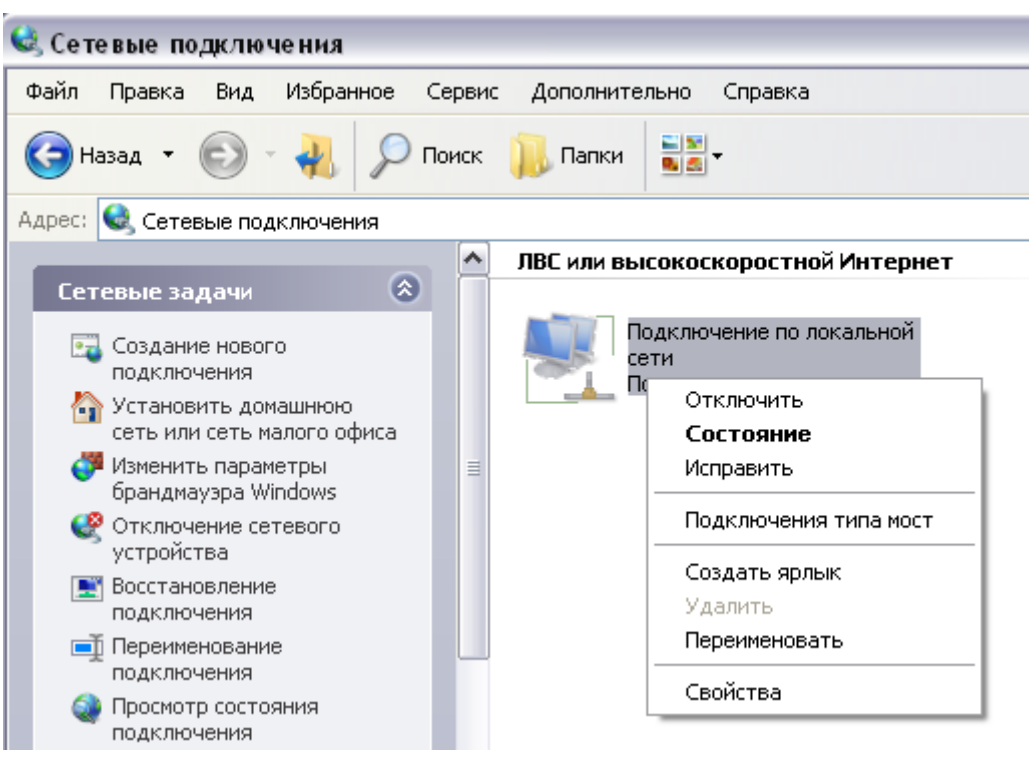

*Рисунок 3. Окно Сетевые подключения.*

3. В окне **Подключение по локальной сети – свойства**, на вкладке **Общие**, в разделе **Компоненты, используемые этим подключением** выделите строку **Протокол Интернета (TCP/IP)**. Нажмите кнопку **Свойства**.

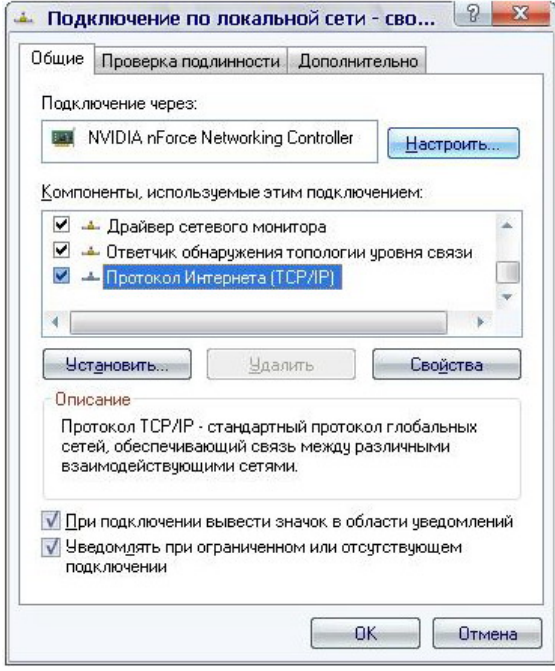

*Рисунок 4. Окно свойств подключения по локальной сети.*

4. Установите переключатель в положение **Получить IP-адрес автоматически**. Нажмите кнопку **OK**.

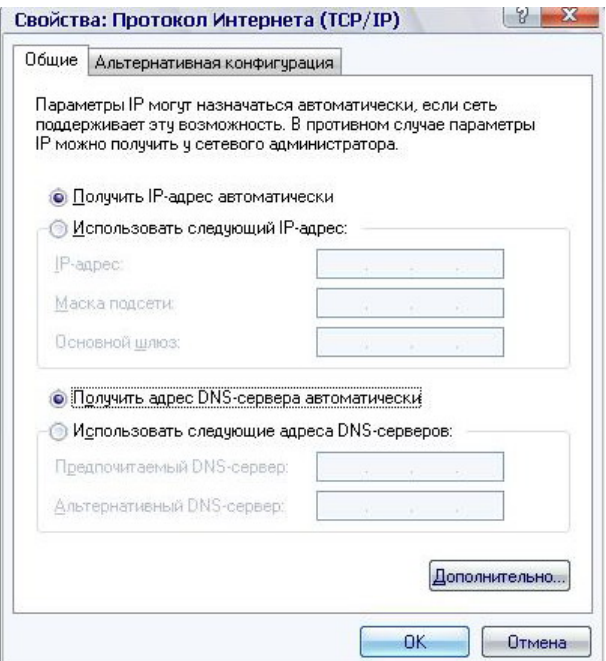

*Рисунок 5. Окно свойств протокола TCP/IP.*

Нажмите кнопку **ОК** в окне **Подключение по локальной сети – свойства**. Теперь Ваш компьютер настроен на автоматическое получение IP-адреса.

### <span id="page-15-0"></span>**Подключение к компьютеру с Wi-Fi-адаптером**

1. Для подключения через сеть WiMAX, 3G GSM или CDMA: подключите соответствующий USB-модем к USB-порту<sup>[5](#page-15-1)</sup>, расположенному на передней панели маршрутизатора.

|<br>|-Если маршрутизатор включен, а Вам необходимо подключить или заменить USBмодем, выключите питание маршрутизатора, подключите модем к USB-порту и снова включите питание устройства.

- 2. Подключите адаптер питания к соответствующему разъему на задней панели маршрутизатора, а затем – к электрической розетке.
- 3. Включите компьютер, дождитесь загрузки операционной системы.
- 4. Включите Wi-Fi-адаптер. На портативных компьютерах, оснащенных встроенным беспроводным сетевым адаптером, как правило, есть кнопка или переключатель, активирующий беспроводной сетевой адаптер (см. документацию по Вашему ПК). Если Ваш компьютер оснащен подключаемым беспроводным сетевым адаптером, установите программное обеспечение, поставляемое вместе с адаптером.

<span id="page-15-1"></span><sup>5</sup> USB-модемы рекомендуется подключать к USB-порту маршрутизатора при помощи USB-удлинителя.

### <span id="page-16-0"></span>**Настройка Wi-Fi-адаптера**

- 1. Нажмите кнопку **Пуск** и перейдите в раздел **Панель управления > Сеть и подключения к Интернету > Сетевые подключения**.
- 2. Выделите значок беспроводного сетевого подключения и убедитесь, что Ваше беспроводное сетевое устройство включено.

| S Сетевые подключения                                                                                                    |                                                                                                    |
|----------------------------------------------------------------------------------------------------|----------------------------------------------------------------------------------------------------|
| Файл<br>Правка<br>Избранное<br>Вид<br>Сервис                                                                                                    | Дополнительно<br>Справка                                                                                                    |
| Поиск<br>Назад *                                                                                                    | 冊<br>Папки<br>Синхронизация папки                                                                                                    |
| Адрес: Сетевые подключения                                                                                                    | ⇒ Переход<br>$\checkmark$                                                                                                    |
| ∧<br>$\hat{\mathbf{x}}$<br>Сетевые задачи<br>Создание нового<br>подключения<br>Установить домашнюю<br>сеть или сеть малого офиса<br>Изменить параметры<br>брандмауэра Windows<br>(ф) Просмотр доступных<br>беспроводных сетей<br>Отключение сетевого<br>устройства<br>Восстановление<br>подключения<br>o<br>Переименование<br>подключения<br>Изменение настроек<br>подключения | Входящее<br>Входящие подключения<br>Клиенты не подключены<br>ЛВС или высокоскоростной Интернет<br>Подключение по локальной<br>Беспроводное сетевое.<br>сети 3<br>Отключить<br>Сетевой кабель не подключен<br>Просмотр доступных беспроводных сетей<br>Подключение по локальной<br>Состояние<br>сети<br>Исправить<br>Подключено<br>Подключения типа мост<br>Создать ярлык<br>Удалить<br>Переименовать |
| 交<br>Другие места                                                                                                    | Свойства                                                                                                    |
| <b>Ф. Панель управления</b>                                                                                                    |                                                                                                    |

*Рисунок 6. Окно Сетевые подключения.*

- 3. Выполните поиск доступных сетей.
- 4. В открывшемся окне **Беспроводное сетевое подключение** выделите беспроводную сеть **DIR-620** и нажмите кнопку **Подключить**.

После нажатия на кнопку **Подключить** отобразится окно **Состояние беспроводного сетевого соединения**.

Если первичная настройка маршрутизатора выполняется через Wi-Fi- соединение, то

|<br>|сразу после изменения настроек беспроводной сети, заданных по умолчанию, необходимо будет заново установить беспроводное соединение с маршрутизатором, используя только что заданные параметры.

# <span id="page-17-0"></span>*Подключение к web-интерфейсу*

|<br>|-

После настройки соединения с маршрутизатором Вы можете обратиться к web-интерфейсу настройки и управления для задания необходимых параметров (создания WAN-соединения для подключения к сети Интернет, изменения параметров беспроводного соединения, настройки межсетевого экрана и др.)

- 1. Запустите web-браузер (см. раздел *[Предварительная подготовка](#page-11-0)*, стр. [12\)](#page-11-0).
- 2. В адресной строке web-браузера введите IP-адрес маршрутизатора (по умолчанию установлен IP-адрес **192.168.0.1**). Нажмите клавишу **Enter**.

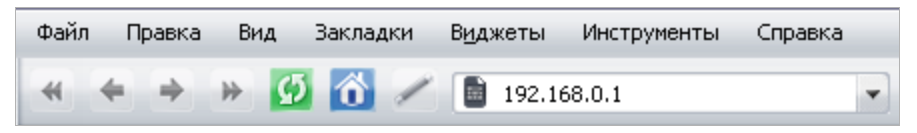

*Рисунок 7. Ввод IP-адреса DIR-620 в адресной строке web-браузера.*

3. На открывшейся странице введите имя пользователя и пароль администратора для доступа к web-интерфейсу маршрутизатора (по умолчанию имя пользователя – **admin**, пароль – **admin**). Нажмите кнопку **Вход**.

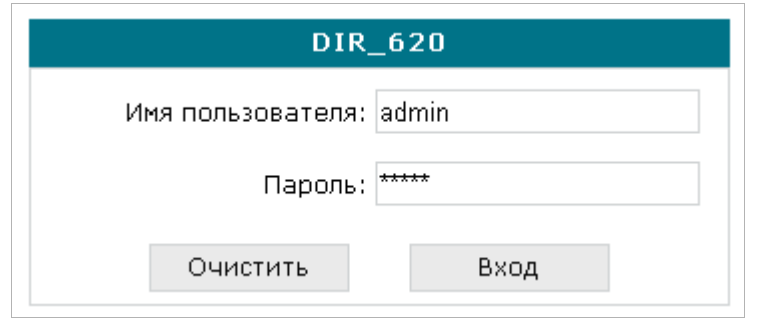

*Рисунок 8. Страница входа в систему.*

Если при попытке подключения к web-интерфейсу маршрутизатора браузер выдает ошибку типа *«Невозможно отобразить страницу»* , убедитесь, что устройство правильно подключено к компьютеру.

Сразу после первого обращения к web-интерфейсу маршрутизатора откроется страница для изменения пароля администратора, установленного по умолчанию.

!

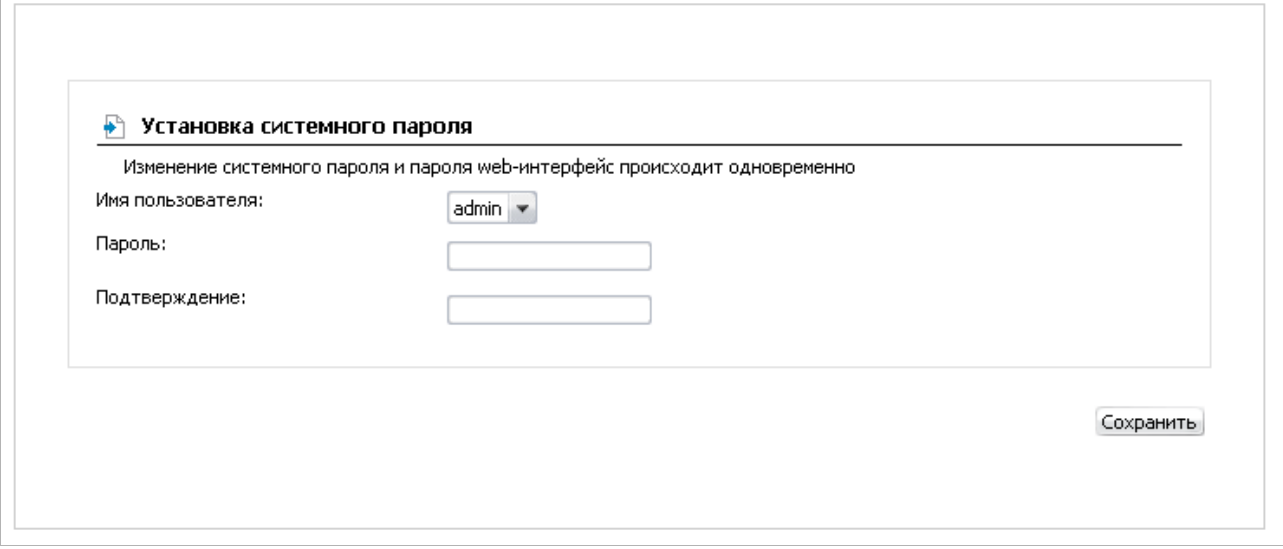

*Рисунок 9. Страница изменения пароля администратора, заданного по умолчанию.*

Введите новый пароль для доступа к web-интерфейсу в полях **Пароль** и **Подтверждение**. Затем нажмите кнопку **Сохранить**.

Запомните или запишите новый пароль администратора. В случае утери нового пароля администратора Вы сможете получить доступ к web-интерфейсу маршрутизатора только после восстановления заводских настроек по умолчанию при помощи аппаратной кнопки Reset. Такая процедура уничтожит все заданные Вами настройки маршрутизатора.

В случае успешной регистрации открывается страница системной статистики. На странице приведена общая информация по маршрутизатору и его программному обеспечению.

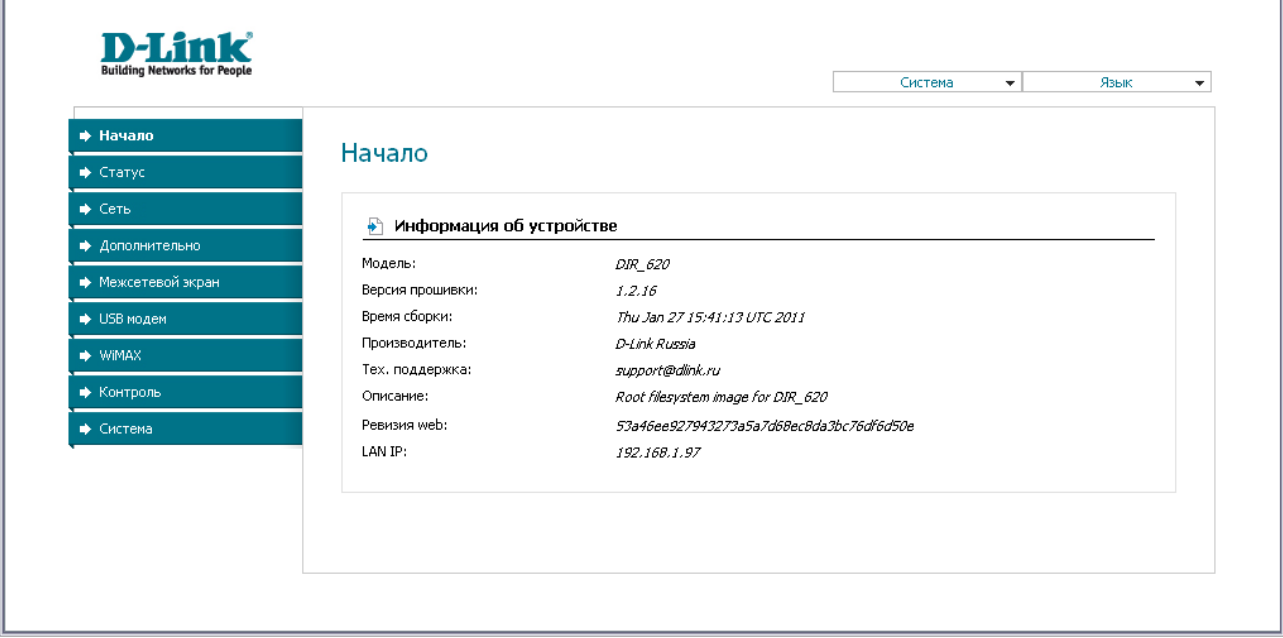

*Рисунок 10. Страница системной статистики.*

Web-интерфейс маршрутизатора доступен на двух языках – английском и русском. Выберите нужный язык в меню, которое отображается при наведении указателя мыши на надпись **Язык** в правом верхнем углу страницы. Вы можете переключить язык в любом разделе меню web-интерфейса маршрутизатора.

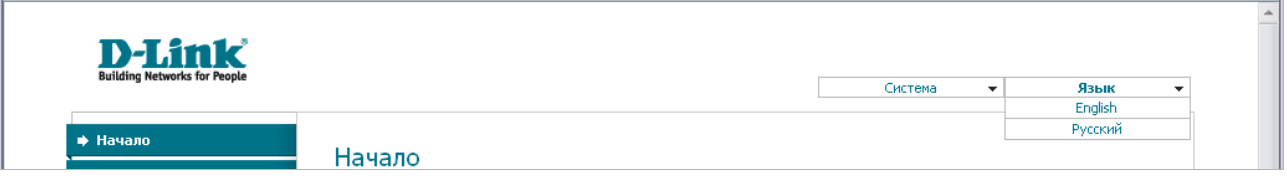

*Рисунок 11. Переключение языка web-интерфейса.*

### <span id="page-19-0"></span>*Сохранение и восстановление настроек*

|<br>|-

При настройке маршрутизатора необходимо сохранять выполненные изменения в энергонезависимой памяти.

Web-интерфейс маршрутизатора отображает уведомление о несохраненных изменениях в верхней части страницы.

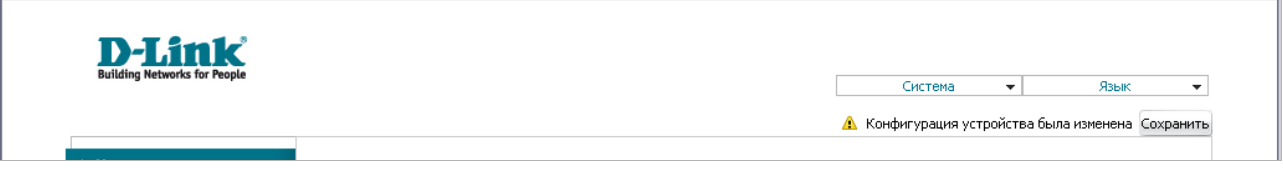

*Рисунок 12. Уведомление о несохраненных изменениях.*

Вы можете сохранить настройки маршрутизатора при помощи меню, которое отображается при наведении указателя мыши на надпись **Система** в правом верхнем углу страницы.

| <b>D-Link</b><br><b>Building Networks for People</b> |                               |                       |                                  | $\Delta$ |
|------------------------------------------------------|-------------------------------|-----------------------|----------------------------------|----------|
|                                                      |                               | <b>Система</b><br>▼   | Язык<br>$\overline{\phantom{a}}$ |          |
|                                                      |                               | Перезагрузить         |                                  |          |
|                                                      |                               | Сохр. и Перезагрузить |                                  |          |
| • Начало                                             | Начало                        | Сохранить             |                                  |          |
| • Статус                                             |                               | Резерв, копия         |                                  |          |
|                                                      |                               | Заводские настройки   |                                  |          |
| → Сеть                                               |                               | Выход                 |                                  |          |
|                                                      | Информация об устройстве<br>₽ |                       |                                  |          |

*Рисунок 13. Меню в верхней части страницы.*

Нажмите на строку **Перезагрузить**, если ранее Вы уже сохранили настройки маршрутизатора.

Нажмите на строку **Сохр. и Перезагрузить**, чтобы сохранить выполненные Вами настройки и немедленно перезагрузить маршрутизатор.

Нажмите на строку **Сохранить**, чтобы сохранить выполненные Вами настройки маршрутизатора в энергонезависимой памяти и продолжить настройку устройства. Вы также можете сохранить параметры устройства, нажав кнопку **Сохранить** на странице **Система / Конфигурация**.

Нажмите на строку **Резерв. копия** и следуйте инструкциям диалогового окна, чтобы сохранить конфигурацию (все параметры маршрутизатора) на локальном диске компьютера. Вы также можете создать резервную копию конфигурации, нажав кнопку **Резерв. копия** на странице **Система / Конфигурация**.

Нажмите на строку **Заводские настройки**, чтобы сбросить настройки маршрутизатора к заводским установкам. Вы также можете восстановить настройки по умолчанию, нажав кнопку **Заводские настройки** на странице **Система / Конфигурация**.

Сброс настроек к заводским установкам также можно выполнить с помощью аппаратной кнопки **Reset**. Выходное отверстие этой кнопки расположено на задней панели маршрутизатора рядом с разъемом питания. Для активации кнопки вставьте тонкую скрепку в отверстие (при включенном устройстве), нажмите и удерживайте ее в течение 10 секунд, затем удалите скрепку. Подождите 30 секунд. Теперь Вы снова можете обратиться к webинтерфейсу маршрутизатора, используя IP-адрес, имя пользователя и пароль, установленные по умолчанию.

Завершив работу с web-интерфейсом маршрутизатора, нажмите на строку **Выход**.

# <span id="page-21-2"></span>**ГЛАВА 4. НАСТРОЙКА МАРШРУТИЗАТОРА**

# <span id="page-21-1"></span>*Статус*

В данном разделе меню Вы можете просмотреть данные, отображающие текущее состояние маршрутизатора. Здесь представлена статистика по каждому из активных интерфейсов, данные об устройствах, подключенных к сети маршрутизатора и его web-интерфейсу, а также таблица маршрутизации.

### <span id="page-21-0"></span>**Сетевая статистика**

На странице **Статус / Сетевая статистика** Вы можете просмотреть статистические данные по всем интерфейсам, активным на данный момент времени.

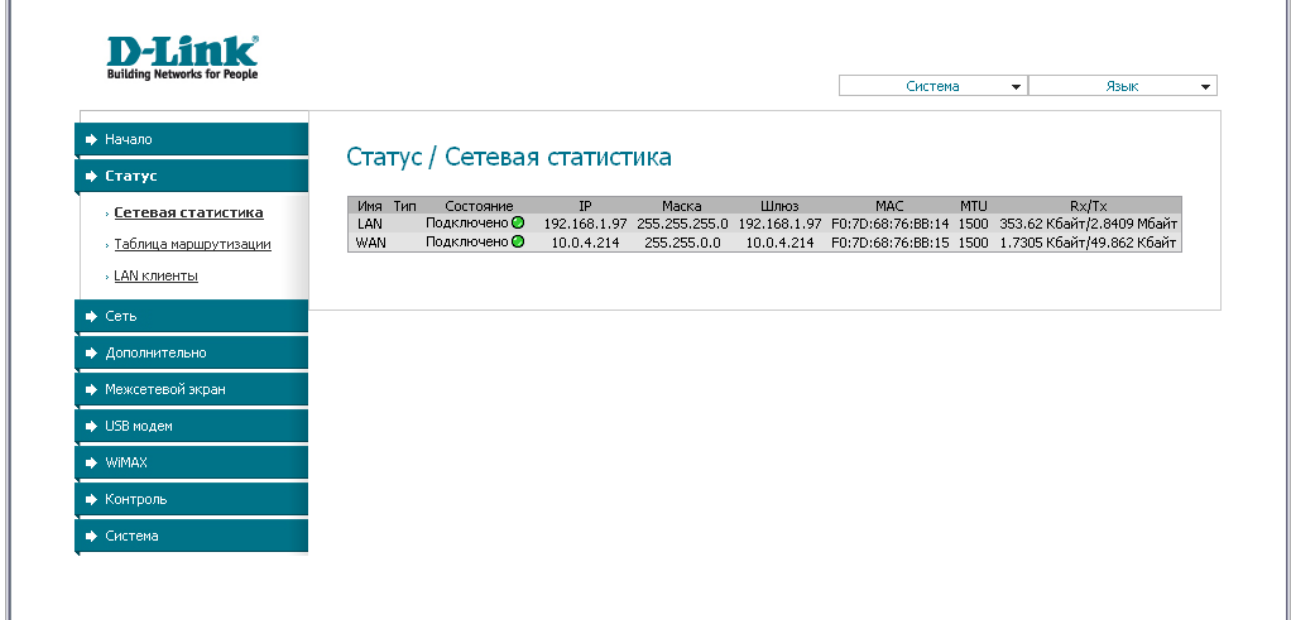

*Рисунок 14. Страница Статус / Сетевая статистика.*

### <span id="page-22-0"></span>**Таблица маршрутизации**

Страница **Статус / Таблица маршрутизации** отображает информацию о маршрутах. В таблице представлены IP-адреса назначения, шлюзы, маски подсети и другие данные.

| <b>Building Networks for People</b> |                                |                          |                    |                          | Система | ۰             | Язык        |
|-------------------------------------|--------------------------------|--------------------------|--------------------|--------------------------|---------|---------------|-------------|
| • Начало                            | Статус / Таблица маршрутизации |                          |                    |                          |         |               |             |
| • Статус                            |                                |                          |                    |                          |         |               |             |
| » Сетевая статистика                | Интерфейс                      | Назначение               | Шлюз               | Маска сети               | Флаги   | Метрика       | Размер MTU  |
| » Таблица маршрутизации             | LAN                            | 192.168.1.0              | 0.0.0.0            | 255.255.255.0            | U       | 0             | n           |
| » LAN клиенты                       | WAN<br>lo.                     | 10, 0, 0, 0<br>127.0.0.0 | 0.0.0.0<br>0.0.0.0 | 255.255.0.0<br>255,0,0,0 | U<br>U  | $\Omega$<br>0 | n<br>0      |
|                                     | WAN                            | 0.0.0.0                  | 10.0.0.254         | 0.0.0.0                  | UG.     | 100           | $\mathbf 0$ |
| → Сеть                              |                                |                          |                    |                          |         |               |             |
| • Дополнительно                     |                                |                          |                    |                          |         |               |             |
| ● Межсетевой экран                  |                                |                          |                    |                          |         |               |             |
| <b>USB MOДем</b>                    |                                |                          |                    |                          |         |               |             |
| → WiMAX                             |                                |                          |                    |                          |         |               |             |
| • Контроль                          |                                |                          |                    |                          |         |               |             |
| • Система                           |                                |                          |                    |                          |         |               |             |

*Рисунок 15. Страница Статус / Таблица маршрутизации.*

### <span id="page-23-0"></span>**LAN-клиенты**

На странице **Статус / LAN клиенты** Вы можете просмотреть данные о сетевых устройствах, подключенных к маршрутизатору. На странице представлен список устройств, подключенных к беспроводной сети и встроенному коммутатору маршрутизатора, а также устройств, обратившихся к web-интерфейсу маршрутизатора.

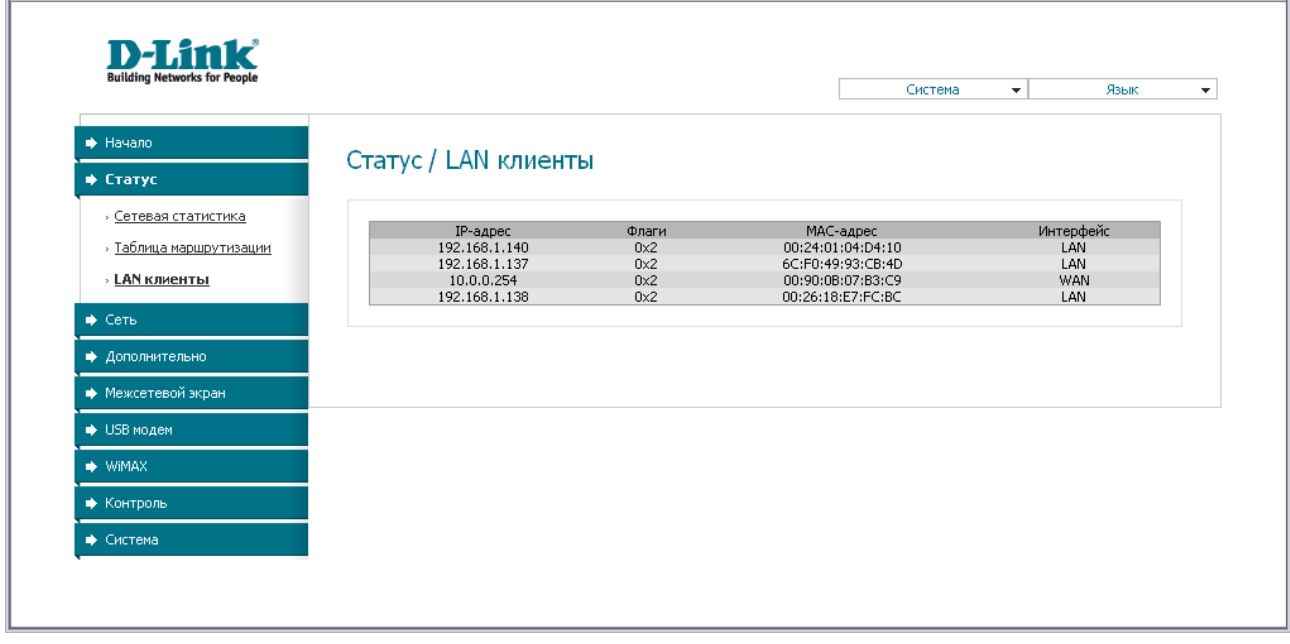

*Рисунок 16. Страница Статус / LAN клиенты.*

Для каждого устройства отображается IP-адрес, MAC-адрес, а также интерфейс, к которому оно подключено.

## <span id="page-24-1"></span>*Сеть*

В данном разделе меню Вы можете настроить основные параметры локальной сети маршрутизатора, создать подключение к сети Интернет (WAN-соединение) и задать все необходимые настройки для беспроводной сети.

### <span id="page-24-0"></span>**Соединения**

На странице **Сеть / Соединения** Вы можете редактировать и создавать соединения, используемые маршрутизатором.

По умолчанию в системе настроено два соединения:

- **LAN** соответствует локальному интерфейсу маршрутизатора (**br0**). Представляет собой комбинацию портов встроенного коммутатора (порты 1-4) и беспроводного интерфейса. Вы не можете удалить это соединение.
- **WAN** подключение к сети Интернет. Данное соединения привязано к порту INTERNET (**port 5**). Вы можете изменить параметры данного соединения или удалить его.

|                     |                                                               |                   |                      |           | Система           | $\overline{\phantom{a}}$ | Язык      |
|---------------------|---------------------------------------------------------------|-------------------|----------------------|-----------|-------------------|--------------------------|-----------|
| • Начало            |                                                               | Сеть / Соединения |                      |           |                   |                          |           |
| • Статус            |                                                               |                   |                      |           |                   |                          |           |
| → Сеть              | ♣                                                             | Соединения        |                      |           |                   |                          |           |
| <b>• Соединения</b> | Здесь Вы можете добавлять, редактировать и удалять соединения |                   |                      |           |                   |                          |           |
| » Wi-Fi             | Имя                                                           | Тип соединения    | Физический интерфейс | Разрешить | Шлюз по умолчанию | Направление              | Состояние |
| • Дополнительно     | LAN                                                           | ipoe              | Ports:1,2,3,4,Wi-Fi  | Дa        | O                 | LAN                      | Соединено |
| • Межсетевой экран  | WAN                                                           | ipoe              | Port5                | Дa        | $\circledcirc$    | <b>WAN</b>               | Соединено |
| • USB модем         |                                                               |                   |                      |           |                   |                          |           |
| → WiMAX             |                                                               |                   |                      |           |                   |                          | Добавить  |
| • Контроль          |                                                               |                   |                      |           |                   |                          |           |
| • Система           |                                                               |                   |                      |           |                   |                          |           |
|                     |                                                               |                   |                      |           |                   |                          |           |

*Рисунок 17. Страница Сеть / Соединения.*

Чтобы создать новое соединение, нажмите кнопку **Добавить**. На открывшейся странице задайте соответствующие параметры.

Чтобы задать другие параметры для существующего соединения, выберите соответствующую строку в таблице и нажмите левую кнопку мыши. На открывшейся странице измените необходимые параметры и нажмите кнопку **Сохранить**.

Чтобы удалить существующее соединение, выберите соответствующую строку в таблице и нажмите левую кнопку мыши. На открывшейся странице нажмите кнопку **Удалить**.

Чтобы одно из существующих WAN-соединений использовалось в качестве шлюза по умолчанию, установите переключатель **Шлюз по умолчанию** в строке, соответствующей этому соединению.

#### <span id="page-25-0"></span>*Редактирование параметров локального интерфейса*

Чтобы изменить параметры локальной сети маршрутизатора, выберите соединение **LAN** на странице **Сеть / Соединения**.

На закладке **Главная** Вы можете настроить основные параметры локальной сети маршрутизатора.

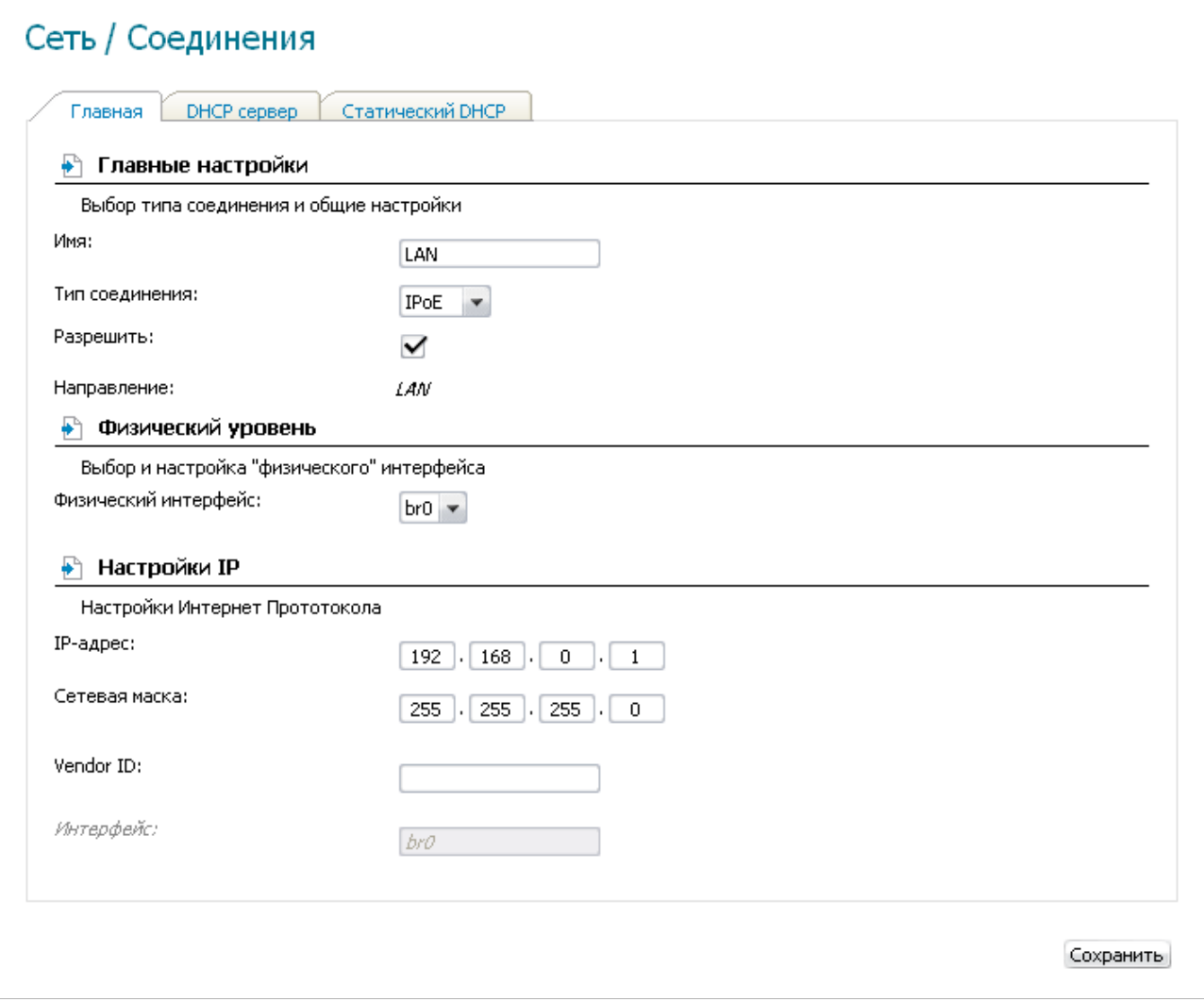

*Рисунок 18. Основные параметры локального интерфейса.*

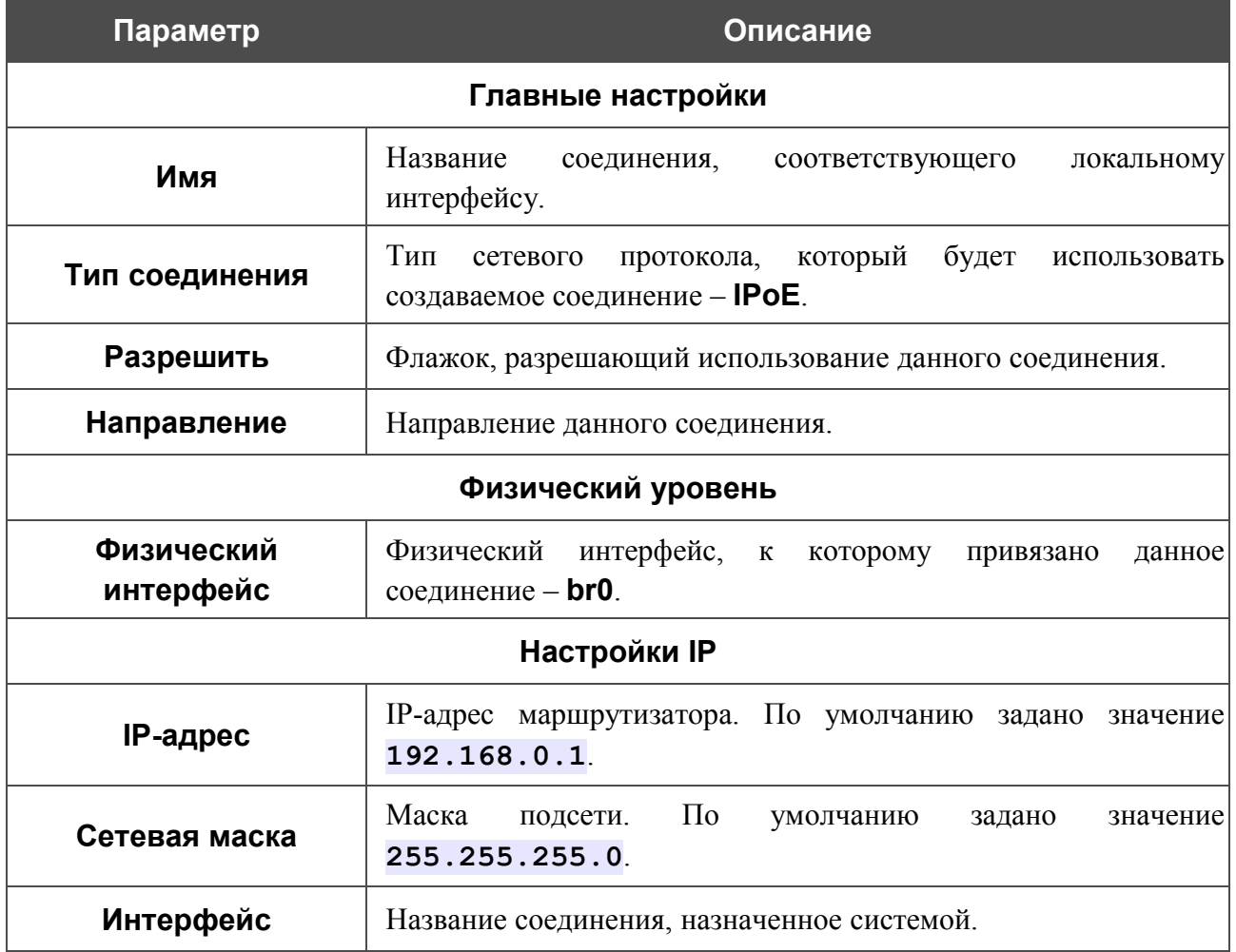

После задания всех необходимых значений нажмите кнопку **Сохранить**.

На закладке **DHCP-сервер** Вы можете настроить встроенный DHCP-сервер маршрутизатора.

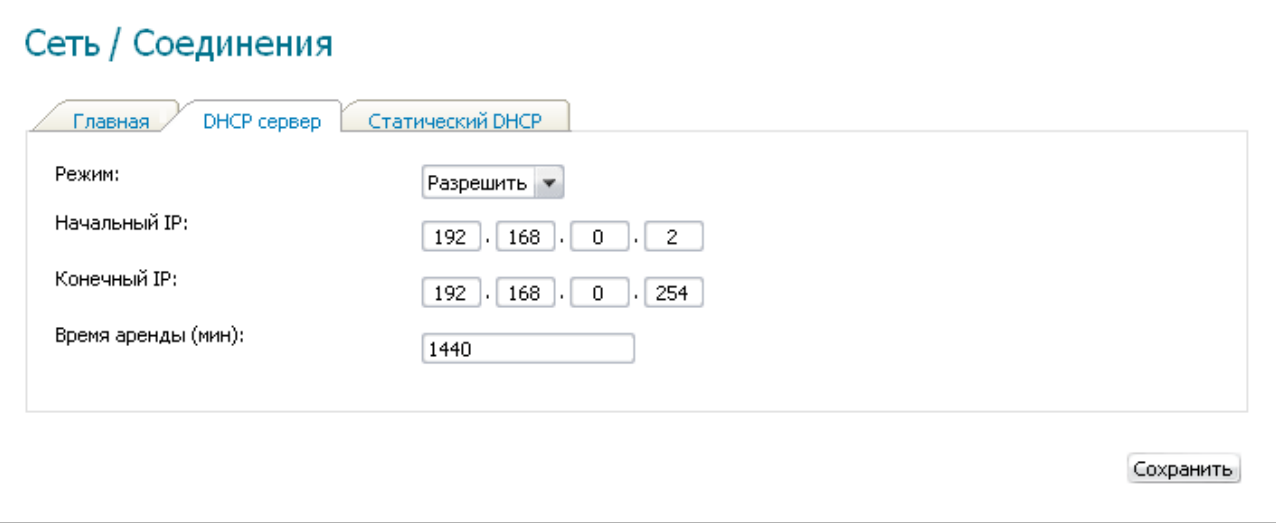

*Рисунок 19. Закладка для настройки DHCP-сервера.*

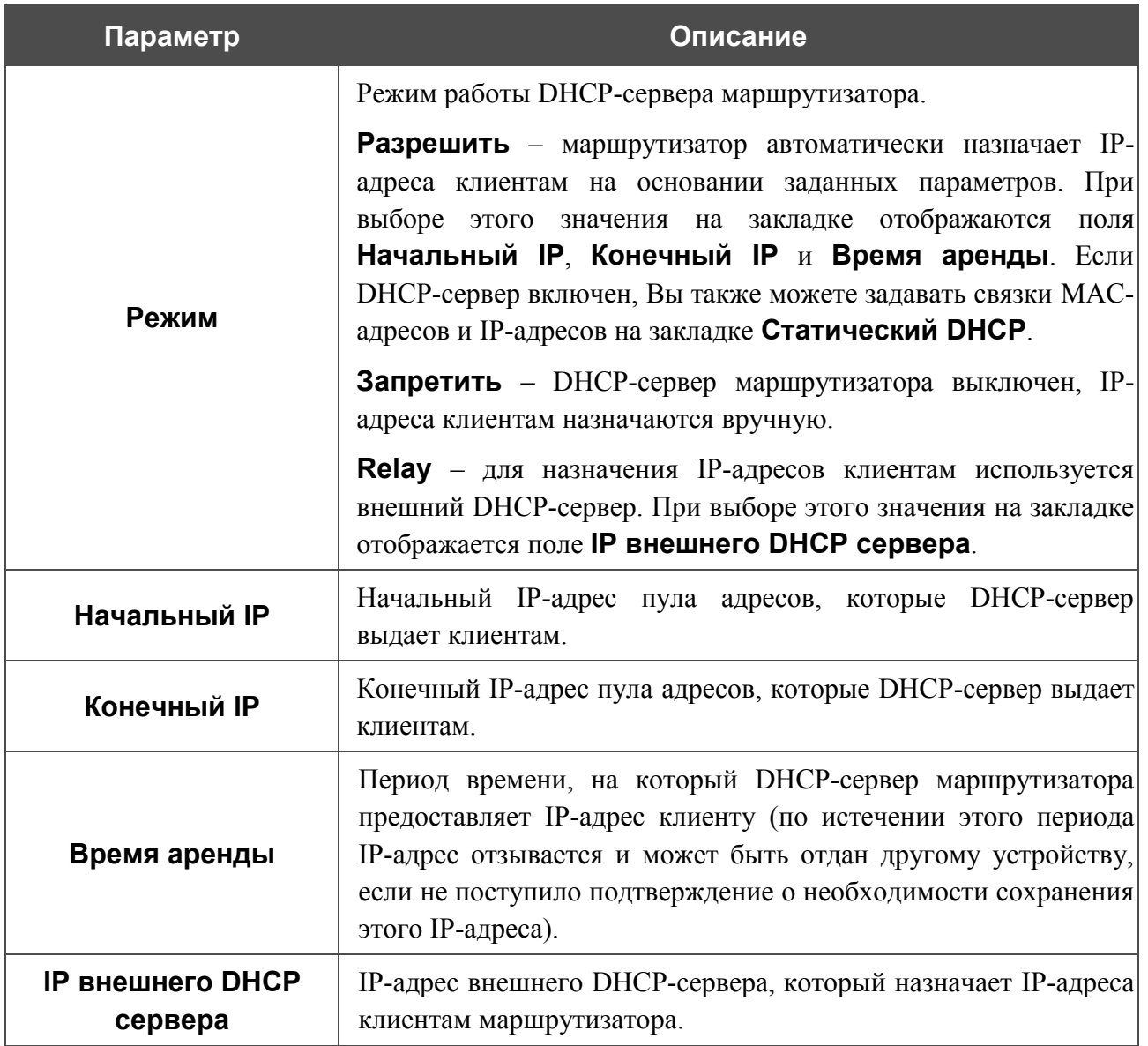

После задания всех необходимых значений нажмите кнопку **Сохранить**.

На закладке **Статический DHCP** Вы можете задать связки IP-адресов и MAC-адресов. Элементы закладки активны, если DHCP-сервер маршрутизатора включен.

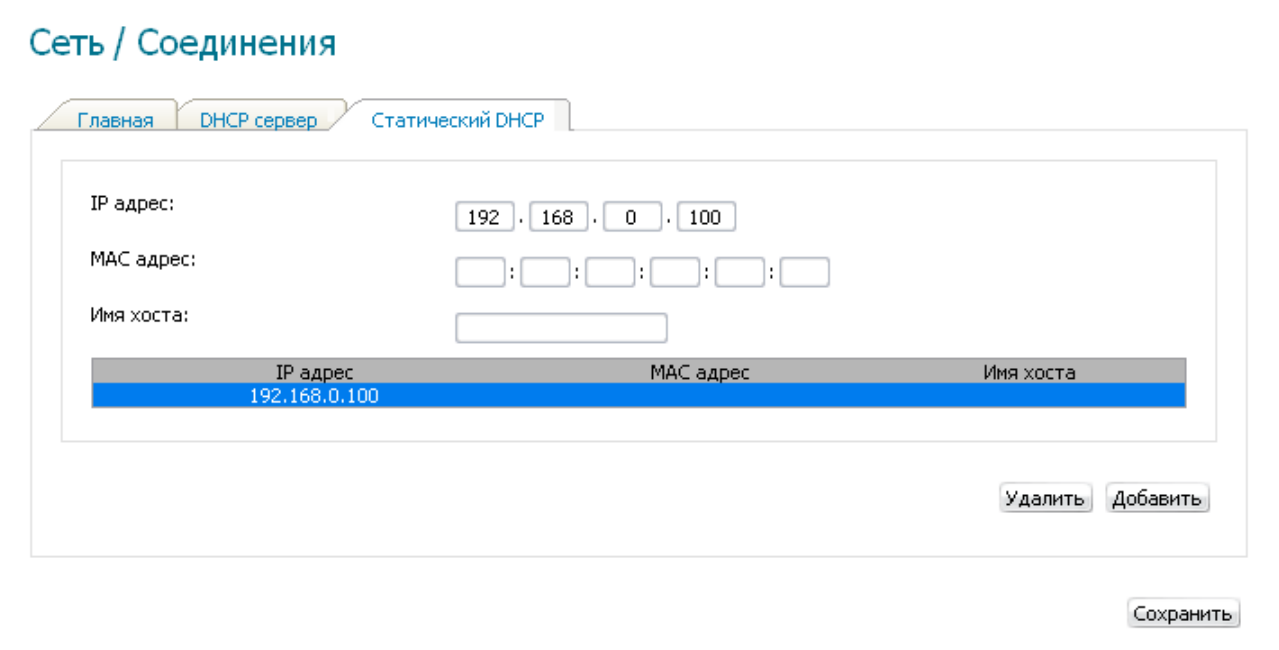

*Рисунок 20. Закладка для задания связок MAC-IP.*

Чтобы создать связку MAC-IP (назначить постоянный IP-адрес в локальной сети для устройства с определенным MAC-адресом), нажмите кнопку **Добавить**.

Вы можете задать следующие параметры:

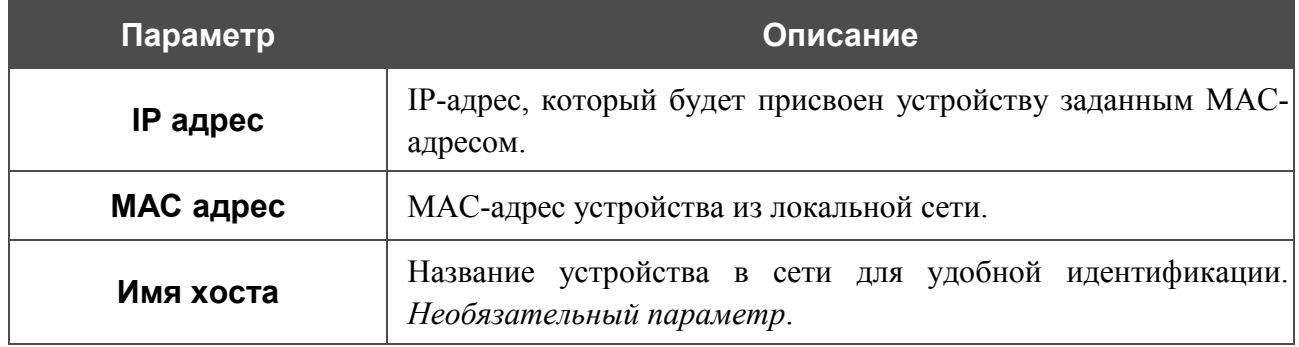

Нажмите кнопку **Сохранить**.

Существующие связки MAC- и IP-адресов отображены на закладке **Статический DHCP**. Чтобы удалить связку, выделите соответствующую строку в таблице и нажмите кнопку **Удалить**. Затем нажмите кнопку **Сохранить**.

### <span id="page-29-0"></span>*WiMAX WAN-соединение*

Соединение такого типа можно создать только при подключенном WiMAX USB-модеме. Выберите соединение **WAN** на странице **Сеть / Соединения**, затем на открывшейся странице выберите значение **USB-WIMAX** в списке **Физический интерфейс** и задайте необходимые параметры.

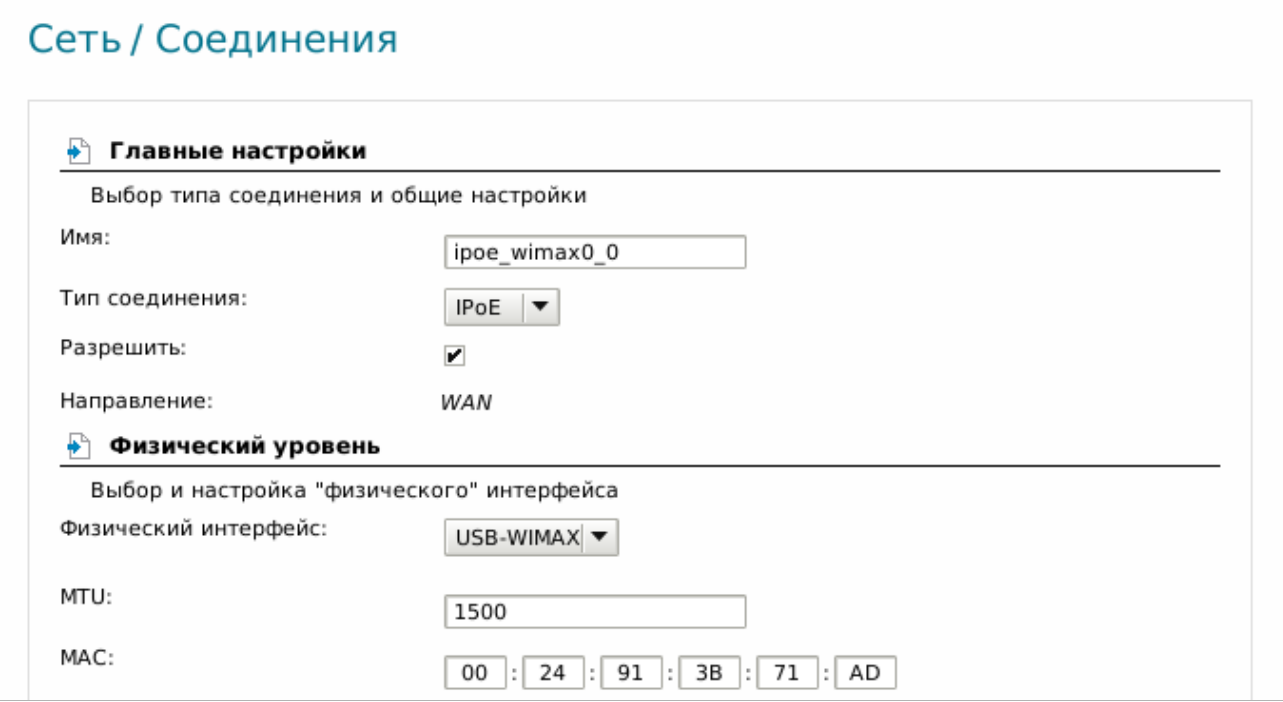

*Рисунок 21. Страница добавления соединения. Разделы Главные настройки и Физический уровень.*

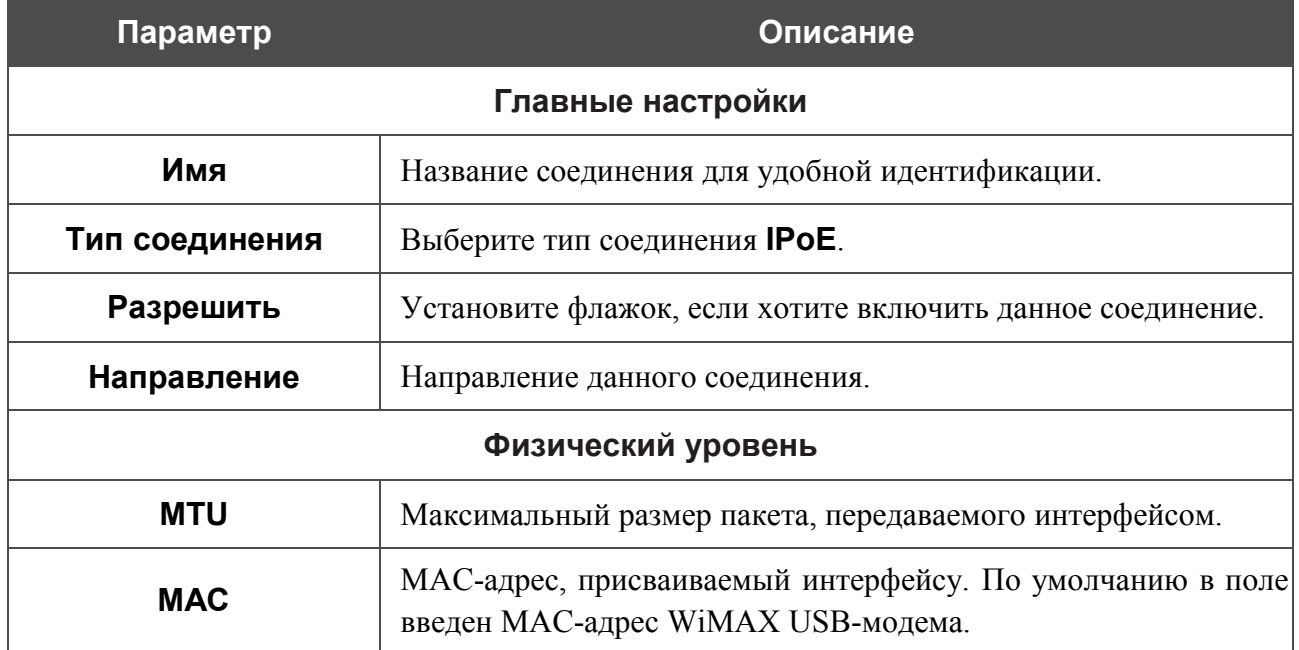

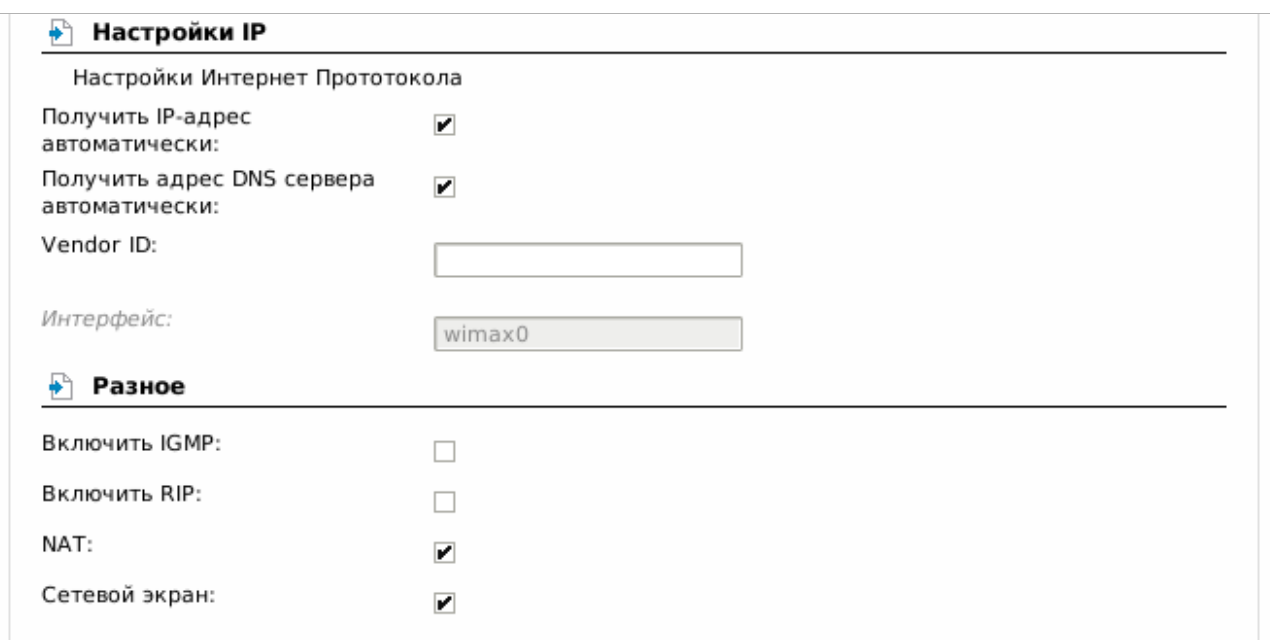

*Рисунок 22. Страница добавления соединения. Разделы Настройки IP и Разное.*

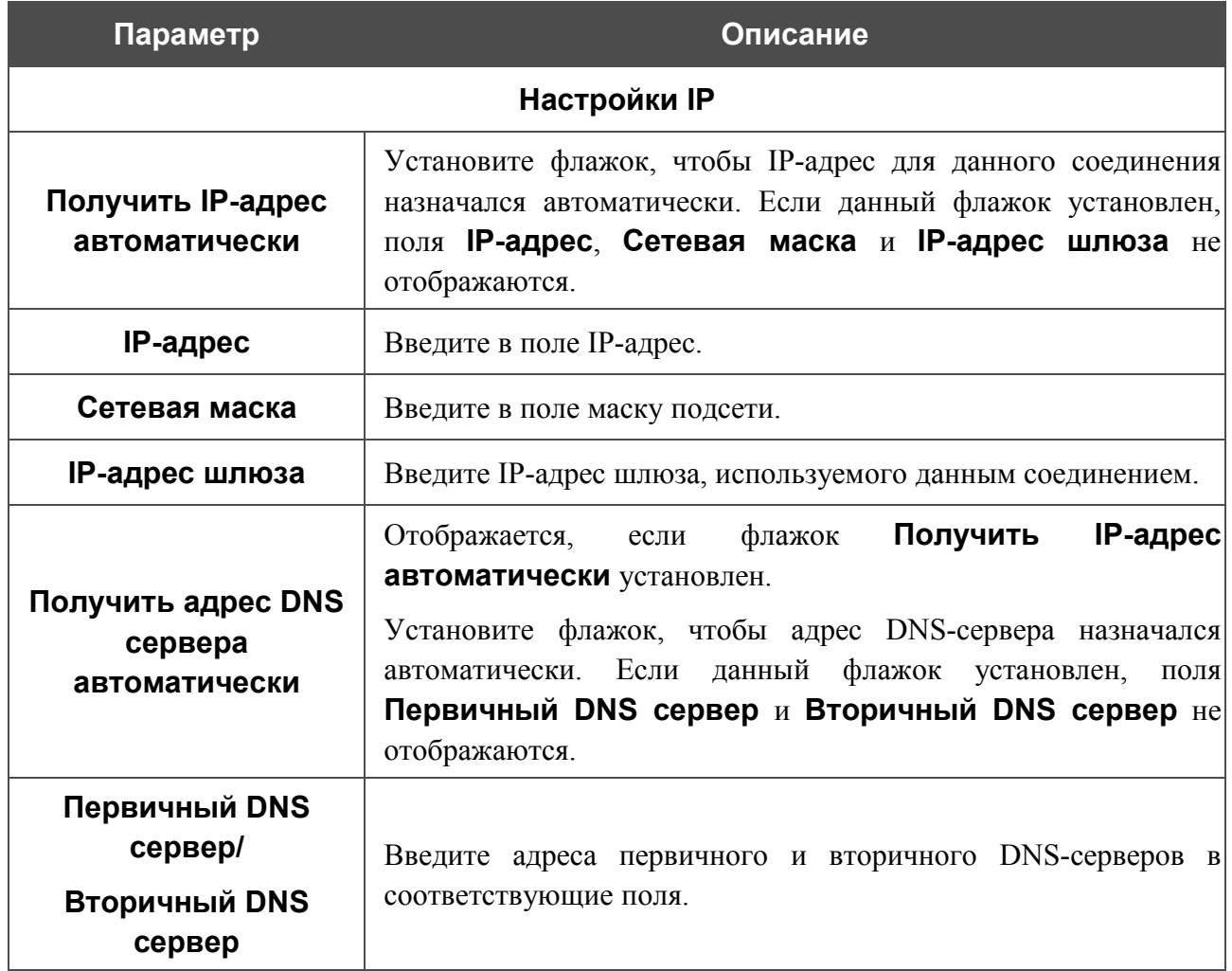

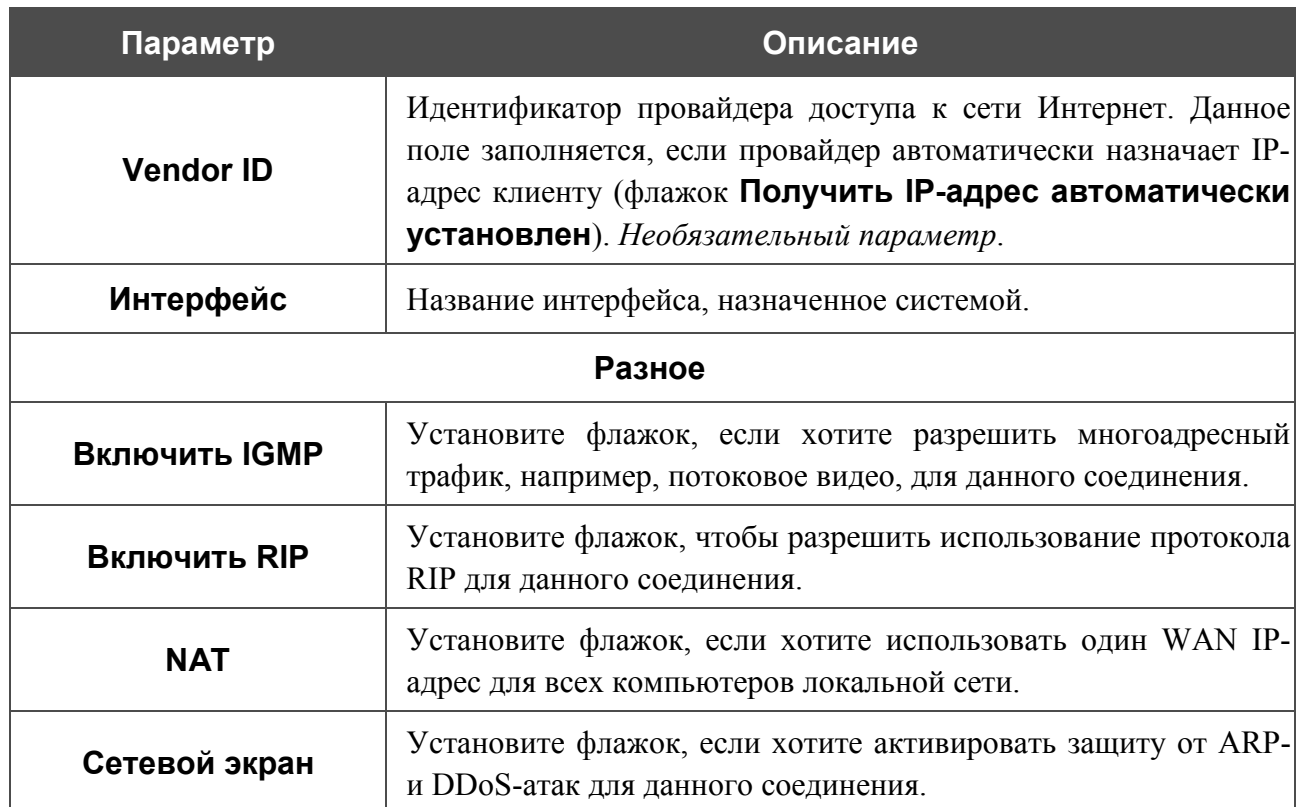

### <span id="page-32-0"></span>*3G WAN-соединение*

Соединение такого типа можно создать только при подключенном 3G USB-модеме. Выберите соединение **WAN** на странице **Сеть / Соединения**, затем на открывшейся странице выберите значение **3G** в списке **Тип соединения** и задайте необходимые параметры.

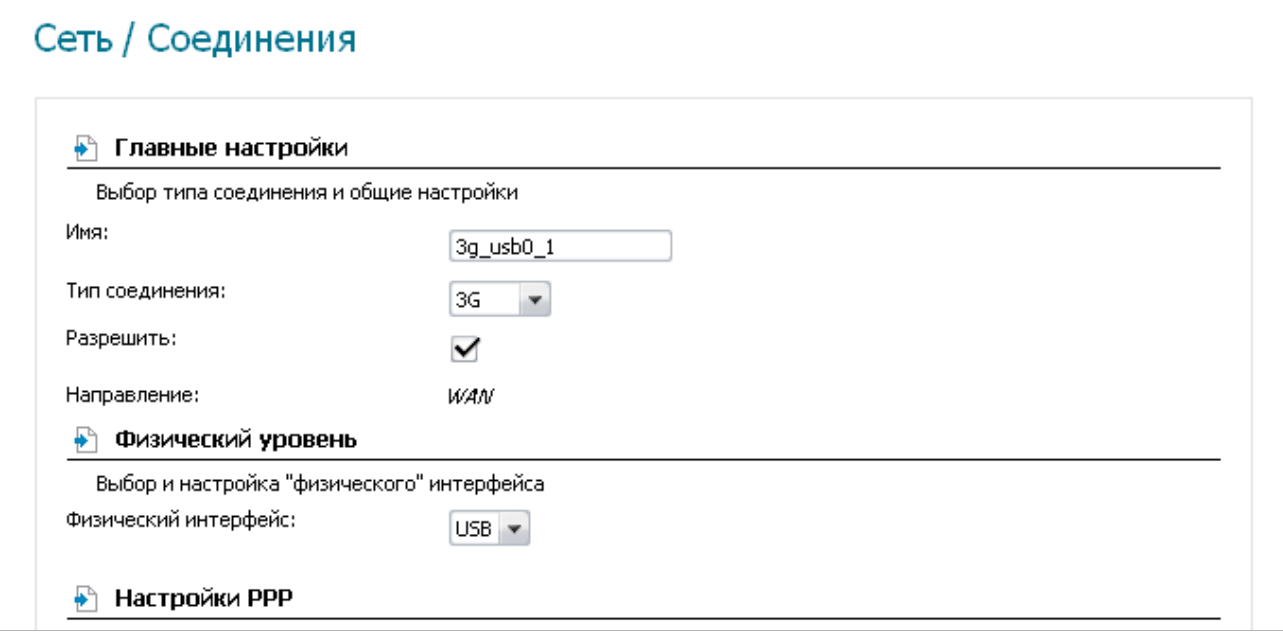

*Рисунок 23. Страница добавления соединения. Разделы Главные настройки и Физический уровень.*

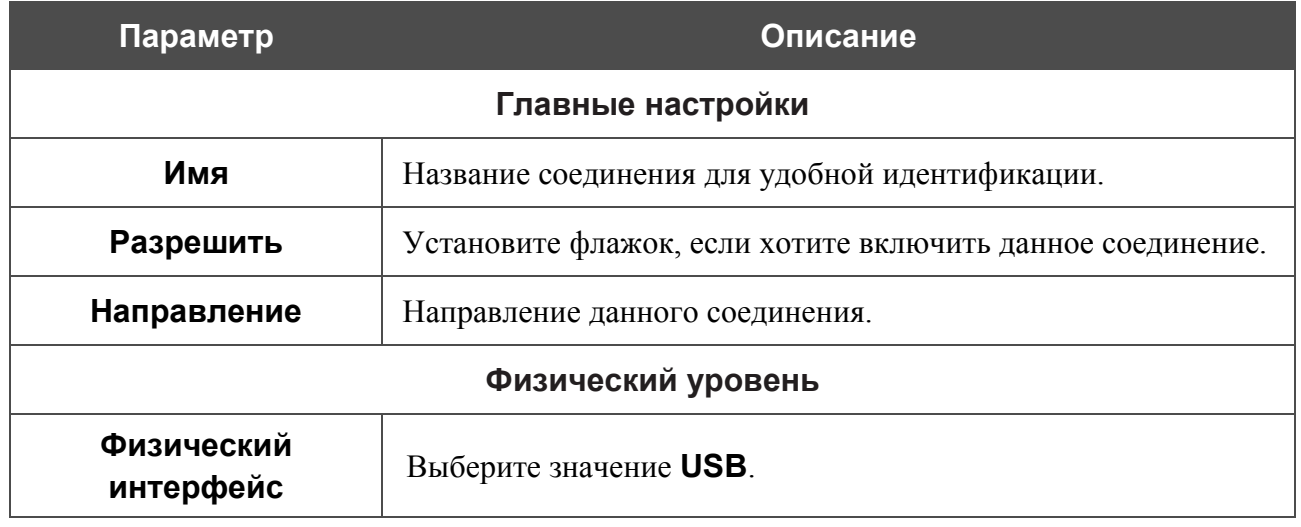

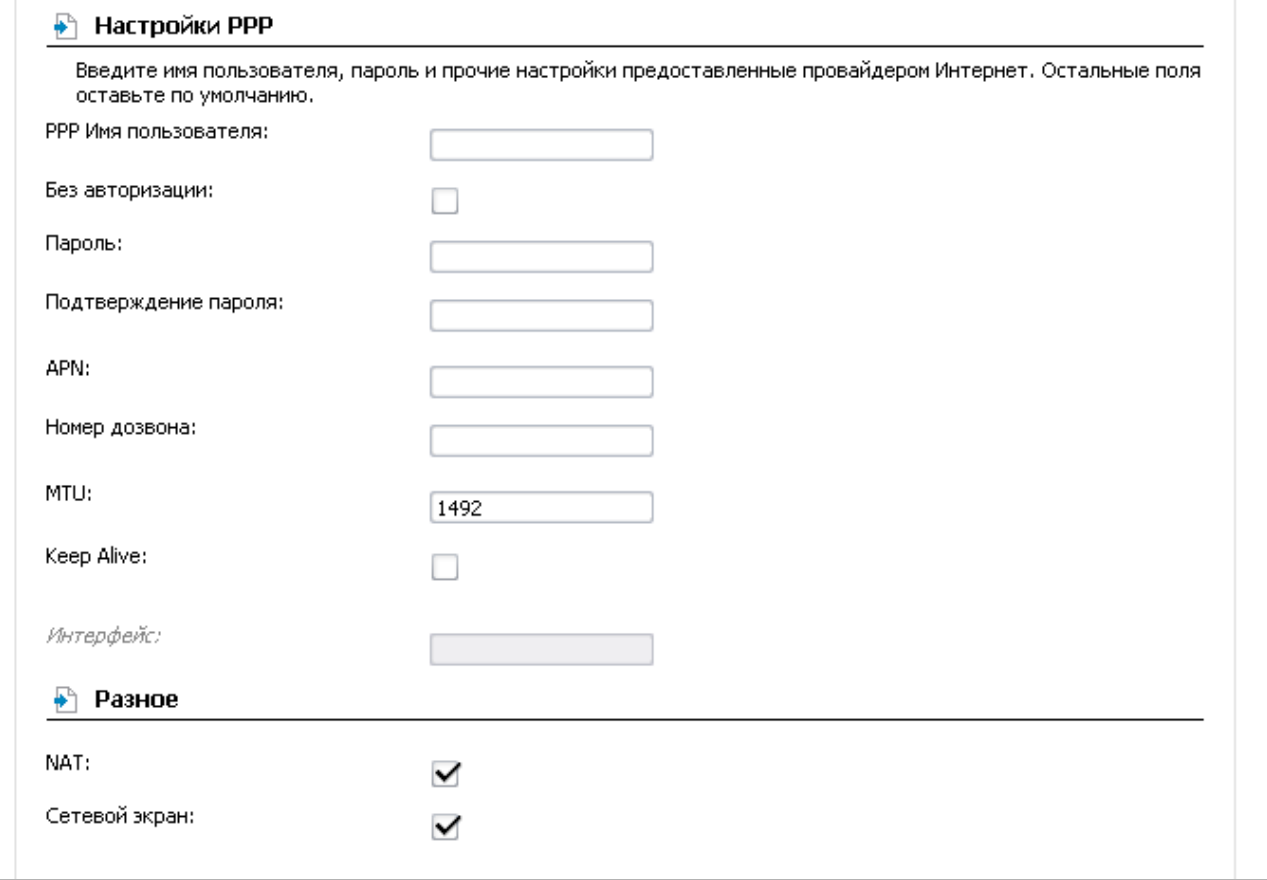

*Рисунок 24. Страница добавления соединения. Разделы Настройки PPP и Разное.*

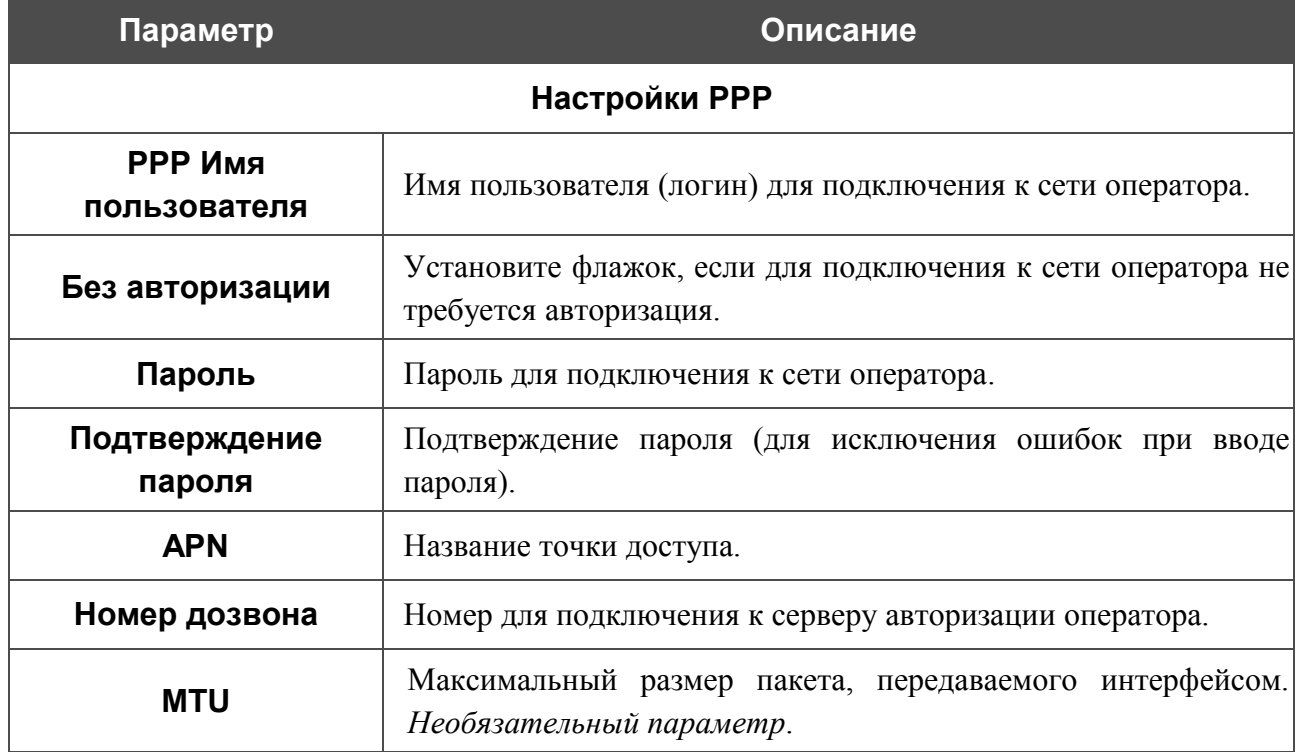

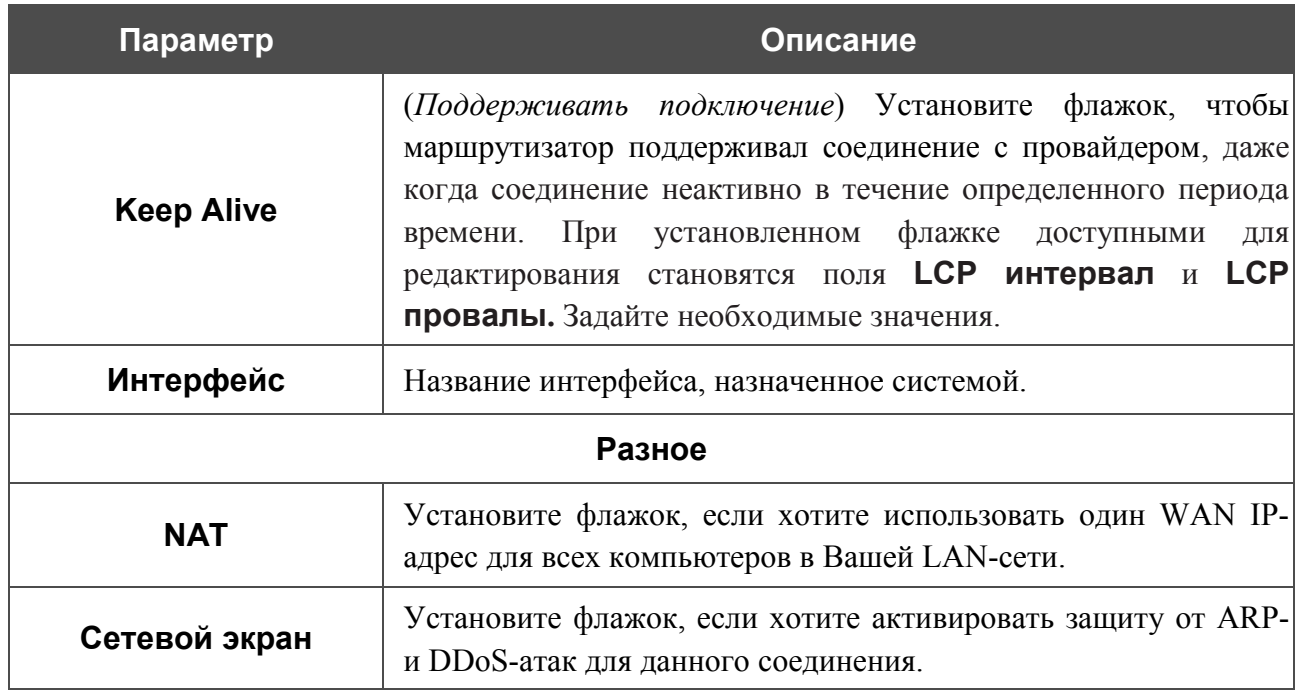

Нажмите кнопку **Сохранить**.

### <span id="page-34-0"></span>*WAN-соединение типа PPPoE*

Для создания соединения такого типа выберите соединение **WAN** на странице **Сеть / Соединения**. На открывшейся странице выберите значение **PPPoE** в списке **Тип соединения** и задайте необходимые параметры.

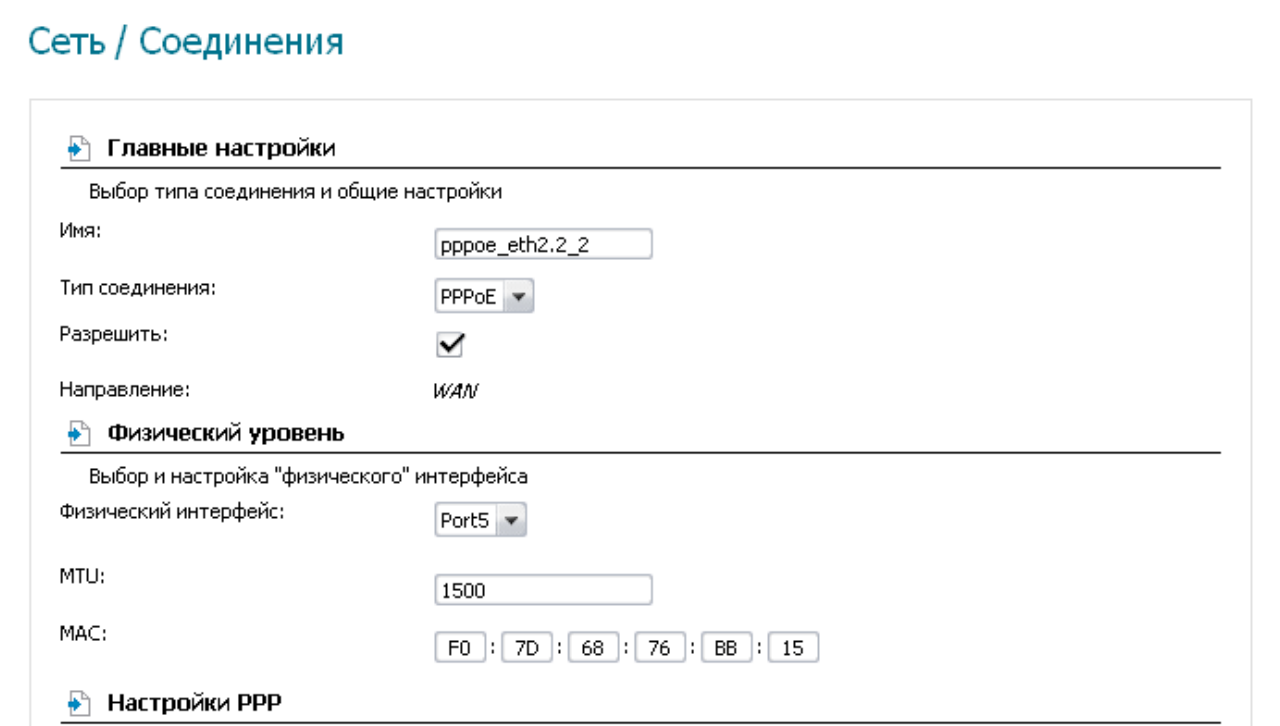

*Рисунок 25. Страница добавления соединения. Разделы Главные настройки и Физический уровень.*

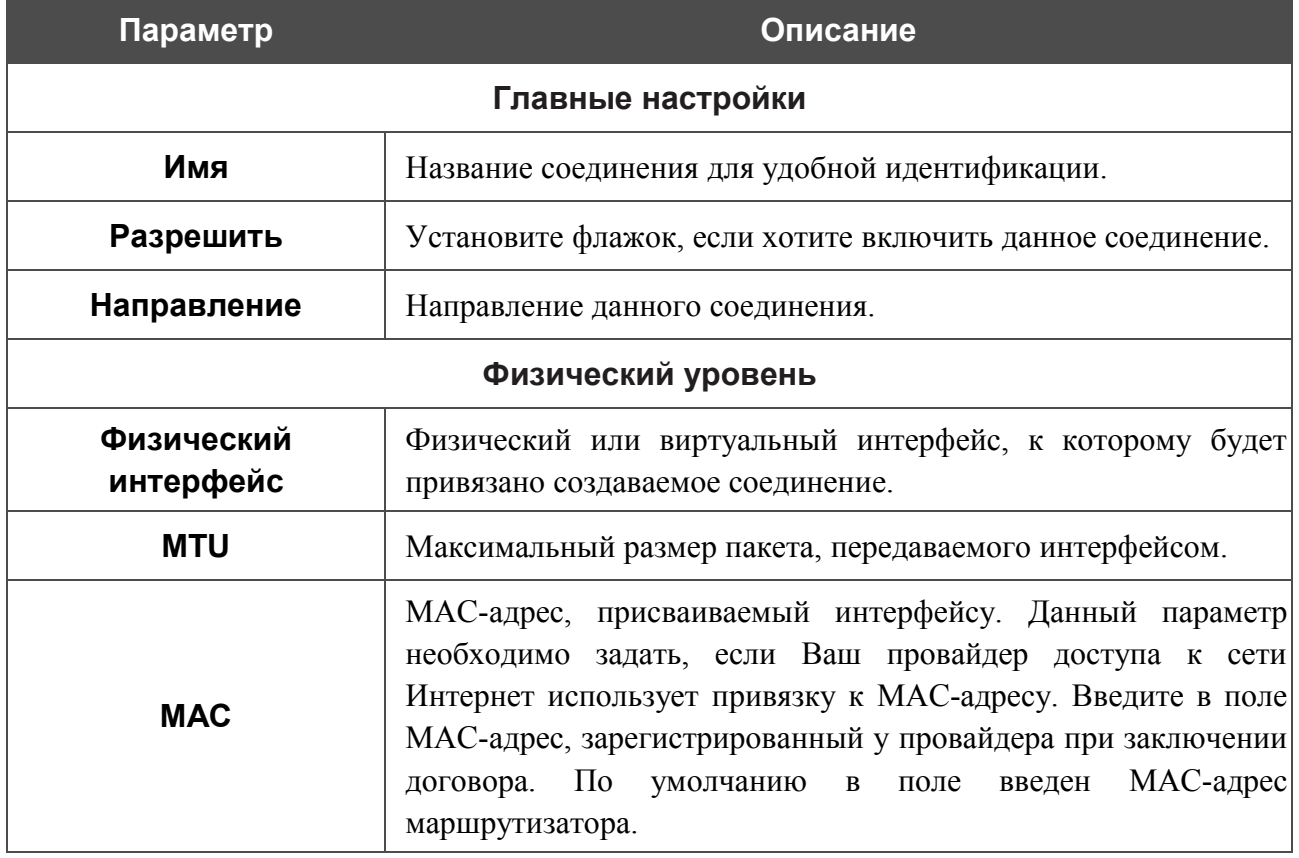
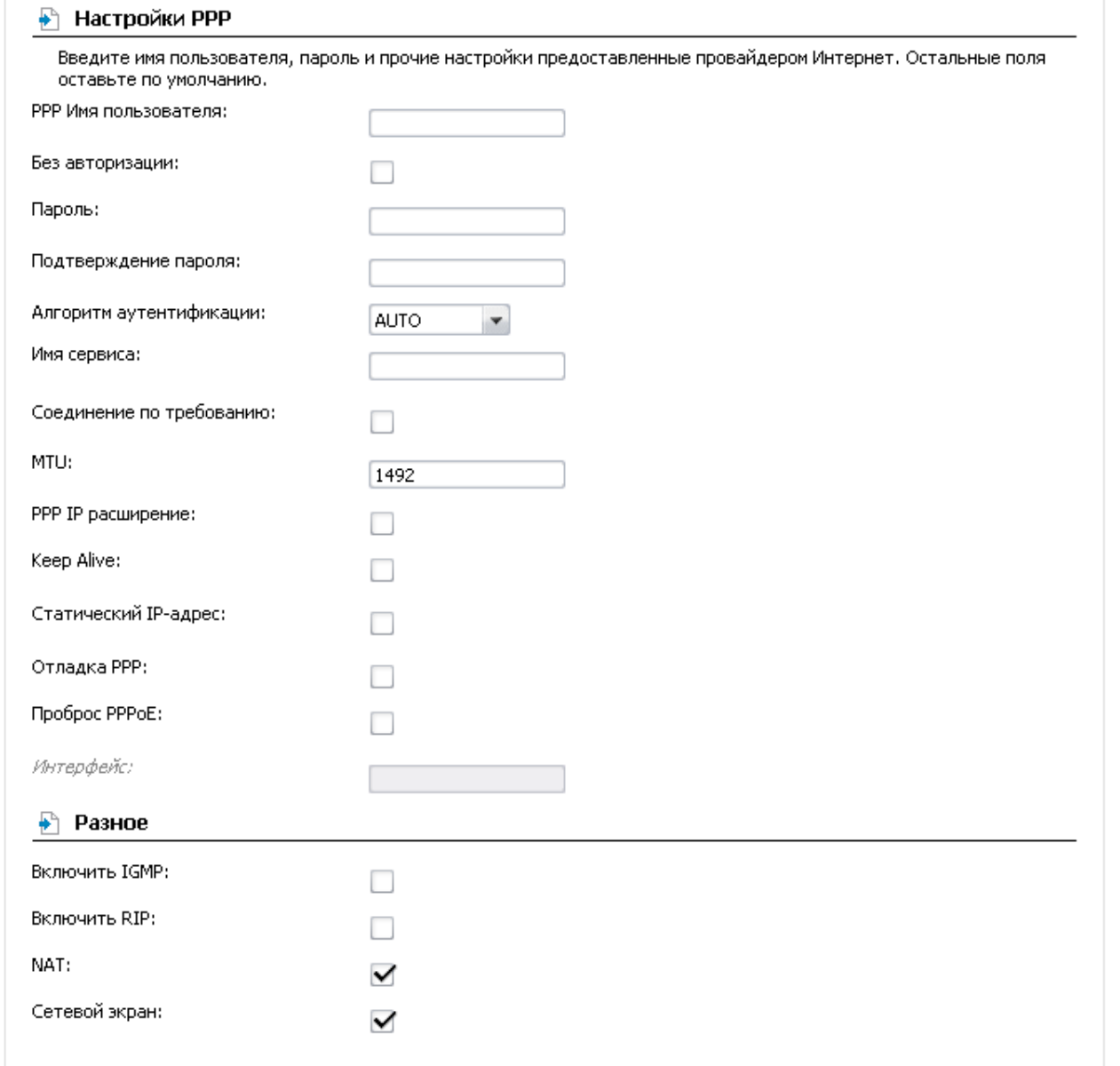

#### *Рисунок 26. Страница добавления соединения. Разделы Настройки PPP и Разное.*

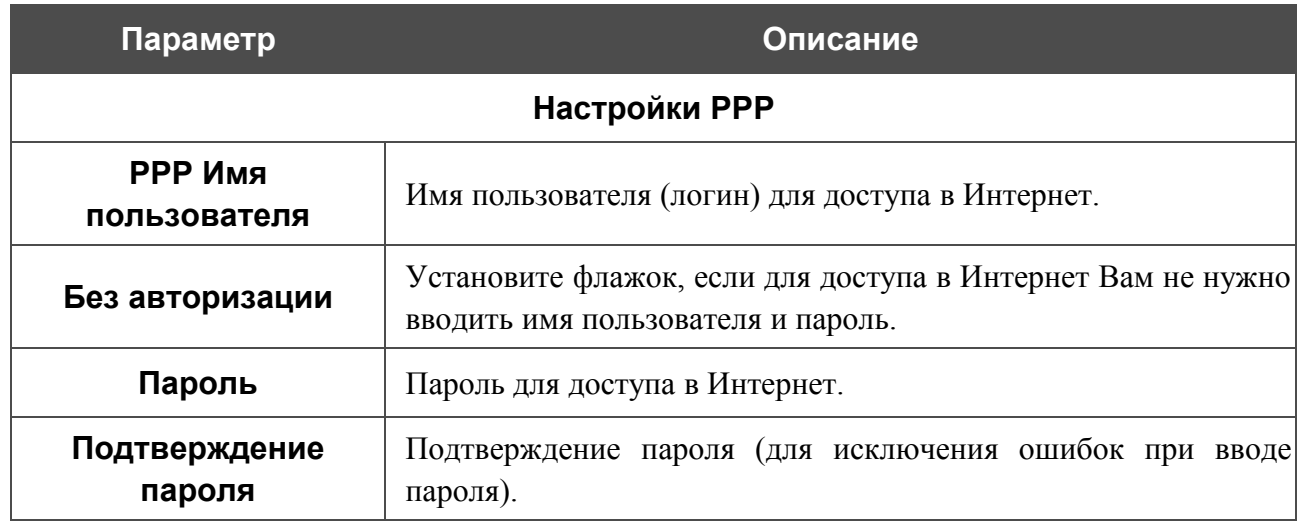

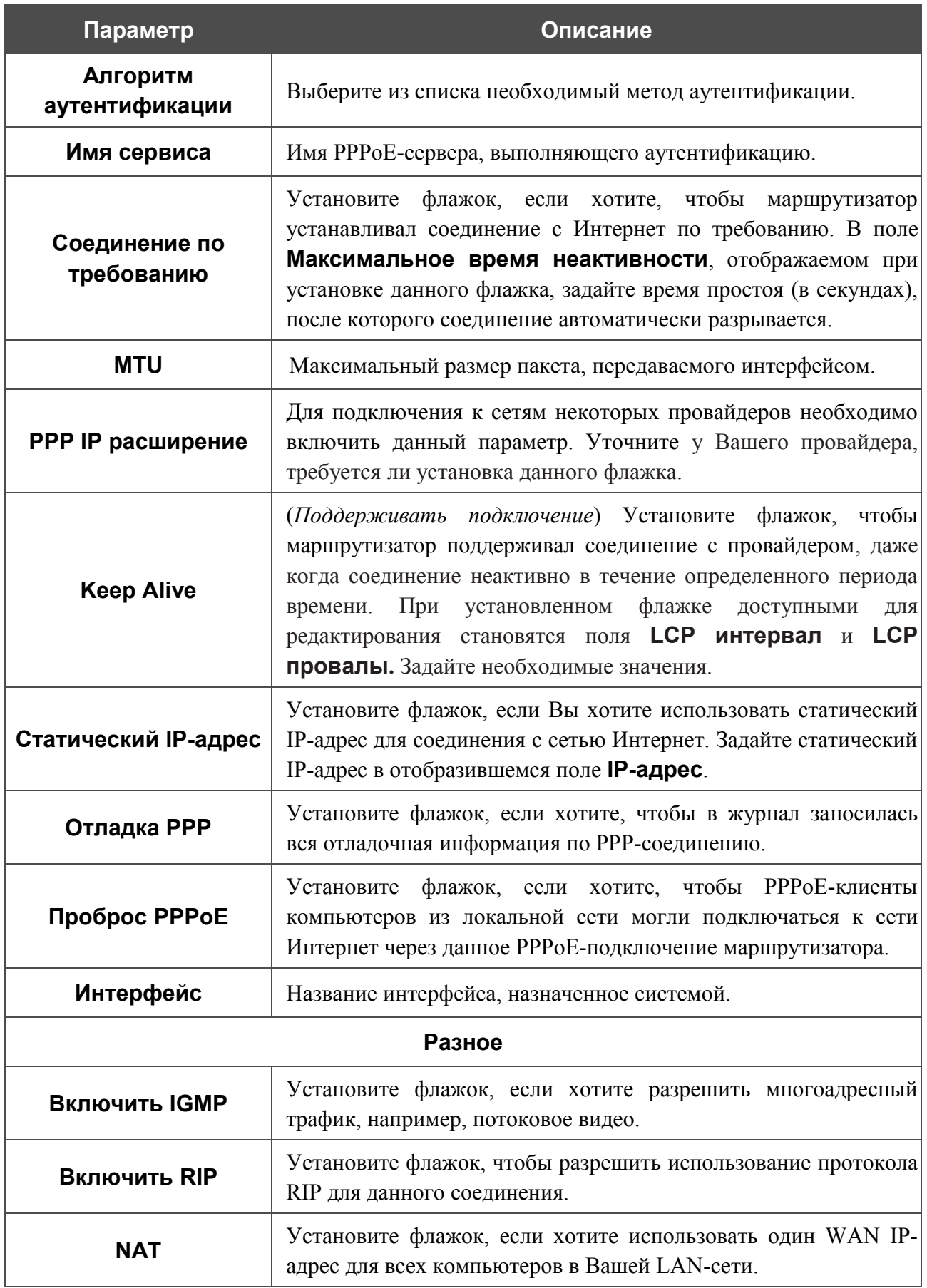

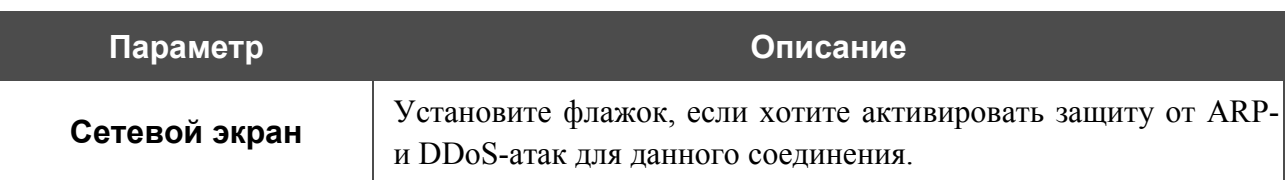

После задания всех необходимых значений нажмите кнопку **Сохранить**.

## *WAN-соединение типа IPoE*

Для создания соединения такого типа выберите соединение **WAN** на странице **Сеть / Соединения**. На открывшейся странице выберите значение **IPoE** в списке **Тип соединения** и задайте необходимые параметры.

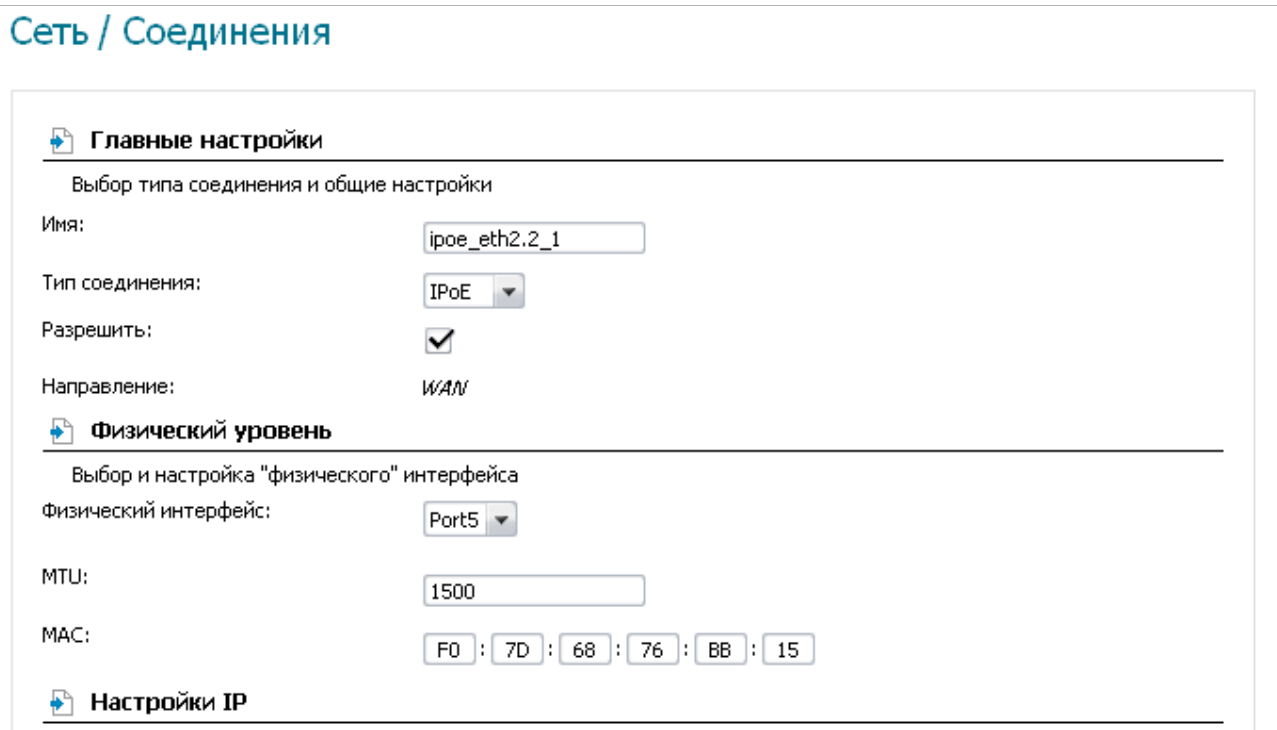

*Рисунок 27. Страница добавления соединения. Разделы Главные настройки и Физический уровень.*

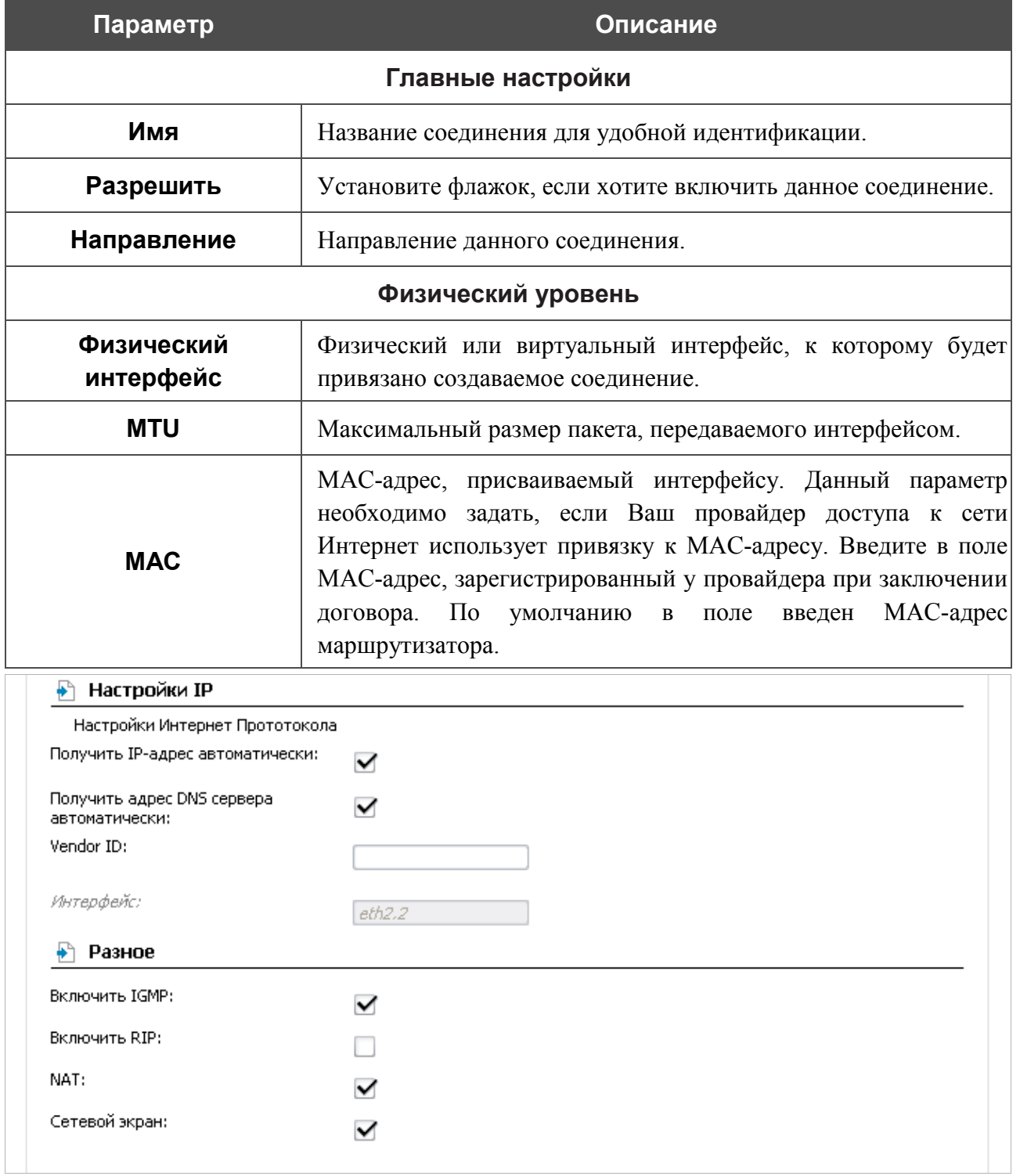

*Рисунок 28. Страница добавления соединения. Разделы Настройки IP и Разное.*

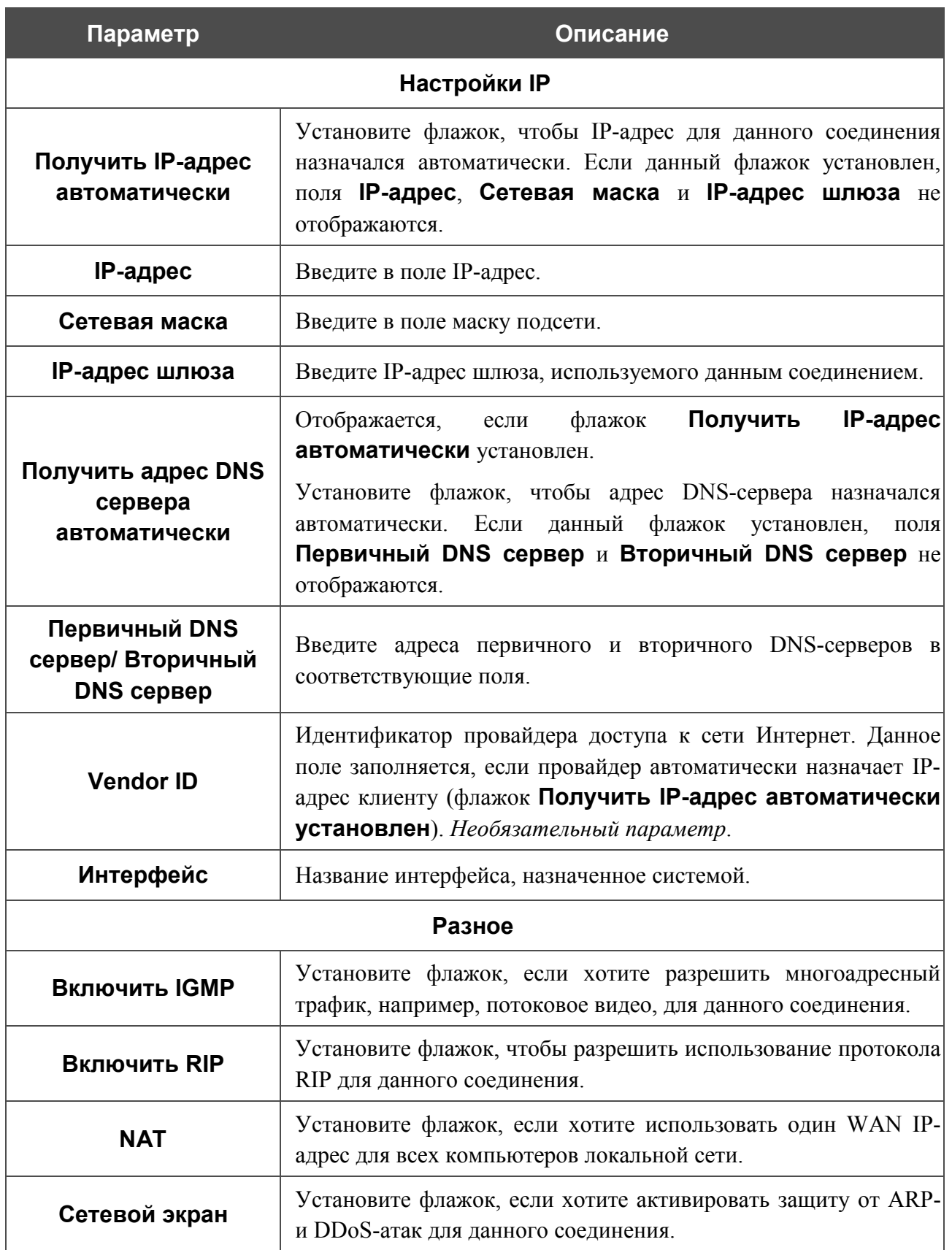

После задания всех необходимых значений нажмите кнопку **Сохранить**.

## *WAN-соединение типа PPTP или L2TP*

Для создания соединения типа PPTP или L2TP нажмите кнопку **Добавить** на странице **Сеть / Соединения**. На открывшейся странице выберите значение **PPTP** или **L2TP** в списке **Тип соединения** и задайте необходимые параметры.

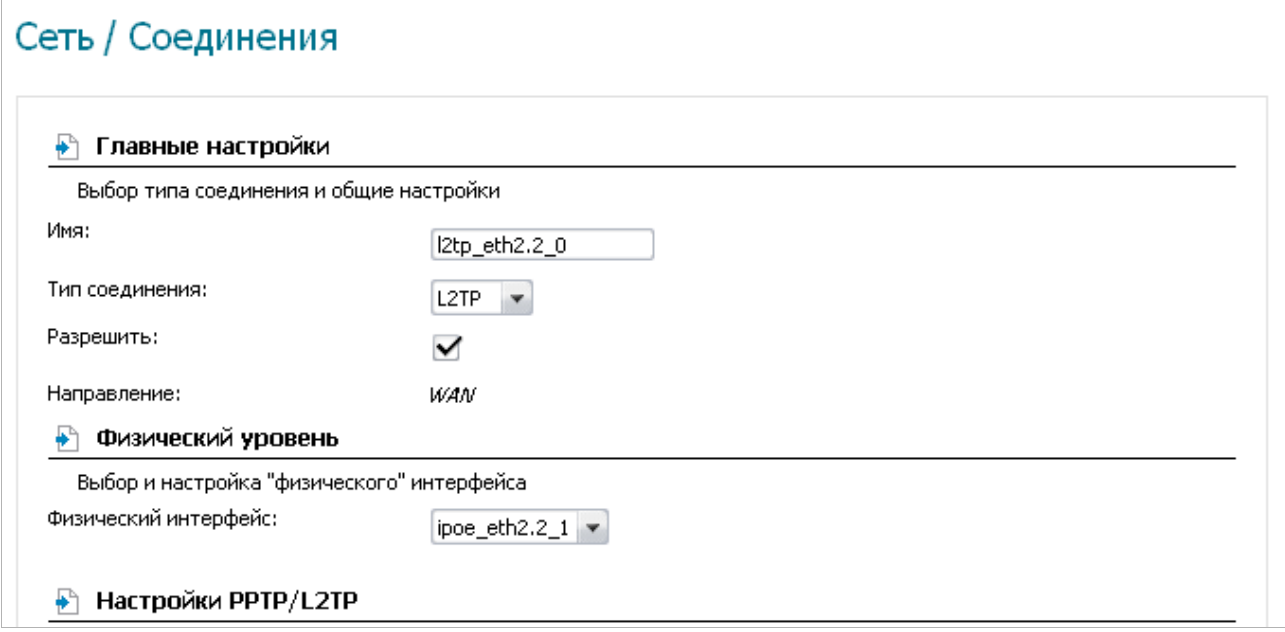

*Рисунок 29. Страница добавления соединения. Разделы Главные настройки и Физический уровень.*

| Параметр                | <b>Описание</b>                                                                                                |
|-------------------------|----------------------------------------------------------------------------------------------------|
| Главные настройки       |                                                                                                    |
| Имя                     | Название соединения для удобной идентификации.                                                                 |
| Разрешить               | Установите флажок, если хотите включить данное соединение.                                                     |
| Направление             | Направление данного соединения.                                                                                |
| Физический уровень      |                                                                                                    |
| Физический<br>интерфейс | Существующий интерфейс (соединение) типа РРРоЕ или ІРоЕ, к<br>которому будет привязано создаваемое соединение. |

#### ₱ Настройки PPTP/L2TP

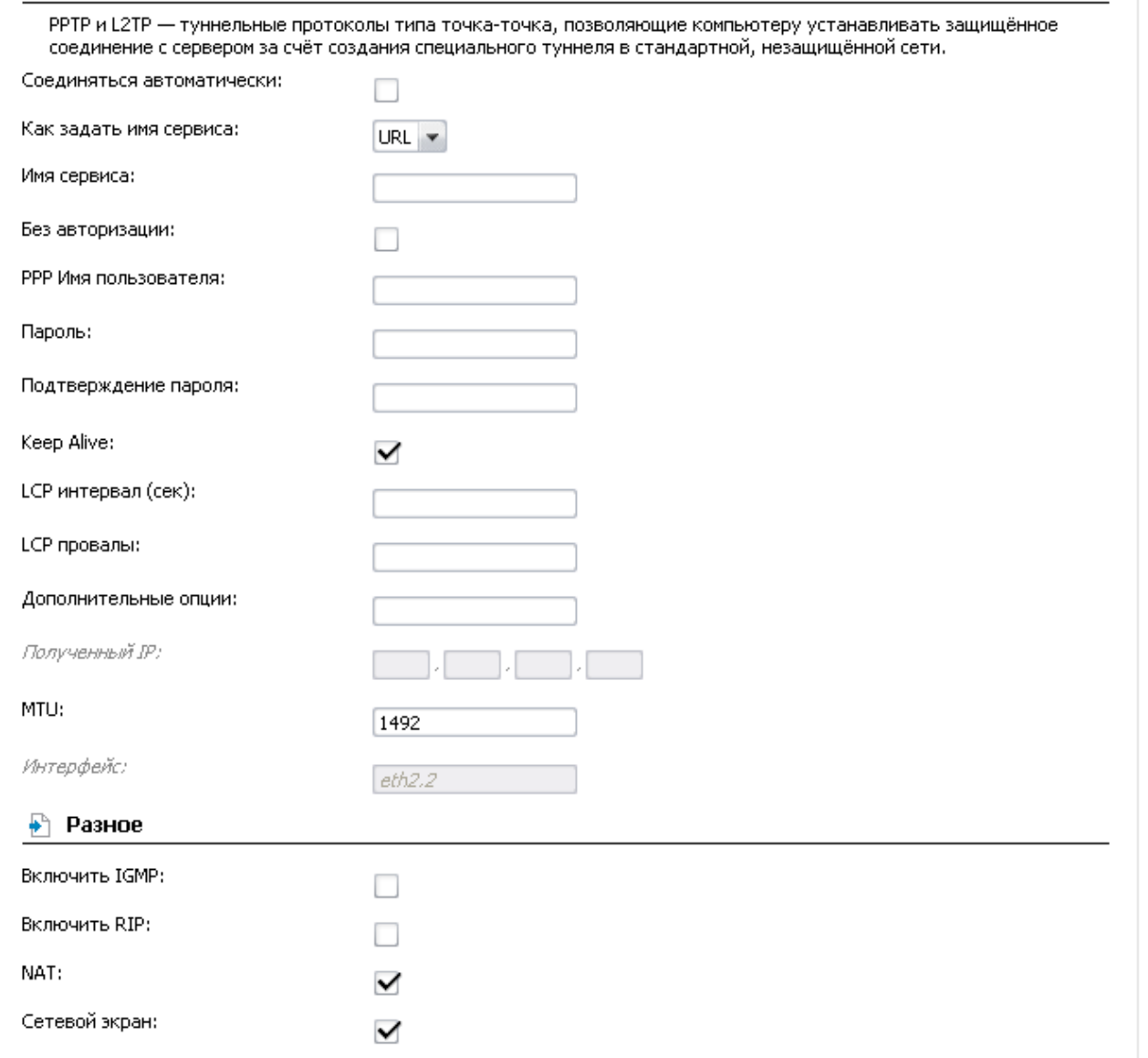

*Рисунок 30. Страница добавления соединения. Разделы Настройки PPTP/L2TP и Разное.*

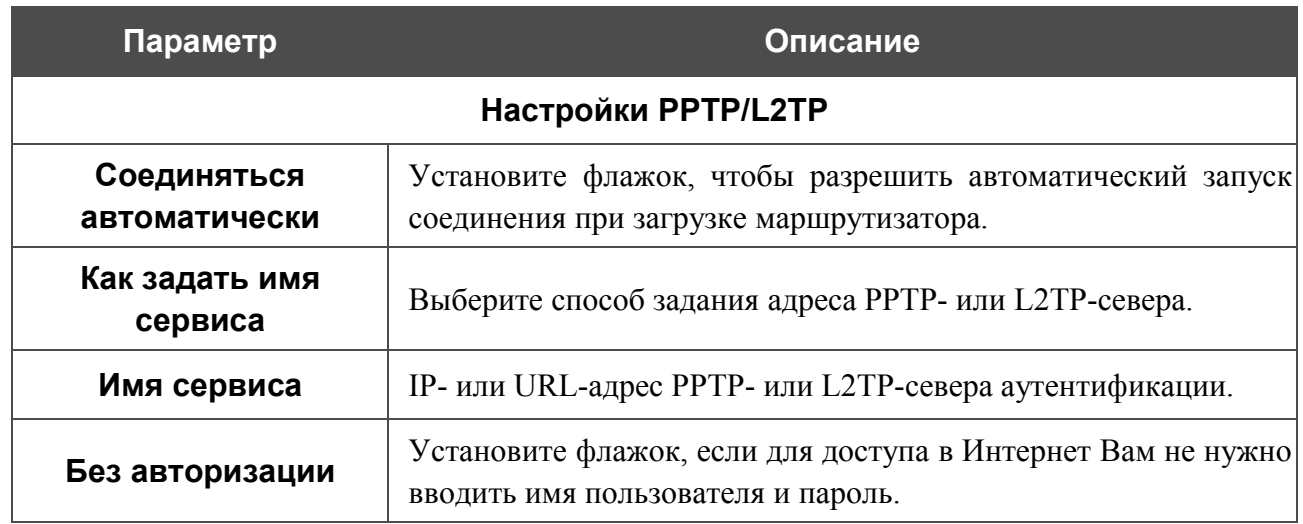

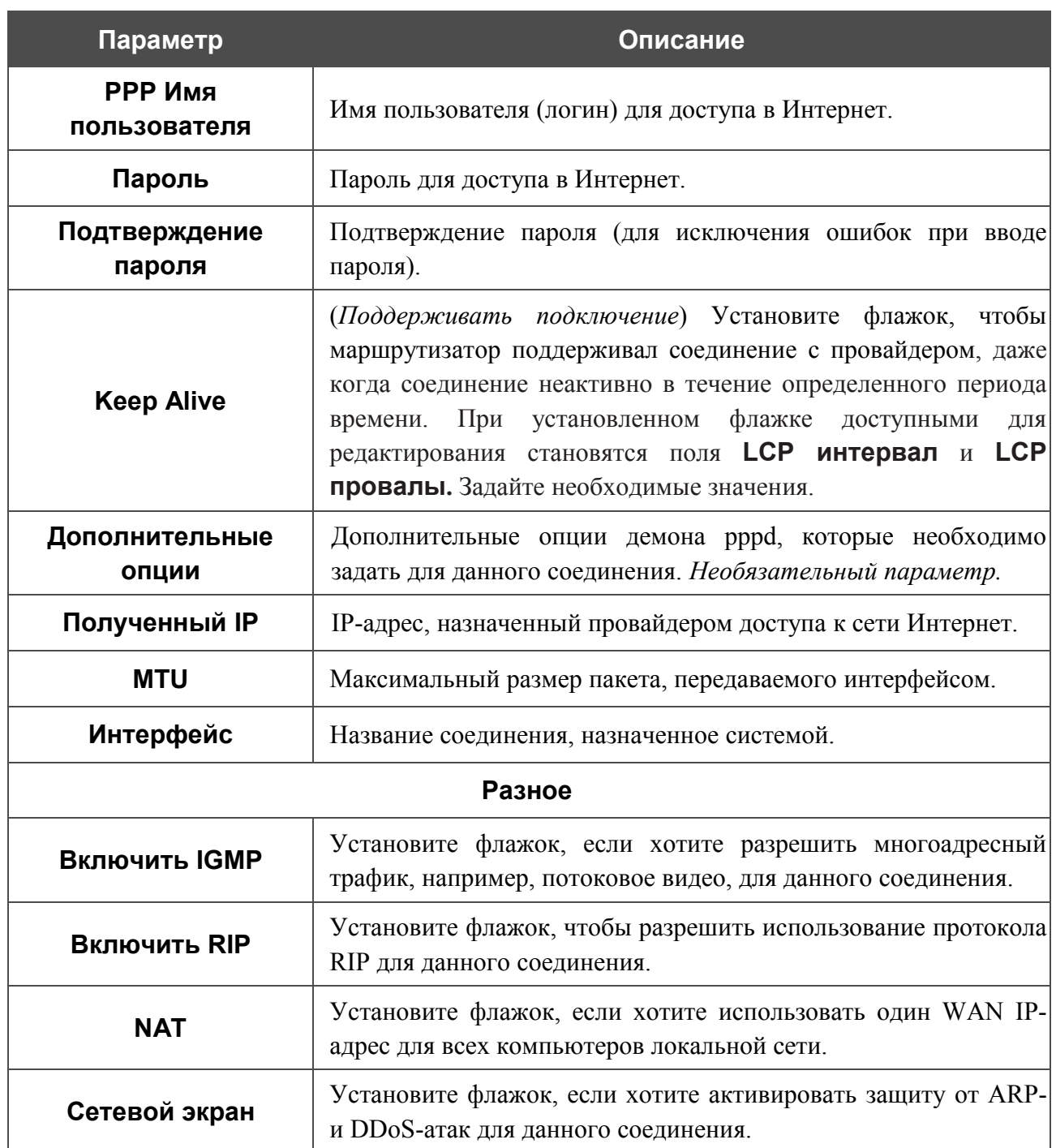

После задания всех необходимых значений нажмите кнопку **Сохранить**.

## **Wi-Fi**

На странице **Сеть / Wi-Fi** Вы можете задать все необходимые настройки для Вашей локальной беспроводной сети.

Флажок **Включить беспроводное соединение** (по умолчанию установлен) разрешает использование Wi-Fi-соединений. Если Вы хотите запретить Wi-Fi-соединения, снимите данный флажок.

Маршрутизатор позволяет разбивать Вашу беспроводную локальную сеть на несколько сегментов (до четырех), каждый из которых будет иметь свое собственное название (SSID) и уникальный идентификатор (BSSID). Для создания нескольких беспроводных сетей выберите соответствующее значение (**2**, **3** или **4**) в раскрывающемся списке **MBSSID**. По умолчанию возможность использования нескольких сегментов беспроводной локальной сети отключена (в раскрывающемся списке установлено значение **Выключено**).

В раскрывающемся списке **BSSID** отображается уникальный идентификатор Wi-Fi-сети. Данное значение определяется параметрами маршрутизатора, Вы не можете его изменить.

Если Вы разделили беспроводную локальную сеть на сегменты, то в списке **BSSID** отображается несколько идентификаторов. Каждый из них соответствует отдельному сегменту сети. По очереди выделите все значения, чтобы задать имя (SSID), параметры безопасности и правила фильтрации на основе MAC-адресов, а также активировать функцию WMM (если необходимо).

При установленном флажке **Включить беспроводное соединение** на странице отображаются закладки с соответствующими параметрами локальной беспроводной сети.

## *Основные настройки*

На закладке **Основные настройки** Вы можете задать основные параметры для беспроводной сети маршрутизатора.

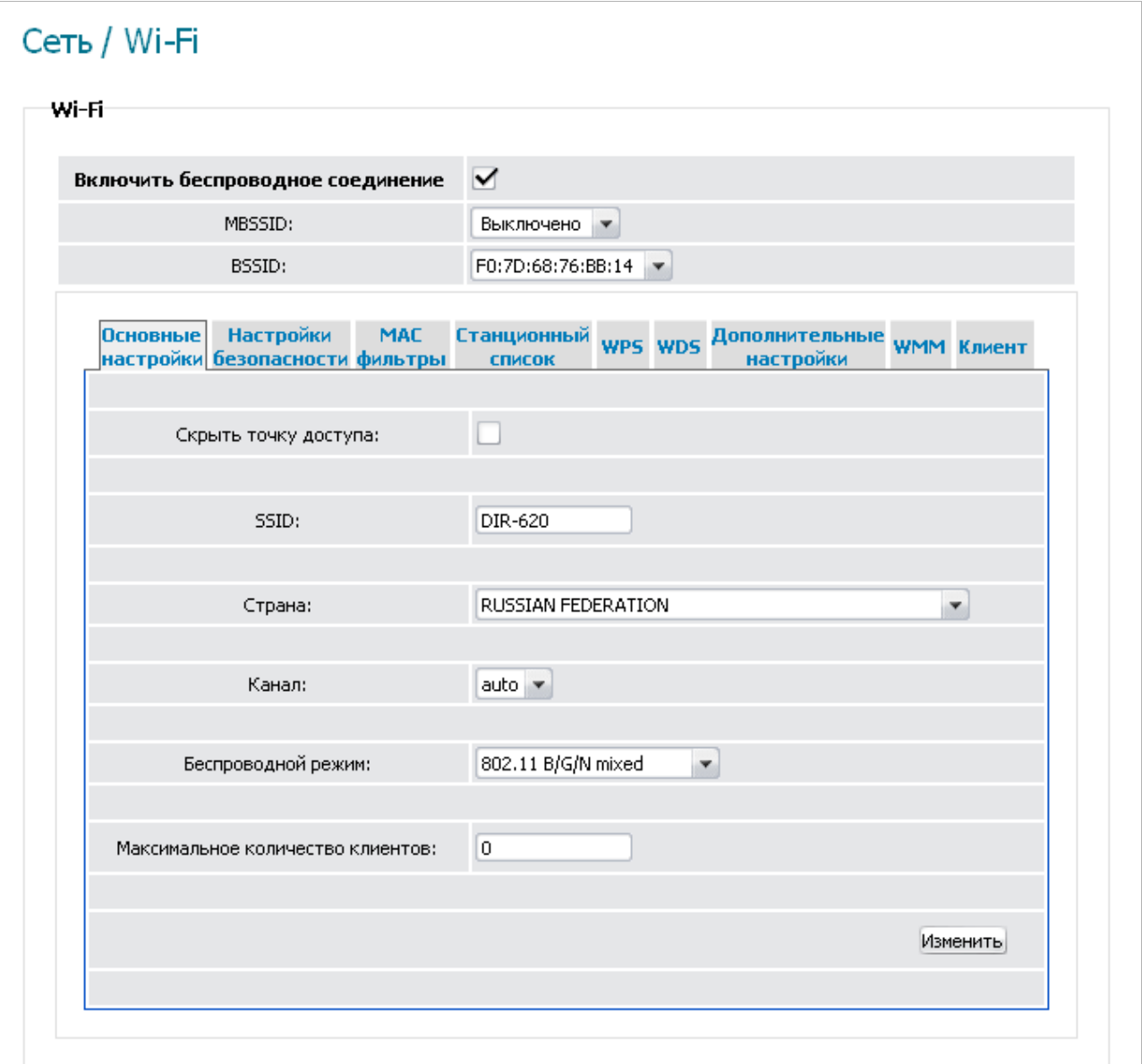

*Рисунок 31. Основные настройки беспроводной локальной сети.*

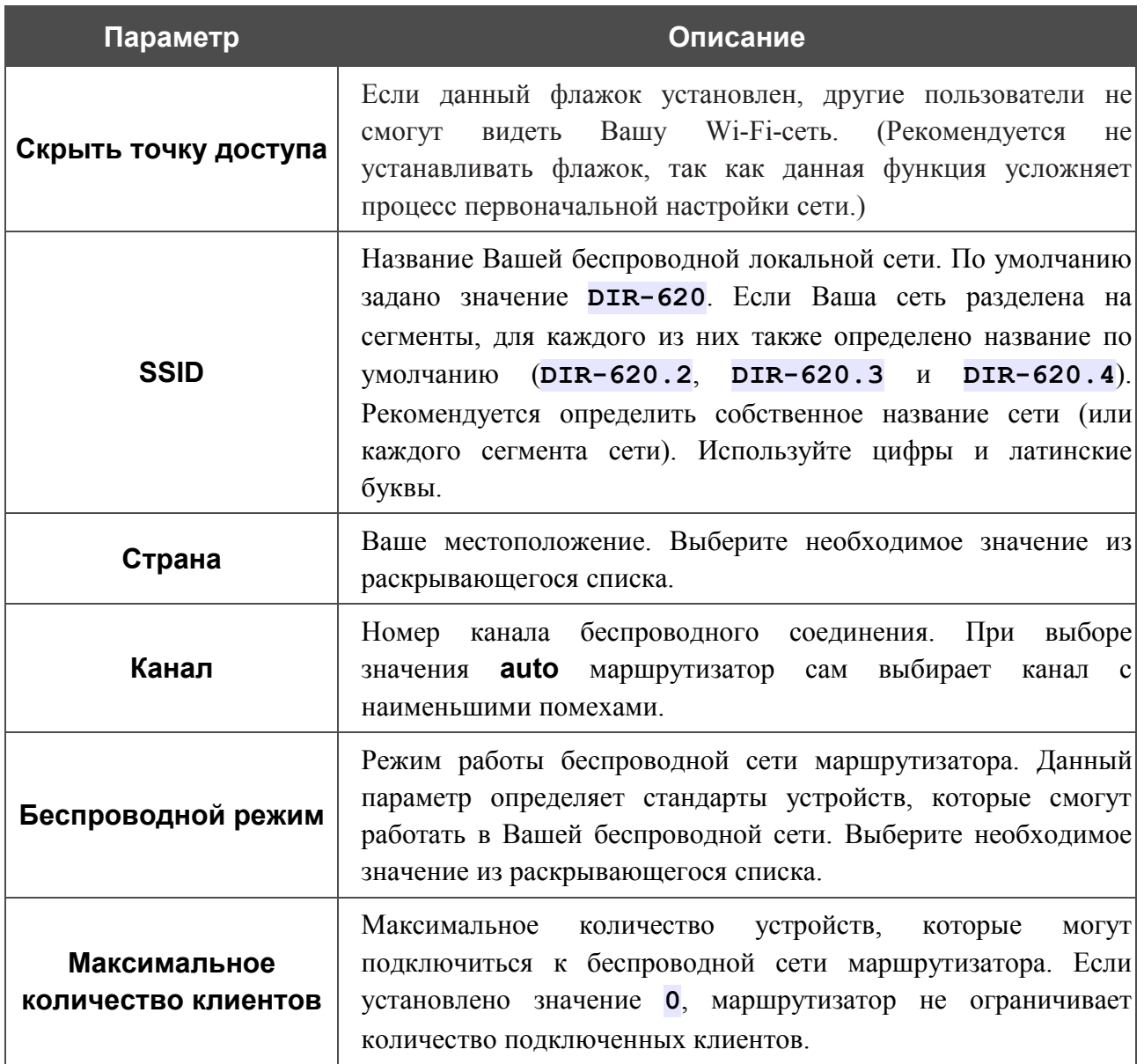

После изменения параметров нажмите кнопку **Изменить**.

## *Настройки безопасности*

На закладке **Настройки безопасности** Вы можете изменить параметры безопасности Вашей беспроводной сети.

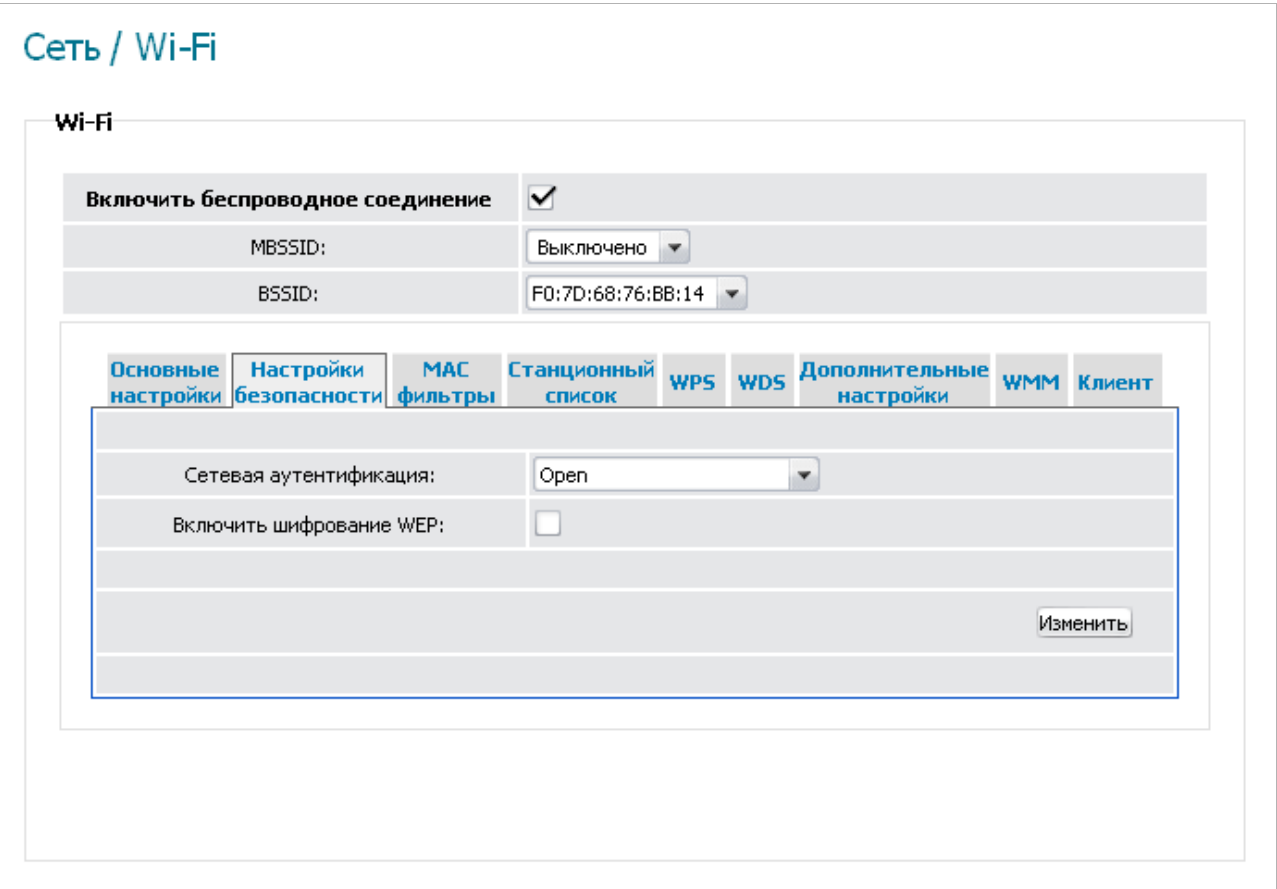

*Рисунок 32. Настройки безопасности беспроводной сети по умолчанию.*

По умолчанию для локальной беспроводной сети в системе задан тип сетевой аутентификации **Open** (открытая сеть) без шифрования.

Настройки по умолчанию не обеспечивают защиту беспроводной локальной сети.

|<br>|-Настоятельно рекомендуется задать собственные настройки безопасности. В случае разбиения беспроводной сети маршрутизатора на сегменты рекомендуется определить собственные настройки безопасности для каждого сегмента сети.

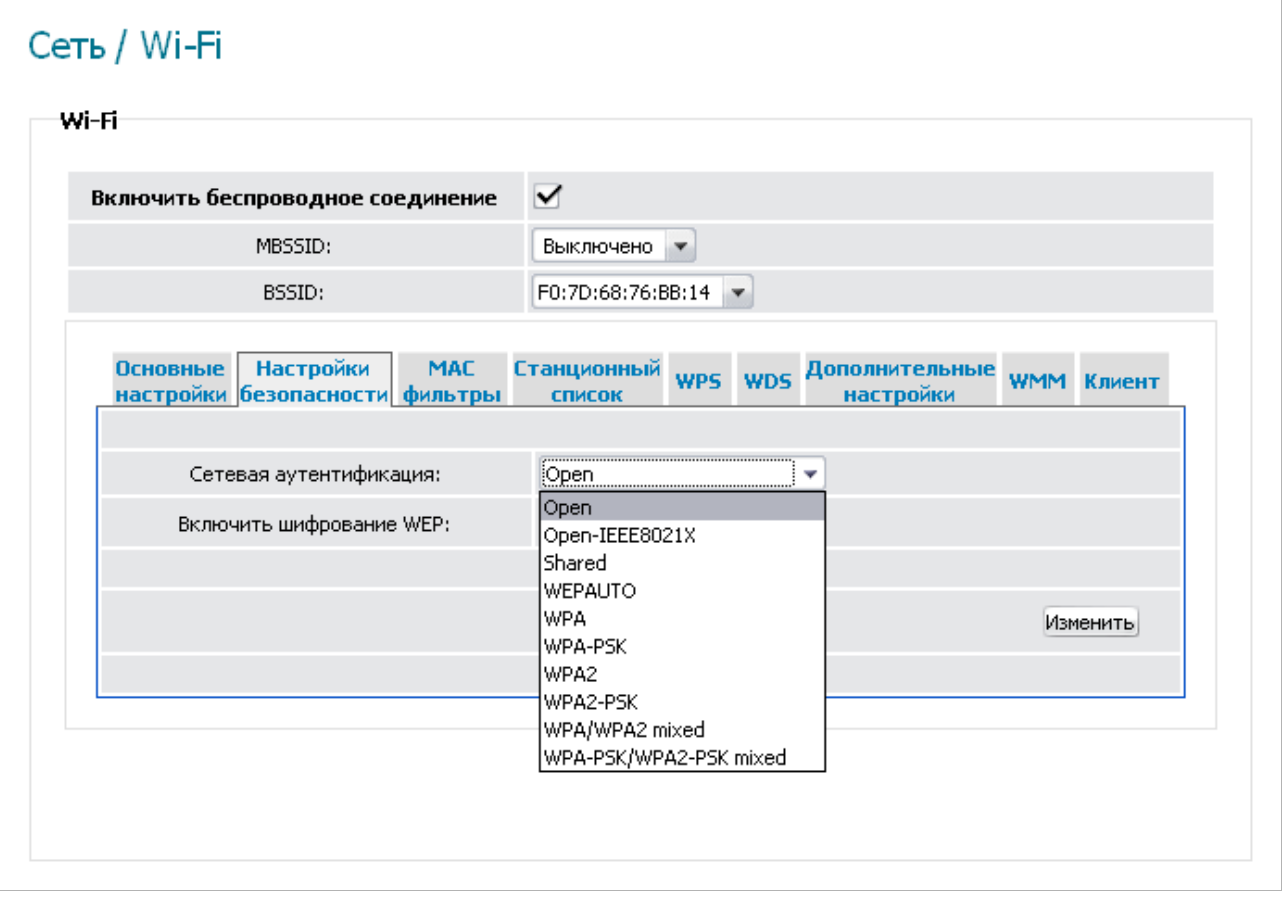

*Рисунок 33. Типы аутентификации, поддерживаемые маршрутизатором.*

Маршрутизатор поддерживает следующие типы аутентификации:

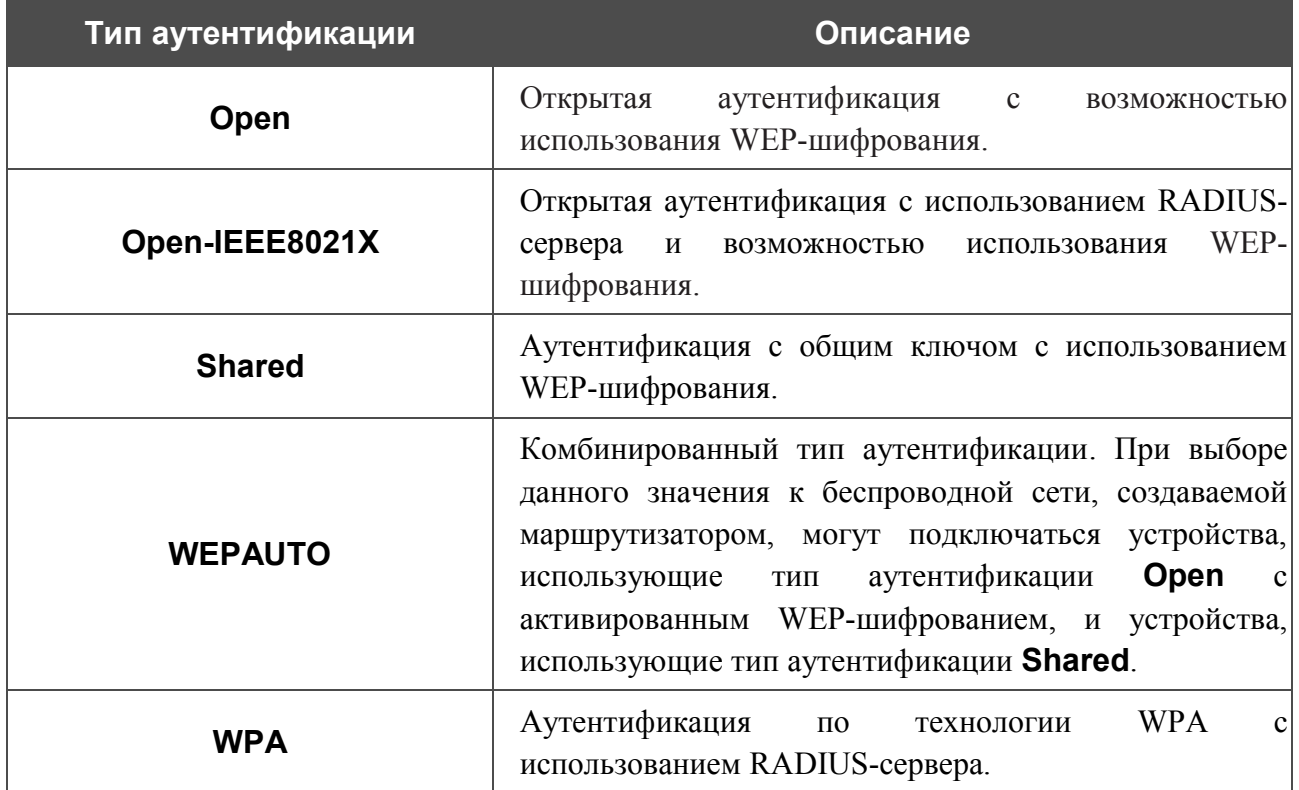

|<br>|-

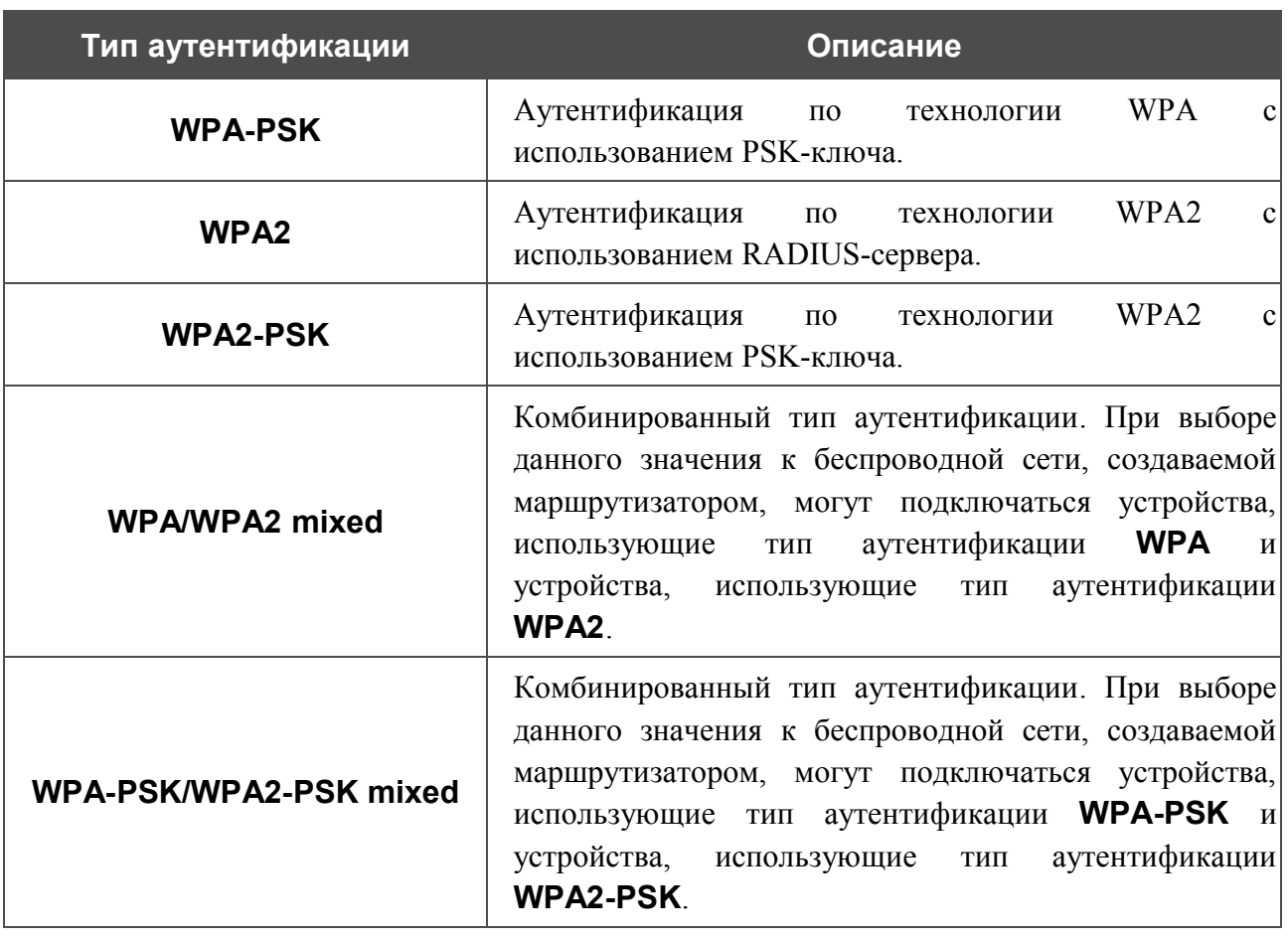

 Для использования типов аутентификации **Open-IEEE8021X** , **WPA** , **WPA2** и **WPA/WPA2 mixed** необходимо наличие RADIUS- сервера.

При выборе значений **Open**, **Shared** или **WEPAUTO** на закладке отображаются следующие поля:

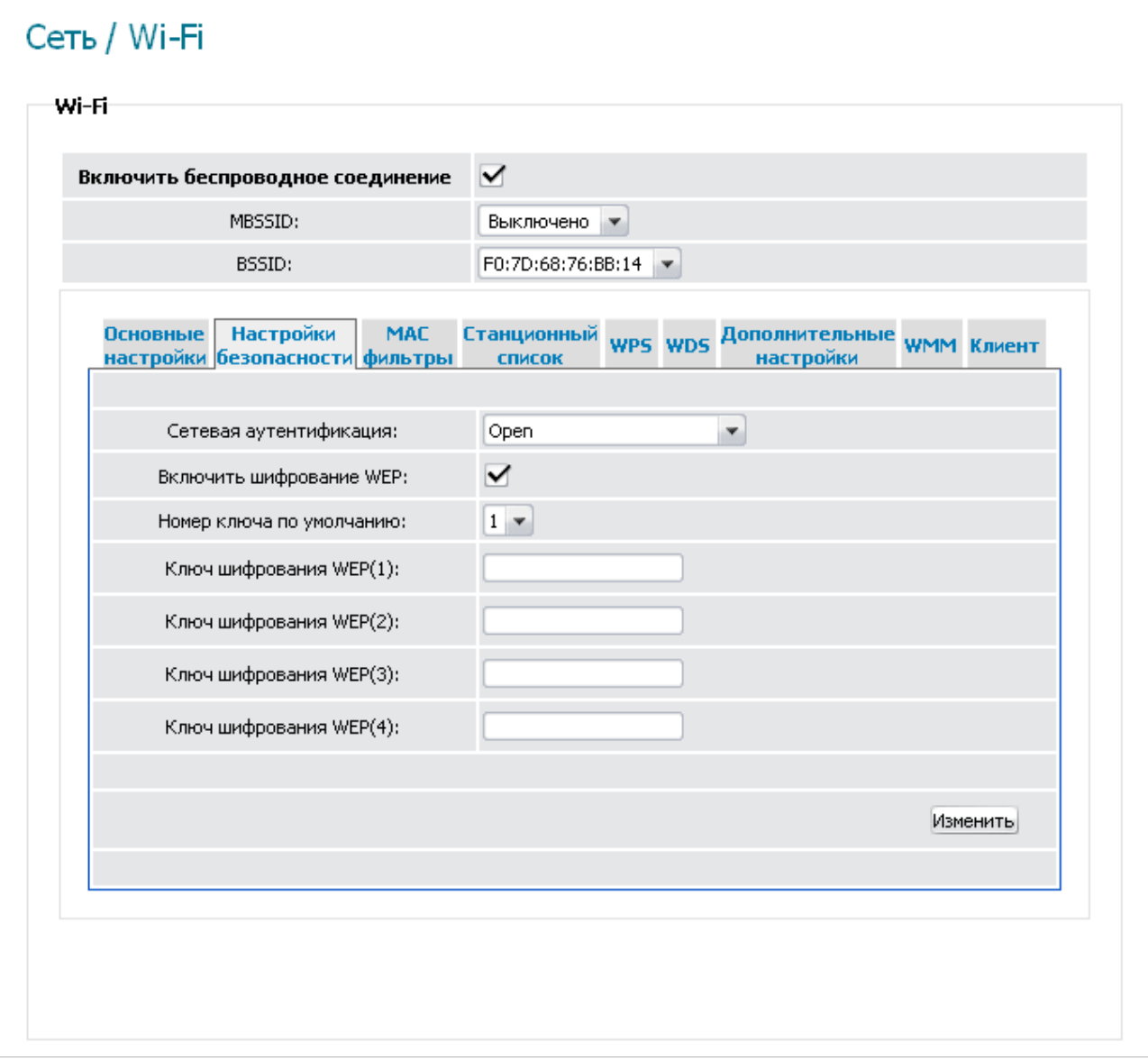

*Рисунок 34. Значение Open в раскрывающемся списке Сетевая аутентификация.*

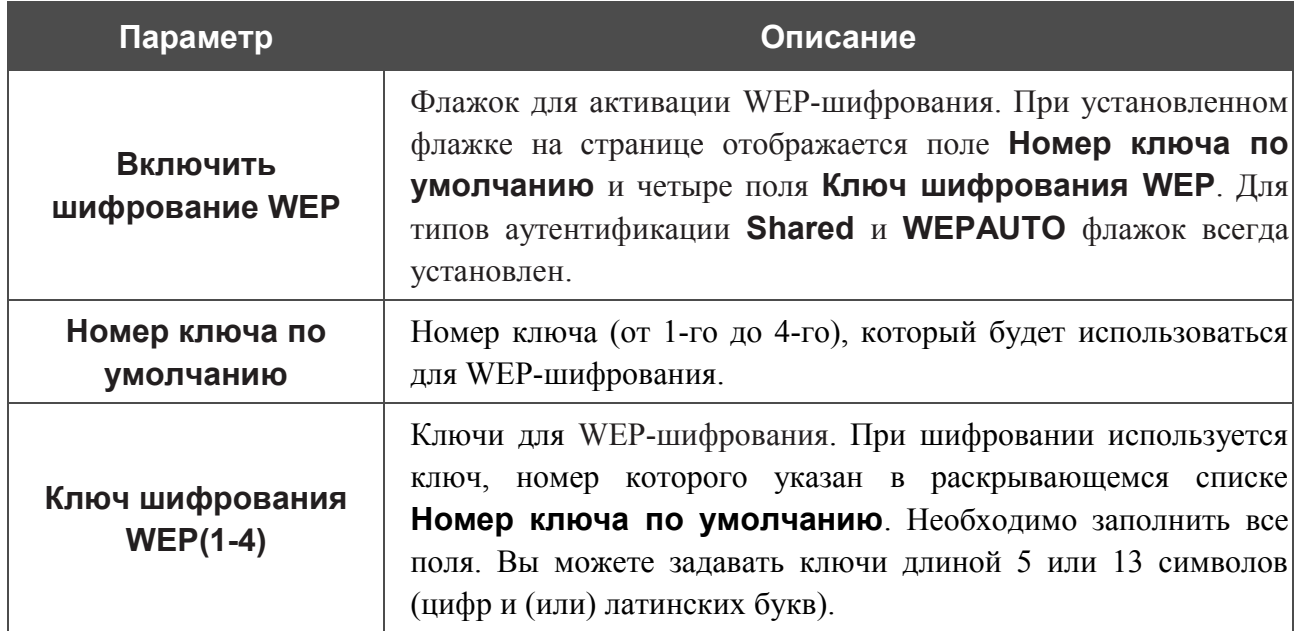

## При выборе значения **Open-IEEE8021X** на закладке отображаются следующие поля:

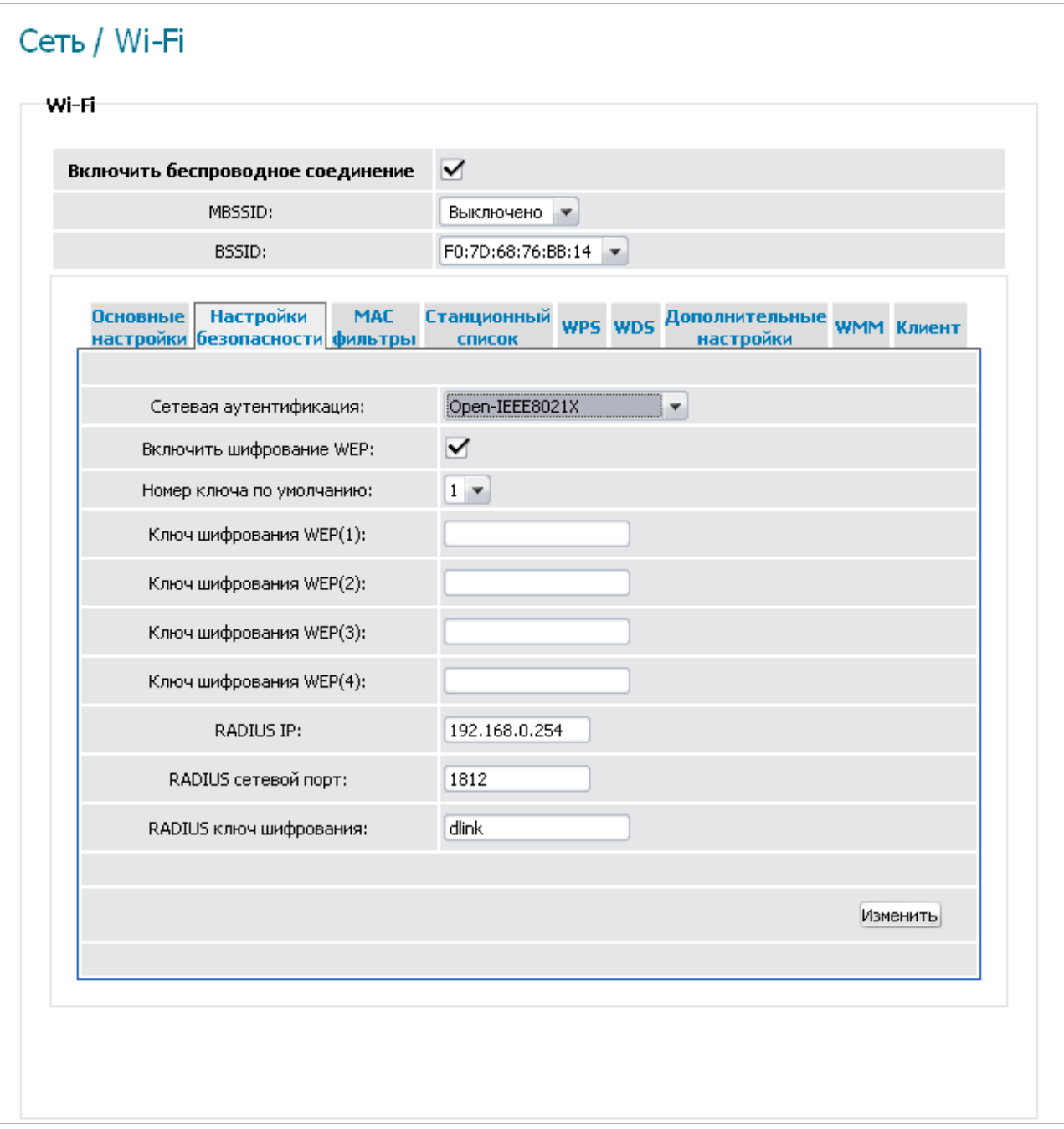

*Рисунок 35. Значение Open-IEEE8021X в раскрывающемся списке Сетевая аутентификация.*

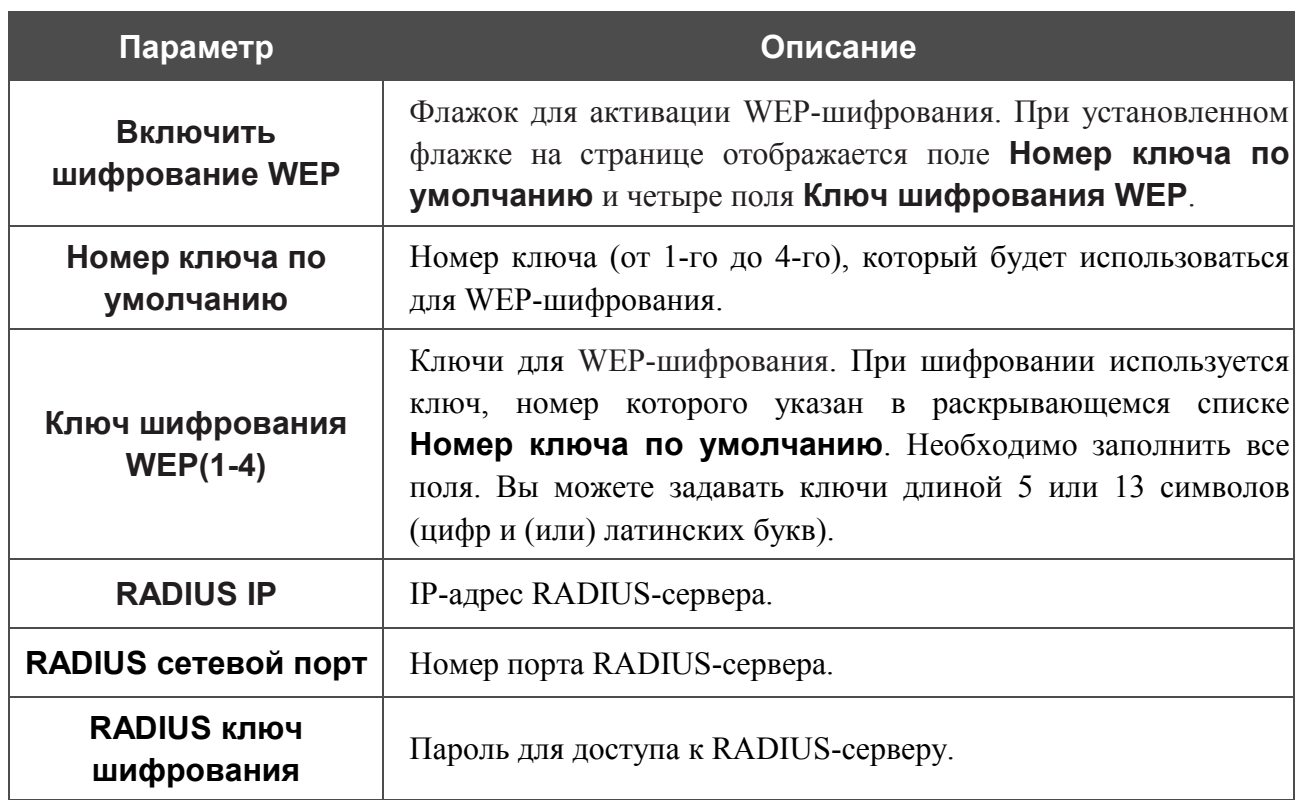

При выборе значений **WPA-PSK**, **WPA2-PSK** или **WPA-PSK/WPA2-PSK mixed** на закладке отображаются следующие поля:

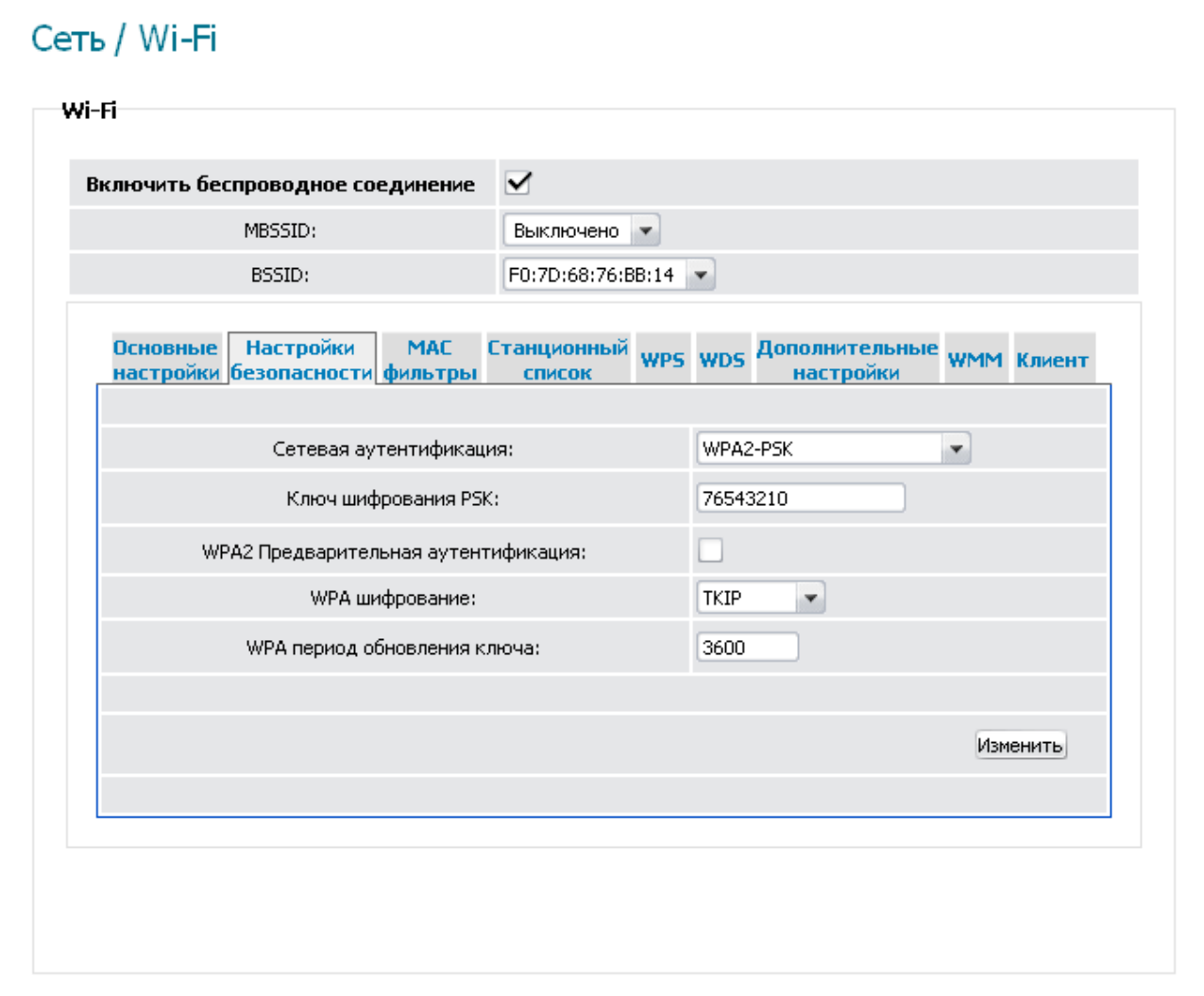

*Рисунок 36. Значение WPA2-PSK в раскрывающемся списке Сетевая аутентификация.*

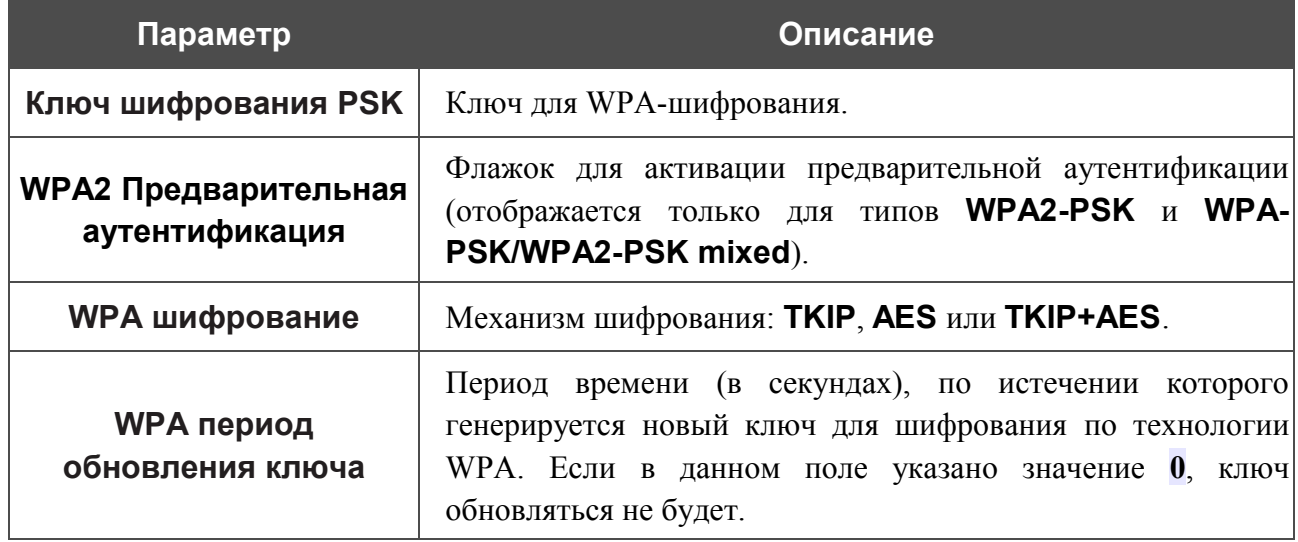

При выборе значения **WPA**, **WPA2** или **WPA/WPA2 mixed** на закладке отображаются следующие поля:

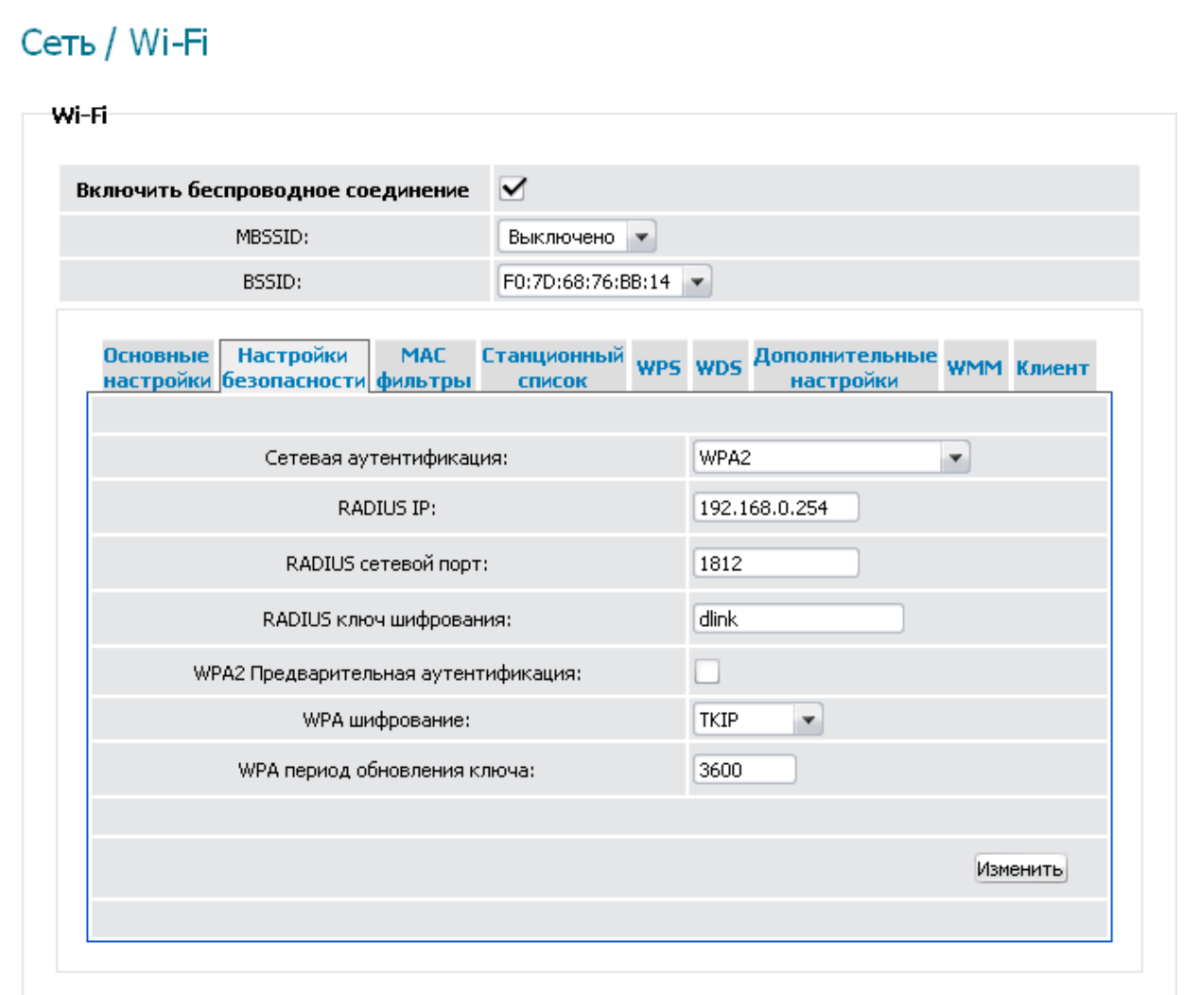

*Рисунок 37. Значение WPA2 в раскрывающемся списке Сетевая аутентификация.*

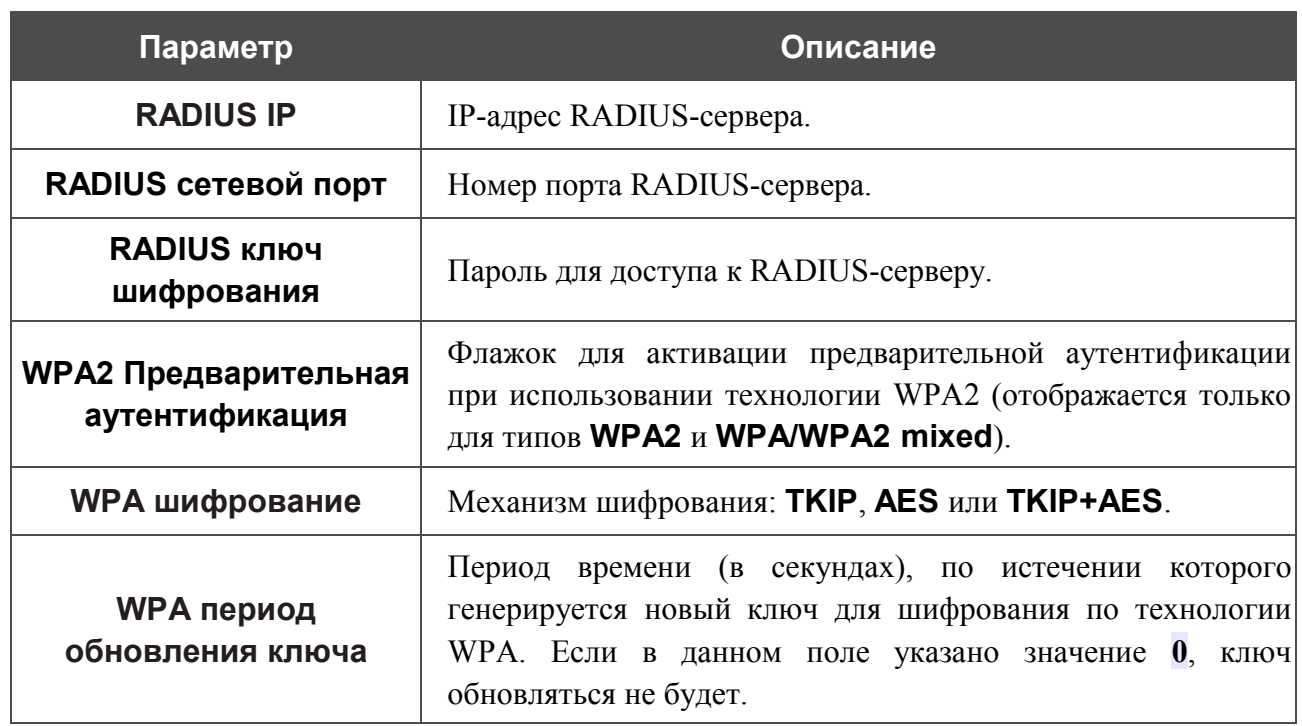

После задания необходимых параметров нажмите кнопку **Изменить**.

## *MAC-фильтры*

На закладке **MAC фильтры** Вы можете определить перечень MAC-адресов устройств, которые будут иметь доступ к Вашей сети, либо задать MAC-адреса устройств, которые не смогут подключаться к Вашей беспроводной сети.

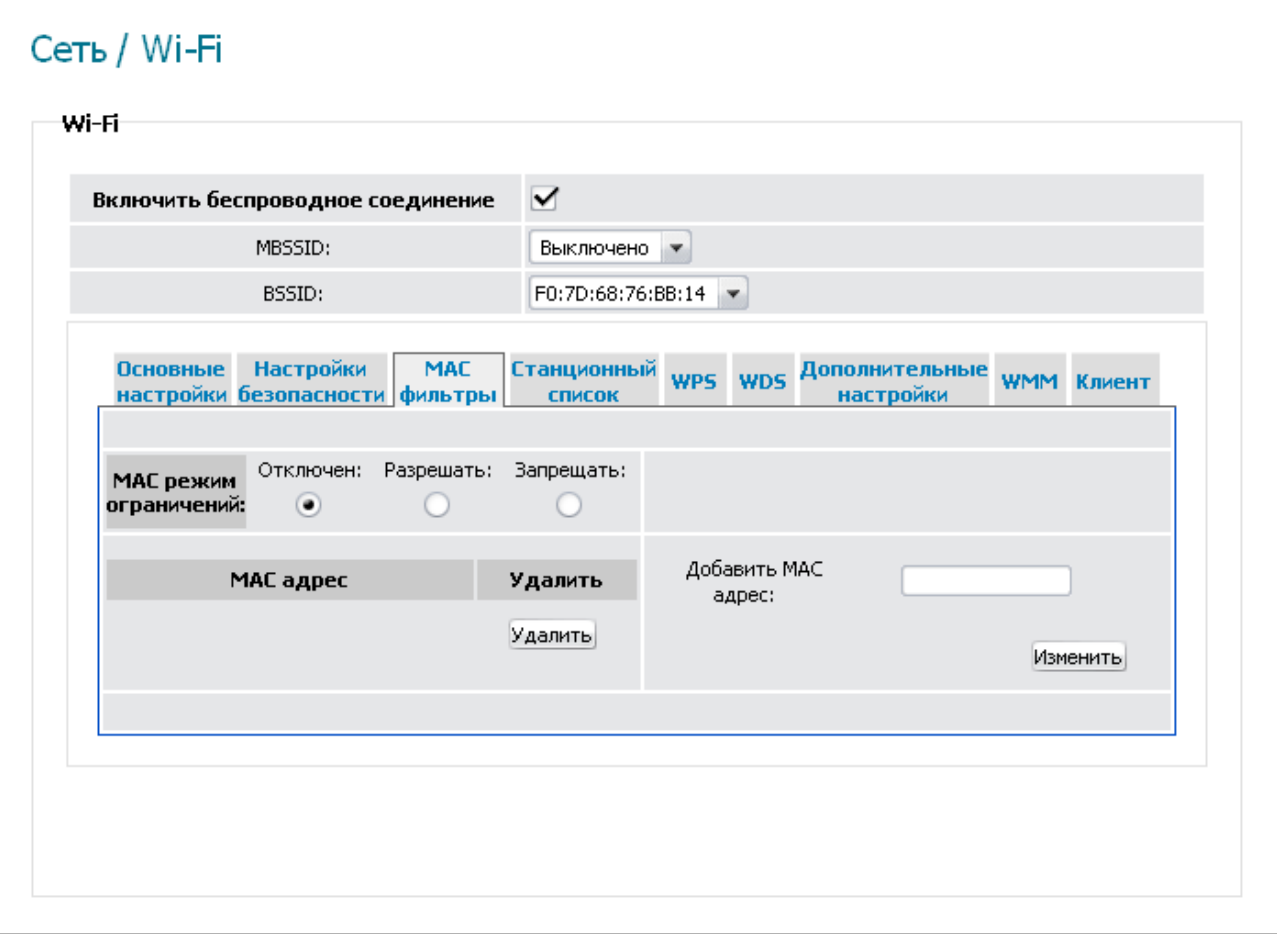

*Рисунок 38. Закладка для настройки MAC-фильтров для беспроводной сети.*

По умолчанию режим ограничений, основанных на MAC-адресах устройств, не активен (переключатель **MAC режим ограничений** установлен в положение **Отключен**).

Чтобы добавить MAC-адрес, для которого будет действовать выбранный Вами режим ограничений, введите соответствующий адрес в поле **Добавить MAC адрес** в правой части закладки и нажмите кнопку **Изменить**. После этого введенный адрес отобразится в таблице MAC-адресов в левой части закладки.

Чтобы удалить какой-либо адрес из таблицы MAC-адресов, установите флажок, расположенный справа от соответствующего MAC-адреса в таблице, и нажмите кнопку **Удалить**.

Чтобы открыть Вашу беспроводную сеть для устройств, MAC-адреса которых указаны в таблице на данной закладке, и закрыть беспроводную сеть для всех других устройств, установите переключатель **MAC режим ограничений** в положение **Разрешать**.

Чтобы закрыть Вашу беспроводную сеть для устройств, MAC-адреса которых указаны в таблице на данной закладке, установите переключатель в положение **Запрещать**.

## *Станционный список*

На закладке **Станционный список** Вы можете просмотреть список беспроводных устройств, подключенных к маршрутизатору.

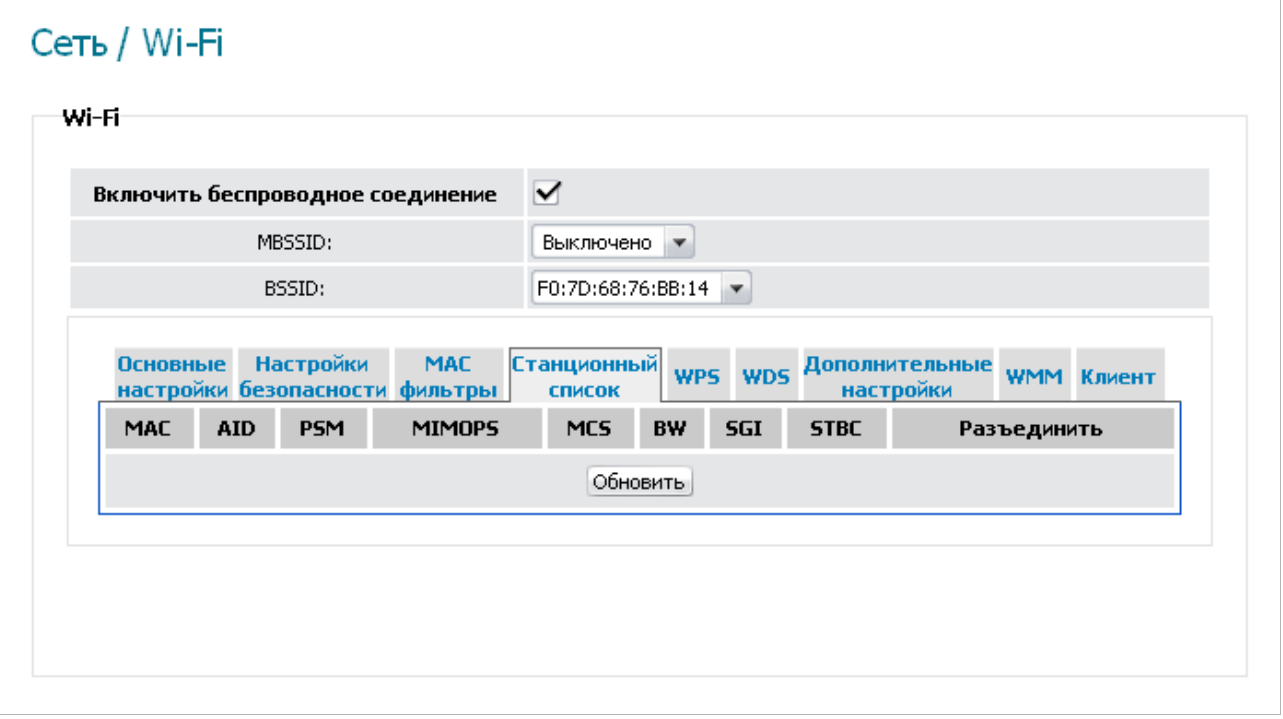

*Рисунок 39. Закладка для управления подключенными беспроводными устройствами.*

Если необходимо отключить какое-либо устройство от беспроводной сети, установите флажок **Разъединить** в строке, содержащей MAC-адрес этого устройства, и оно будет немедленно отключено от беспроводной сети маршрутизатора.

Чтобы на закладке отобразилась самая актуальная информация об устройствах, подключенных к беспроводной сети, нажмите кнопку **Обновить**.

## *WPS*

|<br>|-

На закладке **WPS** Вы можете активировать функцию безопасной настройки беспроводной сети, а также выбрать способ установки беспроводной сети.

Функция WPS позволяет автоматически настроить защищенную беспроводную сеть. Устройства, подключаемые к беспроводной сети маршрутизатора с помощью функции WPS, должны поддерживать данную функцию.

 Если беспроводная сеть разделена на сегменты (в списке **MBSSID** выделено значение **2** , **3** или **4** ), функция WPS позволяет добавлять устройства только к первому сегменту сети (первое значение в списке **BSSID** ).

|<br>|-Для использования этой функции необходимо заранее задать для беспроводной сети тип шифрования с использованием технологии WPA.

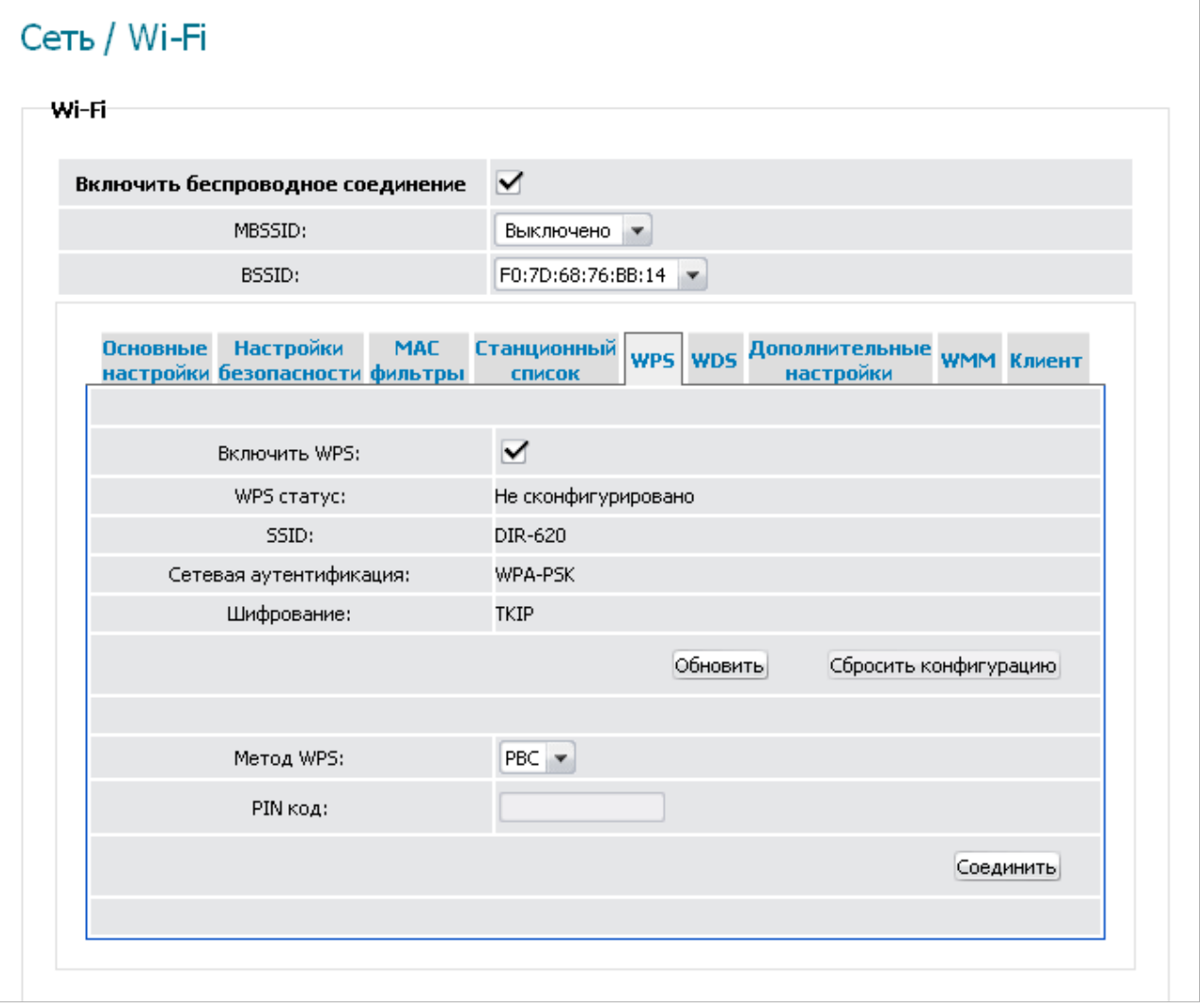

*Рисунок 40. Закладка для настройки функции WPS.*

## На закладке представлены следующие поля:

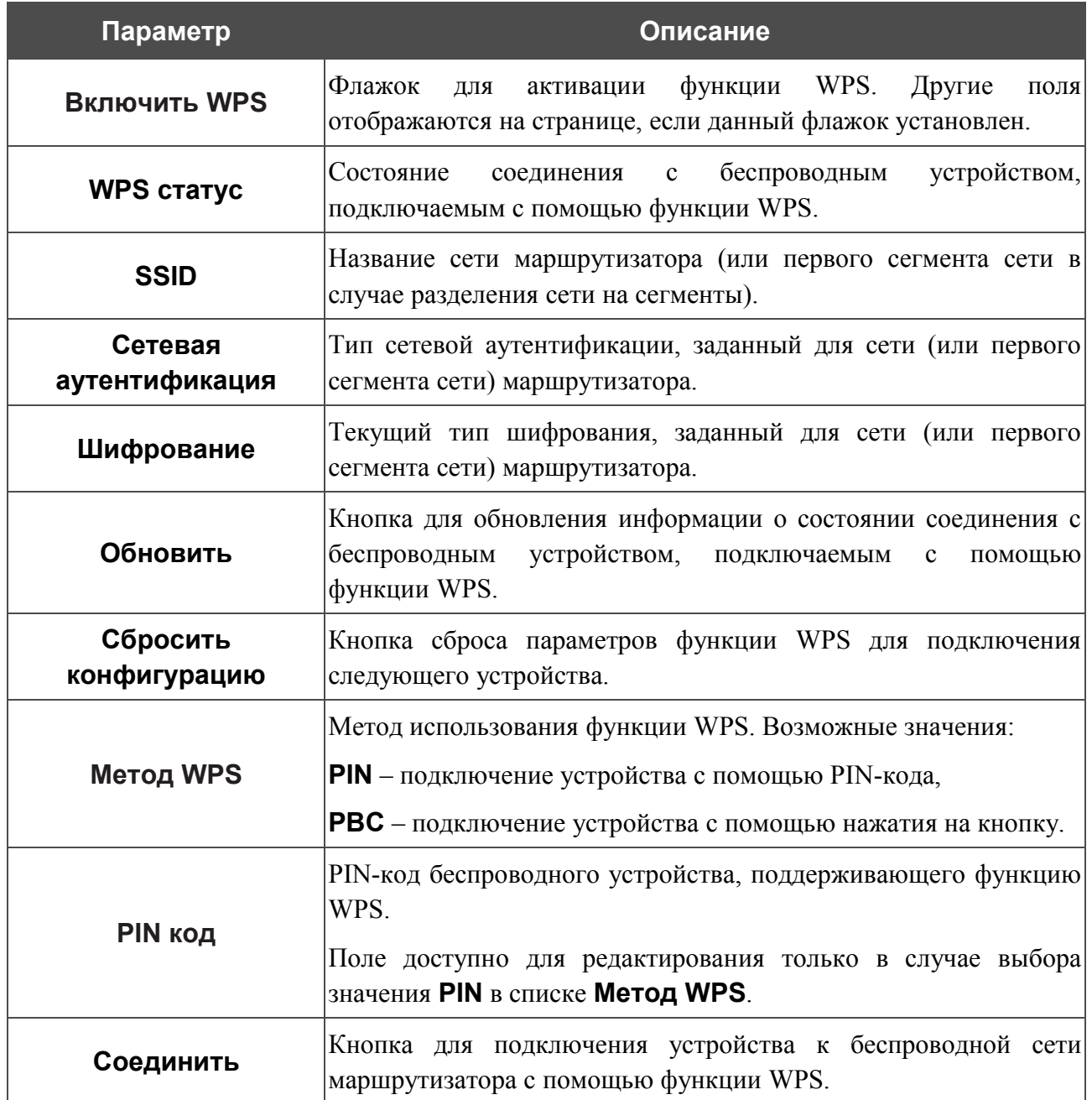

#### **Использование функции WPS из web-интерфейса**

Для установки локальной беспроводной сети с помощью метода PIN функции WPS выполните перечисленные ниже действия.

- 1. Установите флажок **WPS**.
- 2. В поле **Метод WPS** выберите значение **PIN**.
- 3. Выберите метод PIN в программном обеспечении беспроводного устройства, подключаемого к беспроводной сети.
- 4. Нажмите соответствующую кнопку на корпусе или в программном обеспечении беспроводного устройства, подключаемого к беспроводной сети.
- 5. Сразу введите PIN-код, указанный на корпусе подключаемого устройства или в его программном обеспечении, в поле **PIN код**.
- 6. Нажмите кнопку **Соединить** в web-интерфейсе маршрутизатора.

Для установки локальной беспроводной сети с помощью метода PBC функции WPS выполните перечисленные ниже действия.

- 1. Установите флажок **WPS**.
- 2. В поле **Метод WPS** выберите значение **PBC**.
- 3. Выберите метод PBC в программном обеспечении беспроводного устройства, подключаемого к беспроводной сети.
- 4. Нажмите соответствующую кнопку на корпусе или в программном обеспечении беспроводного устройства, подключаемого к беспроводной сети.
- 5. Сразу нажмите кнопку **Соединить** в web-интерфейсе маршрутизатора.

#### **Использование функции WPS без доступа к web-интерфейсу**

Вы можете использовать функцию WPS, не обращаясь к web-интерфейсу маршрутизатора. Для этого необходимо настроить маршрутизатор соответствующим образом.

- 1. Задайте тип шифрования с использованием технологии WPA для беспроводной сети маршрутизатора.
- 2. Установите флажок **WPS**.
- 3. Убедитесь, что в поле **Метод WPS** выделено значение **PBC**.
- 4. Сохраните настройки и завершите работу с web-интерфейсом маршрутизатора (нажмите на строку **Сохранить** в меню, которое отображается при наведении указателя мыши на надпись **Система** в правом верхнем углу страницы, а затем нажмите на строку **Выход**).

Впоследствии Вы можете добавлять устройства в беспроводную сеть простым нажатием на кнопку WPS маршрутизатора.

- 1. Выберите метод PBC в программном обеспечении беспроводного устройства, подключаемого к беспроводной сети.
- 2. Нажмите соответствующую кнопку на корпусе или в программном обеспечении беспроводного устройства, подключаемого к беспроводной сети.
- 3. Нажмите кнопку WPS маршрутизатора.

## *WDS*

На закладке **WDS** Вы можете активировать функцию WDS и выбрать режим работы для данной функции.

Функция WDS позволяет объединить несколько локальных сетей с помощью беспроводного соединения между точками доступа.

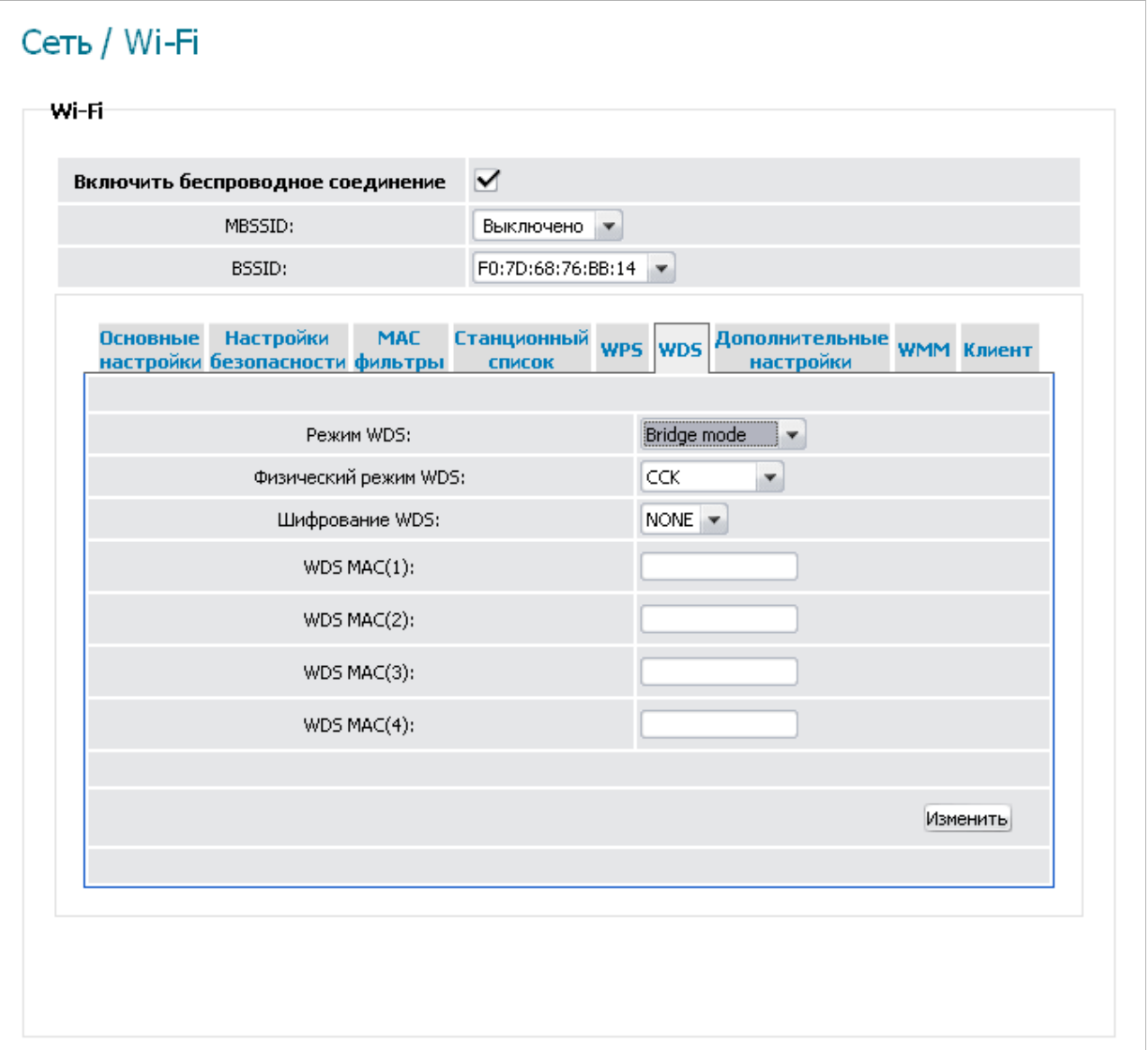

*Рисунок 41. Закладка для настройки функции WDS.*

#### На закладке представлены следующие элементы:

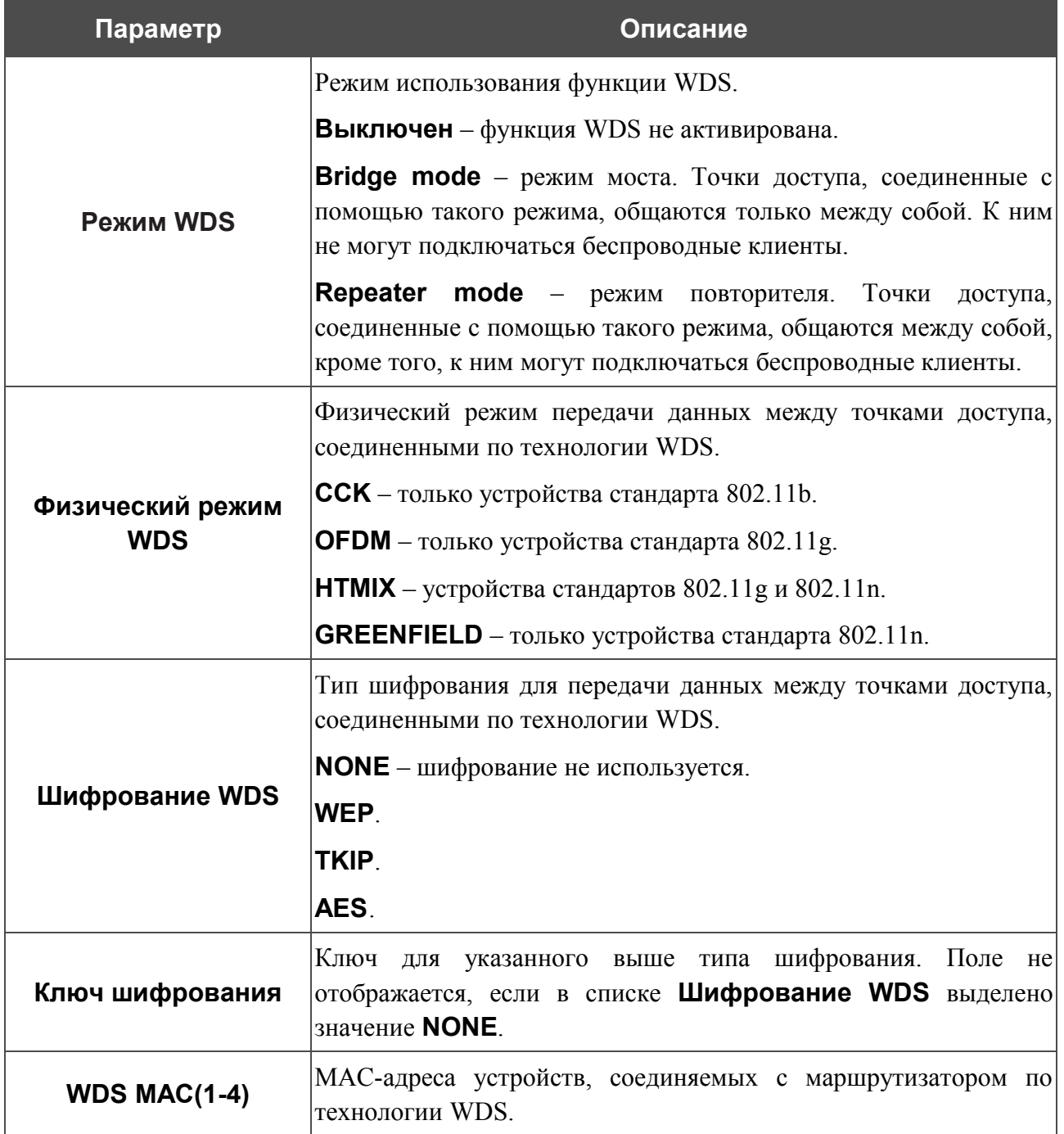

 Параметры функции WDS, определяемые на данной закладке, должны быть одинаковыми для всех соединяемых устройств. Кроме того, необходимо задать один и тот же канал (на закладке **Основные настройки** ).

После задания необходимых параметров нажмите кнопку **Изменить**.

!

## *Дополнительные настройки*

!

На закладке **Дополнительные настройки** Вы можете определить дополнительные параметры, влияющие на работу Вашей беспроводной сети.

Изменения параметров на данной странице могут оказать негативное влияние на Вашу беспроводную сеть.

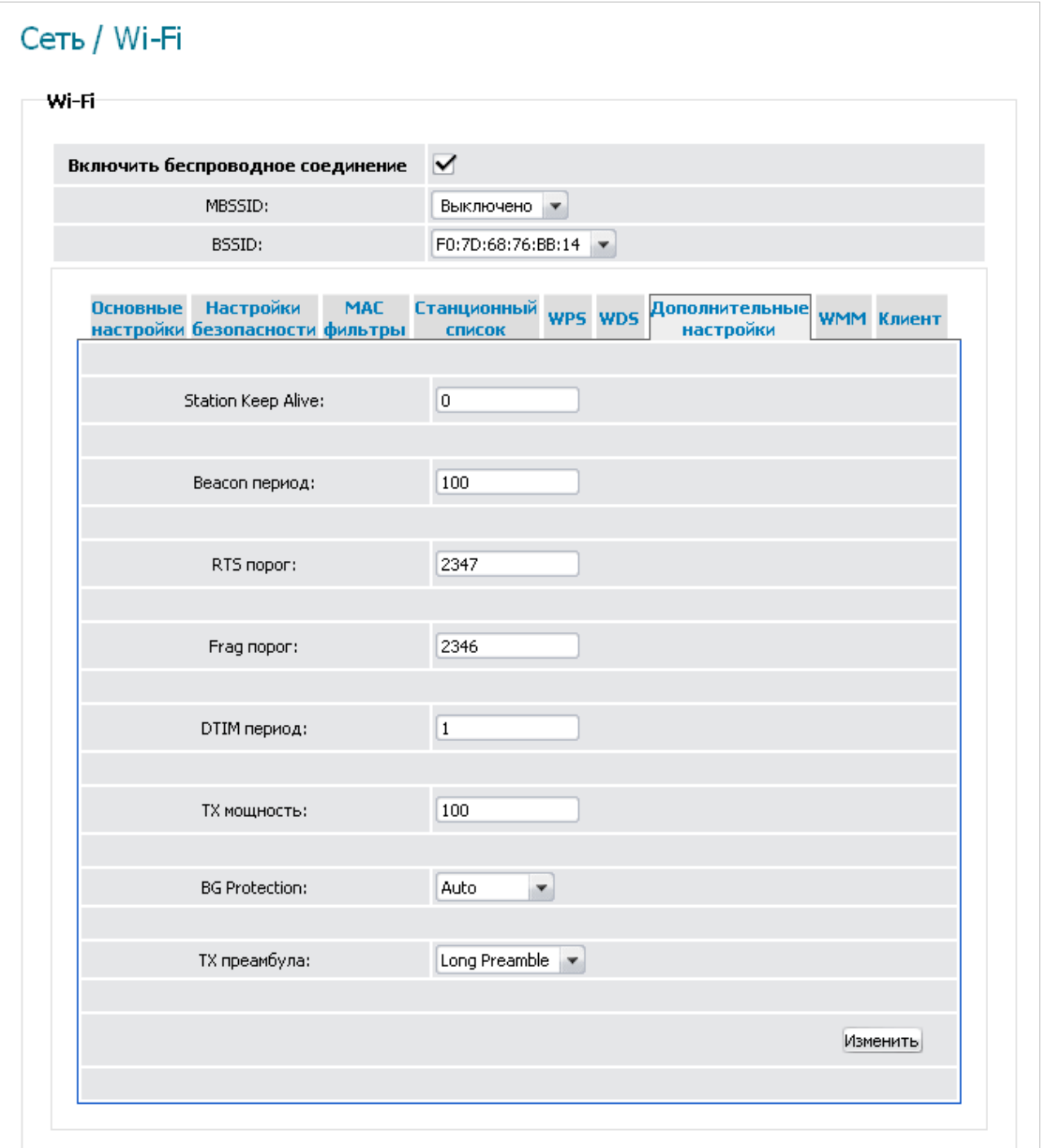

*Рисунок 42. Закладка дополнительных настроек для беспроводной сети.*

#### На закладке представлены следующие элементы:

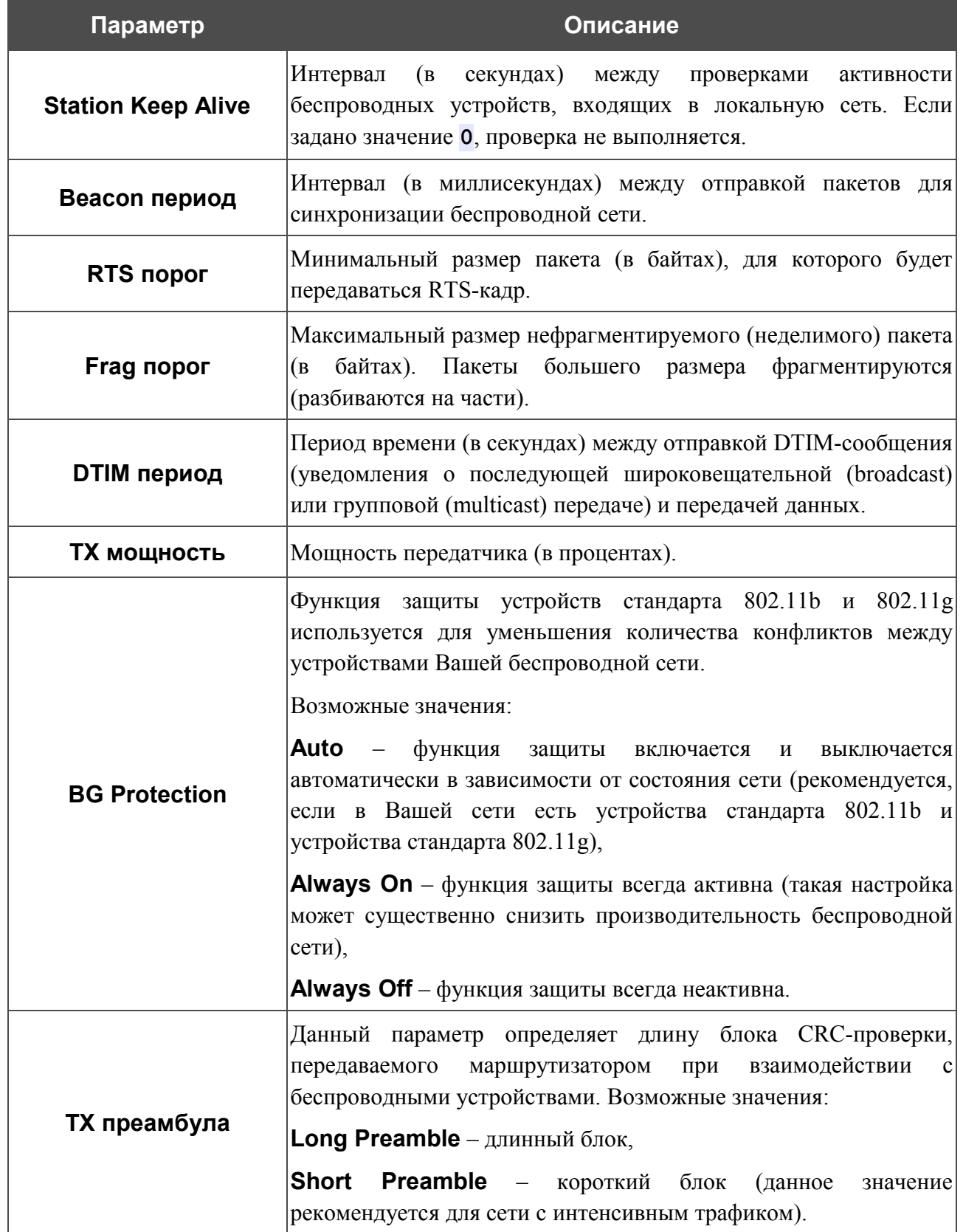

После изменения параметров нажмите кнопку **Изменить**.

#### *WMM*

|<br>|-

На закладке **WMM** Вы можете активировать функцию Wi-Fi Multimedia (WMM).

Функция WMM реализует механизм QoS для беспроводных соединений. Она позволяет улучшить качество передачи данных по Wi-Fi-сети за счет назначения приоритетов различным типам трафика.

Чтобы включить функцию WMM, установите флажок **WMM** и нажмите кнопку **Изменить**.

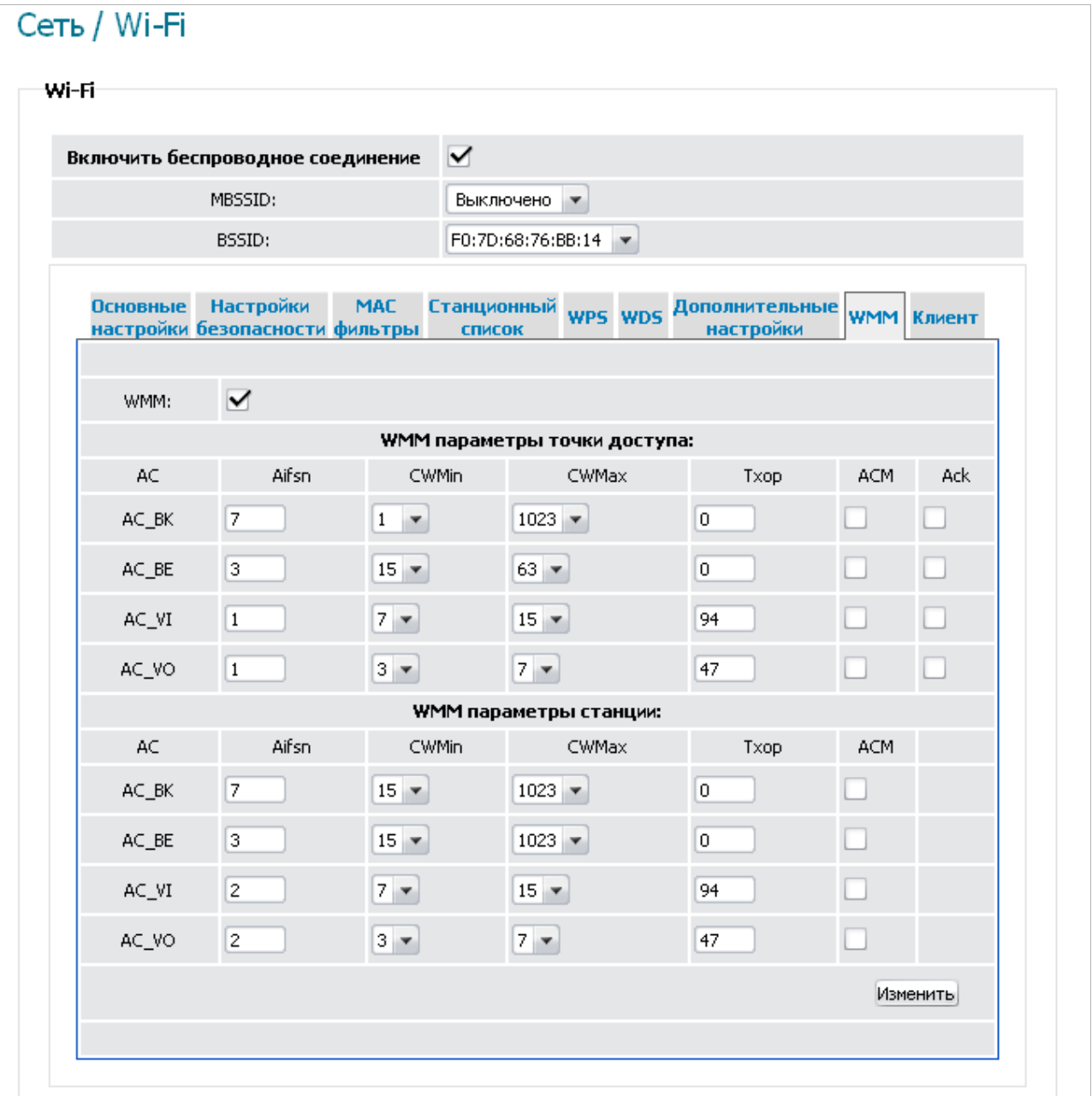

*Рисунок 43. Закладка для настройки функции WMM.*

 В системе заданы все необходимые параметры для функции WMM. Не рекомендуется менять настройки, определенные по умолчанию.

Функция WMM позволяет назначать приоритеты для четырех категорий доступа (*Access Category, AC*):

- **AC\_BK** (*Background, фоновый режим*) трафик с низким приоритетом (задания на печать, загрузка файлов, пр.);
- **AC\_BE** (*Best Effort, лучшее качество из возможного*) трафик от устаревших устройств или устройств и приложений, которые не поддерживают функцию QoS;
- **AC\_VI** (*Video, передача видео*);
- **AC\_VO** (*Voice, передача голоса*).

Параметры категорий доступа определены как для самого маршрутизатора (в разделе **WMM параметры точки доступа**), так и для беспроводных устройств, подключенных к маршрутизатору (в разделе **WMM параметры станции**).

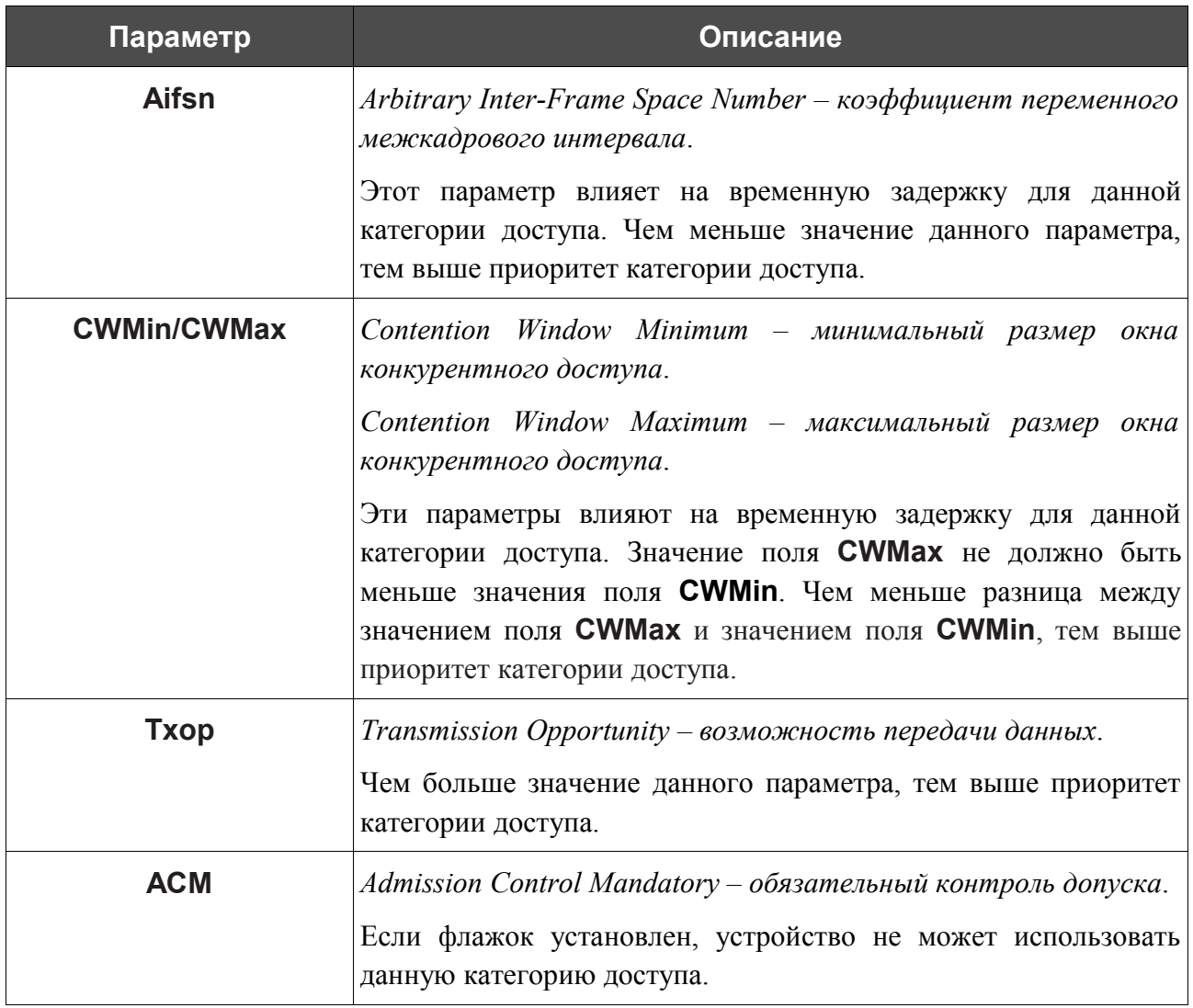

Для каждой категории доступа доступны следующие параметры:

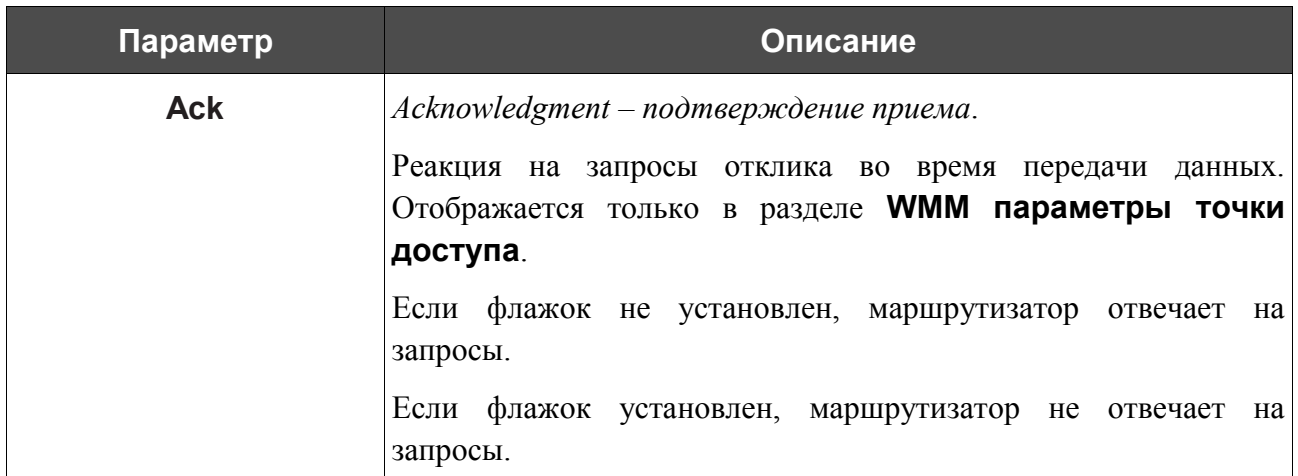

После изменения параметров нажмите кнопку **Изменить**.

## *Клиент*

На закладке **Клиент** Вы можете настроить маршрутизатор в качестве клиента для подключения к беспроводной точке доступа.

Режим клиента, как правило, используется для подключения к сети беспроводного Интернетпровайдера. Все параметры, задаваемые на данной закладке, предоставляются таким провайдером.

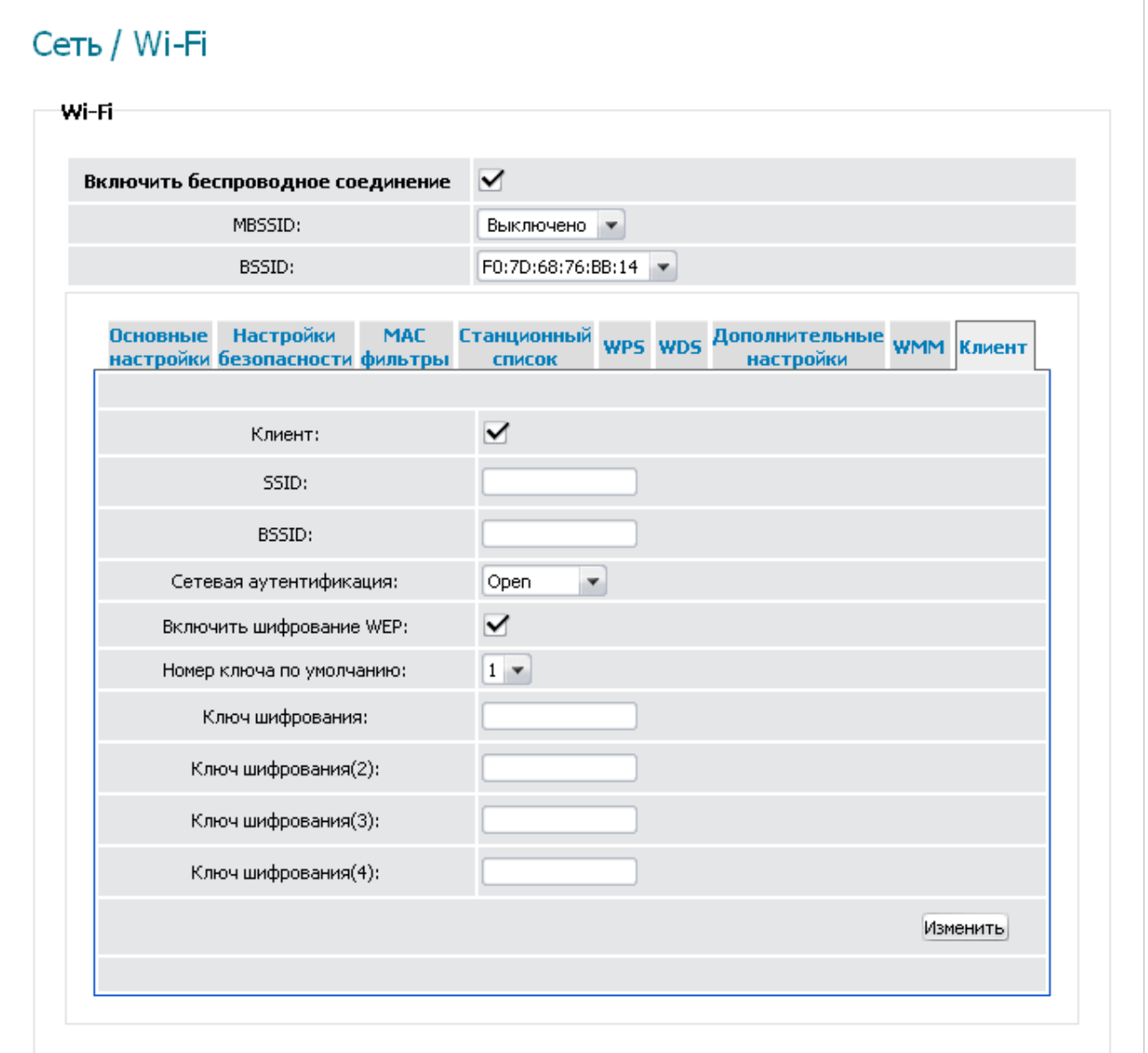

*Рисунок 44. Закладка для настройки маршрутизатора в качестве клиента.*

#### На закладке представлены следующие элементы:

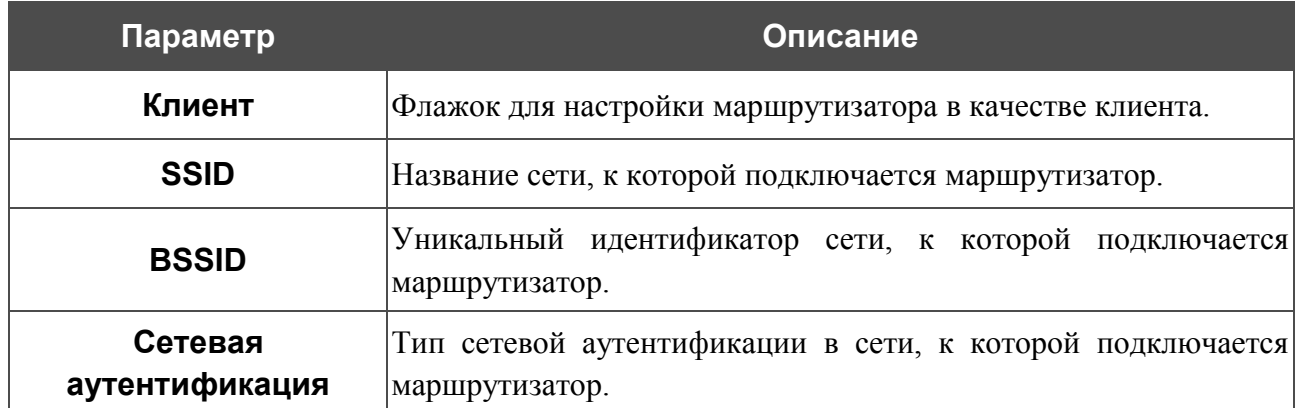

Для типов сетевой аутентификации **Open** и **Shared** на закладке отображаются следующие поля:

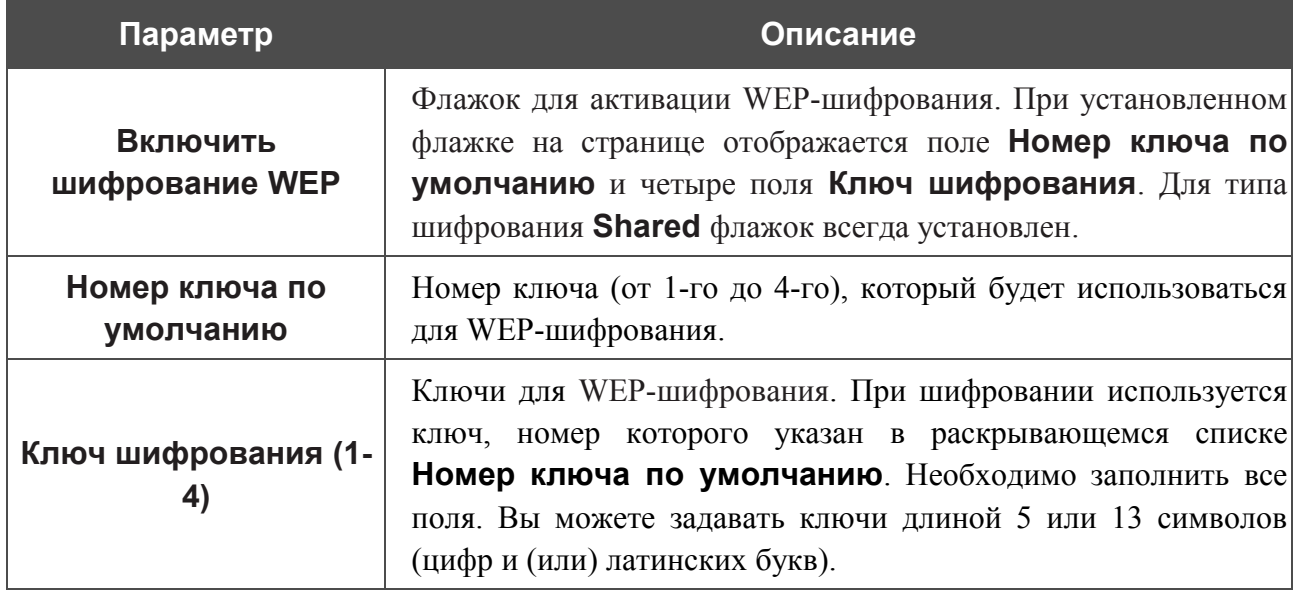

Для типов сетевой аутентификации **WPA-PSK** и **WPA2-PSK** на закладке отображаются следующие поля:

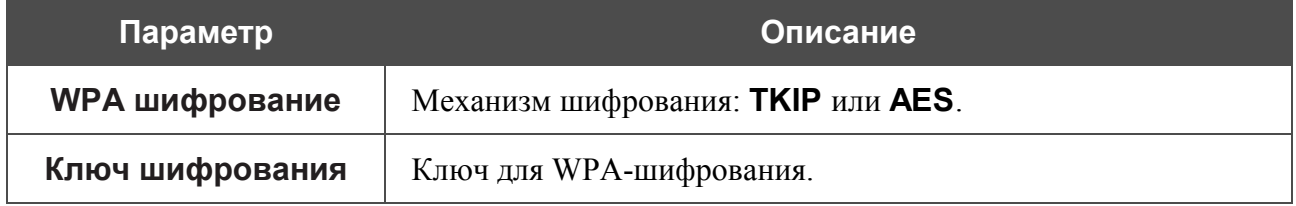

После изменения параметров нажмите кнопку **Изменить**.

# *Дополнительно*

В этом разделе меню представлена расширенная версия настроек маршрутизатора. Здесь Вы можете определить статические маршруты и правила удаленного доступа к web-интерфейсу, добавить серверы имен, активировать функцию автоматической настройки устройства для сетевых приложений, настроить DDNS-сервис, разрешить маршрутизатору использовать протокол IGMP, а также создать группы портов для виртуальных сетей.

# **VLAN**

|<br>|-

На странице **Дополнительно / VLAN** Вы можете создавать и редактировать группы портов для виртуальных сетей (VLAN).

По умолчанию в системе маршрутизатора создано 2 группы портов.

- **lan** для LAN-интерфейса, содержит порты 1-4.
- **wan** для WAN-интерфейса, содержит порт 5.

Для обеих групп не указано значение для идентификатора **VLAN ID**. Такая настройка означает, что эти группы портов не привязаны ни к какой VLAN.

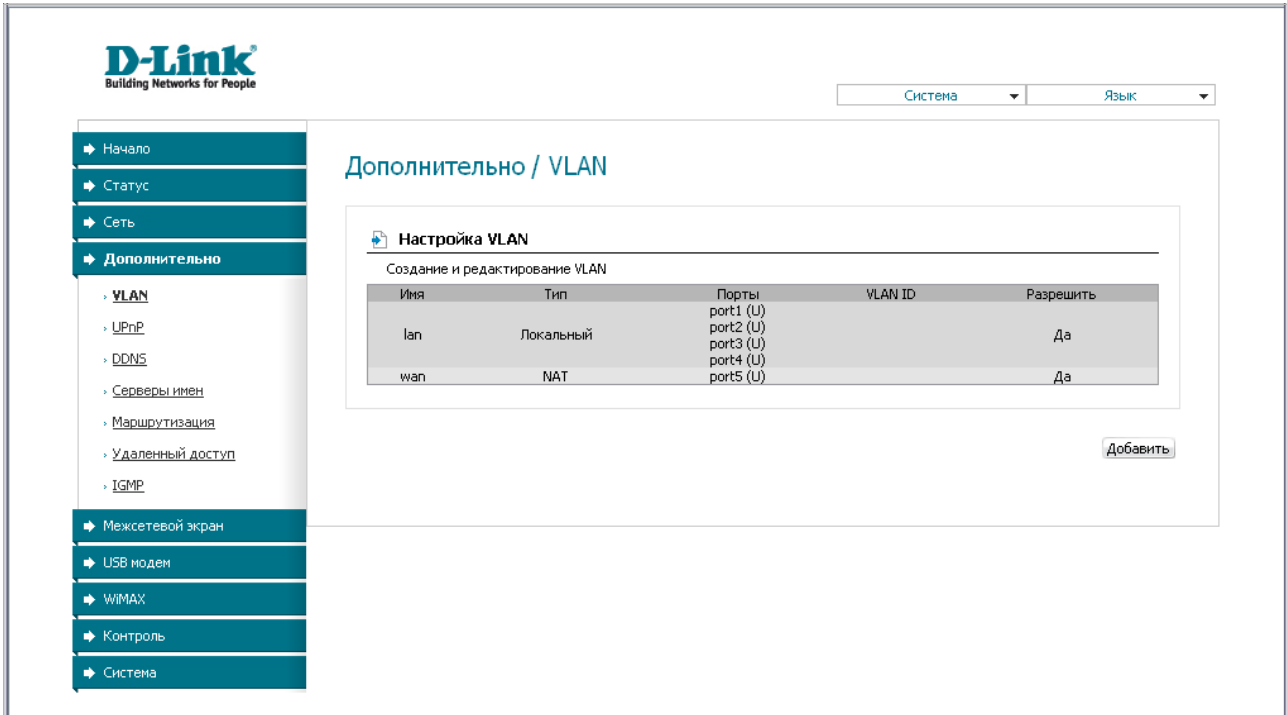

*Рисунок 45. Страница Дополнительно / VLAN.*

Чтобы создать новую группу портов для VLAN, нажмите кнопку **Добавить**.

<u>Если Вы хотите создать группу с какими-либо портами LAN-интерфейса,</u> предварительно удалите эти порты из группы **lan** на данной странице.
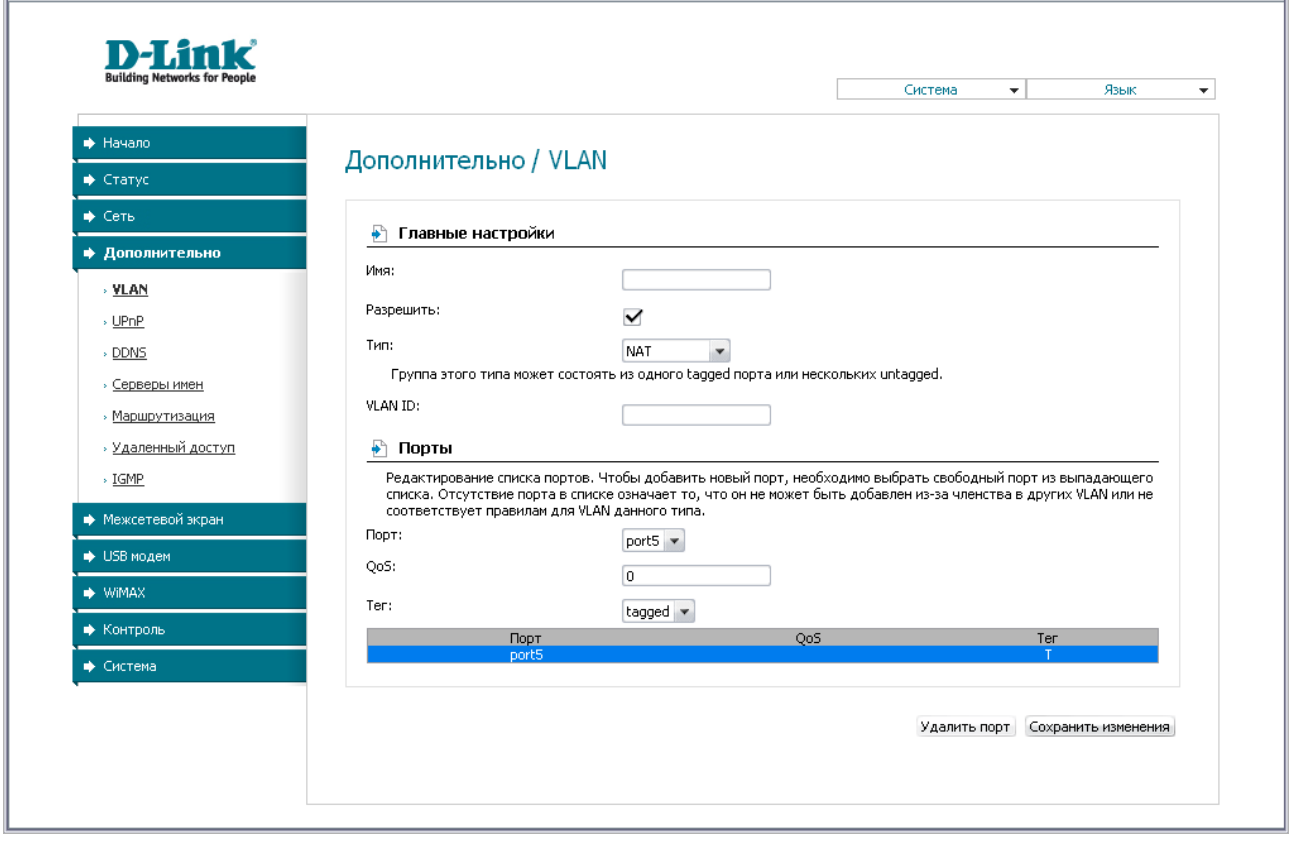

*Рисунок 46. Страница добавления группы портов для VLAN.*

Вы можете задать следующие параметры:

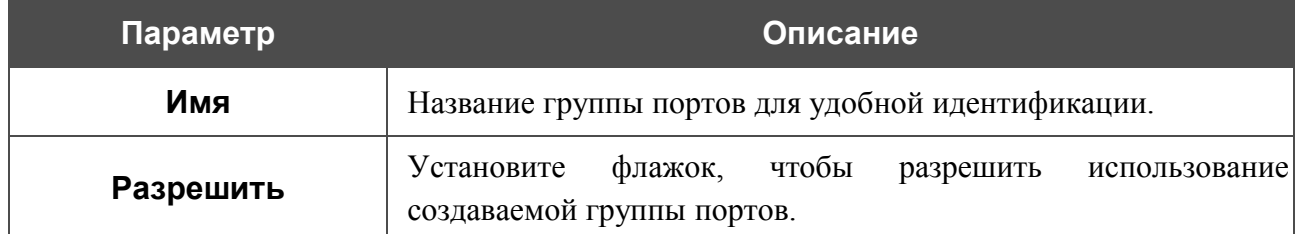

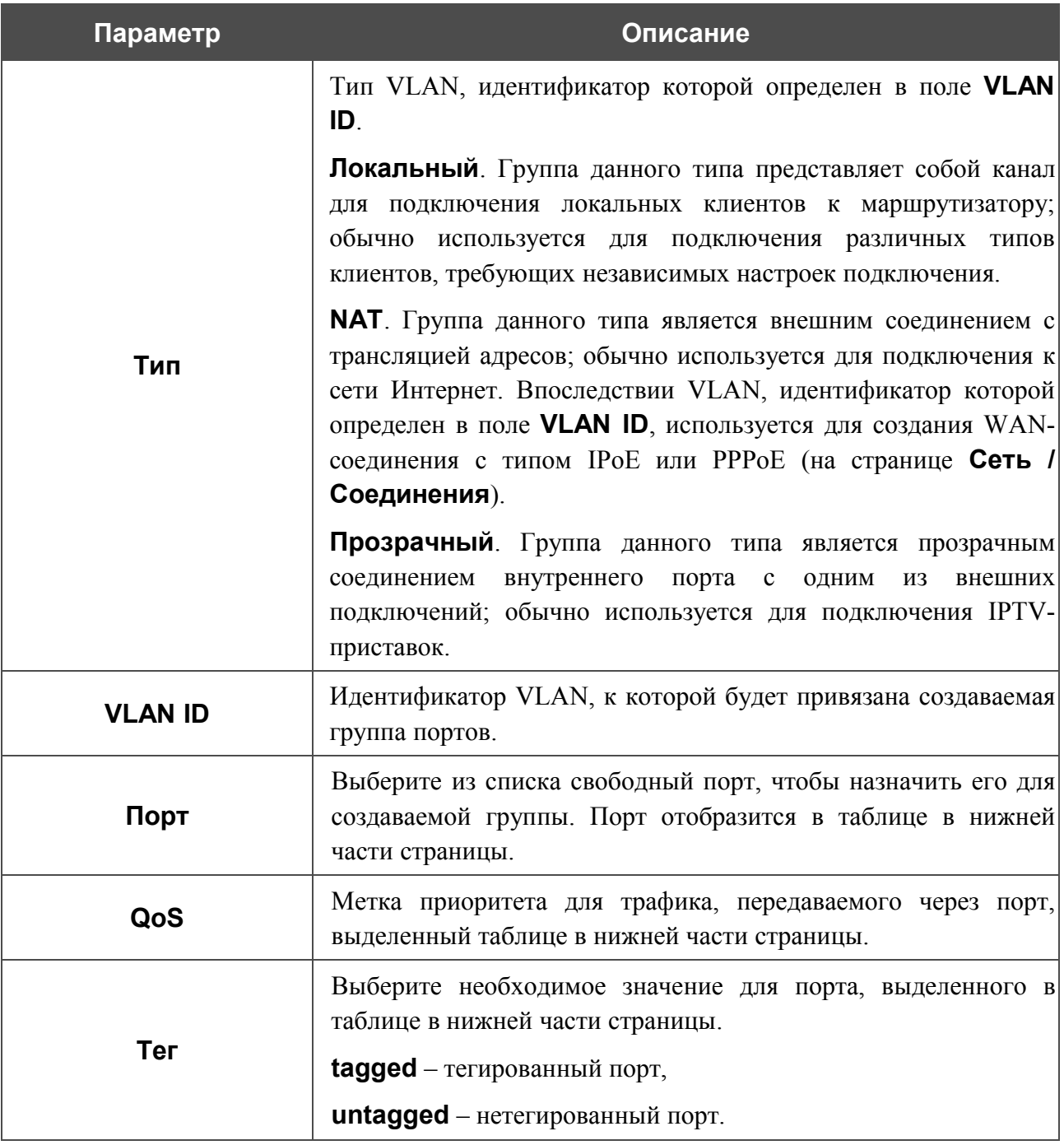

Нажмите кнопку **Сохранить изменения**.

Кнопка **Удалить порт** позволяет удалить порт, выделенный в таблице в нижней части страницы, из данной группы.

Кнопка **Удалить VLAN** позволяет удалить редактируемую группу портов из системы.

|<br>|- Для дальнейшего использования групп портов для VLAN необходимо сохранить изменения настроек в энергонезависимой памяти устройства и перезагрузить его (нажмите на строку **Сохр. и Перезагрузить** в меню, которое отображается при

наведении указателя мыши на надпись **Система** в правом верхнем углу страницы).

#### **UPnP**

На странице **Дополнительно / UPnP** Вы можете активировать функцию UPnP.

UPnP – это набор сетевых протоколов, предназначенных для автоматической настройки сетевых устройств. Функция UPnP реализует автоматическую настройку параметров устройства для сетевых приложений, для работы которых необходимо входящее подключение к маршрутизатору.

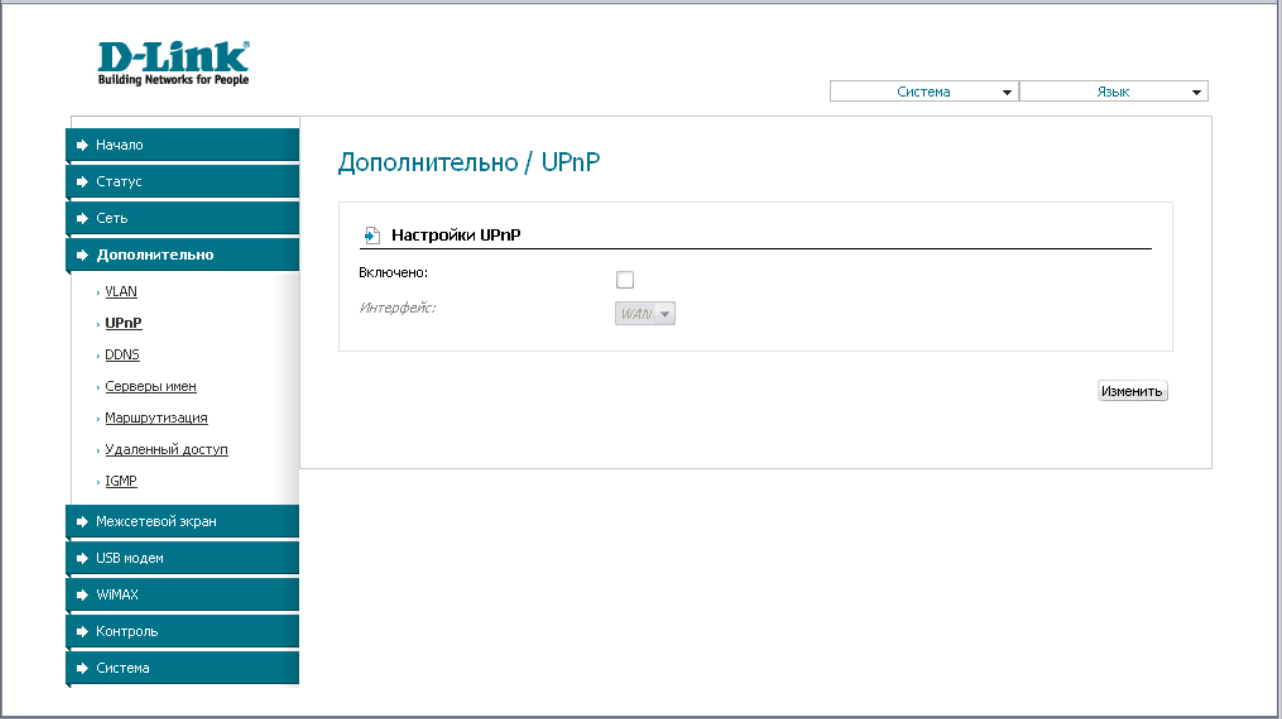

*Рисунок 47. Страница Дополнительно / UPnP.*

Если Вы хотите вручную задавать все параметры, необходимые для работы сетевых приложений, снимите флажок **Включено** и нажмите кнопку **Изменить**.

Если Вы хотите включить функцию UPnP в маршрутизаторе, установите флажок **UPnP**, выберите соединение, для которого будет выполняться автоматическая настройка параметров маршрутизатора, в раскрывающемся списке **Интерфейс** и нажмите кнопку **Изменить**.

#### **DDNS**

На странице **Дополнительно / DDNS** Вы можете определить параметры DDNS-сервиса, который позволяет создать соответствие доменного имени с динамическими IP-адресами.

| <b>Building Networks for People</b> |                                                 |                  | Система<br>$\mathbf{v}$  | Язык<br>۰        |
|-------------------------------------|-------------------------------------------------|------------------|--------------------------|------------------|
| • Начало                            | Дополнительно / DDNS                            |                  |                          |                  |
| • Статус                            |                                                 |                  |                          |                  |
| → Сеть                              | Настройка клиента DDNS<br>$\blacktriangleright$ |                  |                          |                  |
| • Дополнительно                     | DDNS Сервис<br>Имя хоста                        | Имя пользователя | Период обновления (мин.) | <b>Интерфейс</b> |
| » VLAN                              |                                                 |                  |                          |                  |
| $\times$ UPnP                       |                                                 |                  |                          |                  |
| $\rightarrow$ DDNS                  |                                                 |                  |                          | Добавить         |
| <b>• Серверы имен</b>               |                                                 |                  |                          |                  |
| » Маршрутизация                     |                                                 |                  |                          |                  |
| » Удаленный доступ                  |                                                 |                  |                          |                  |
| $\cdot$ IGMP                        |                                                 |                  |                          |                  |
| ● Межсетевой экран                  |                                                 |                  |                          |                  |
| <b>USB MOДем</b>                    |                                                 |                  |                          |                  |
| → WiMAX                             |                                                 |                  |                          |                  |
| • Контроль                          |                                                 |                  |                          |                  |
| • Система                           |                                                 |                  |                          |                  |

*Рисунок 48. Страница Дополнительно / DDNS.*

Чтобы добавить новый DDNS-сервис, нажмите кнопку **Добавить**.

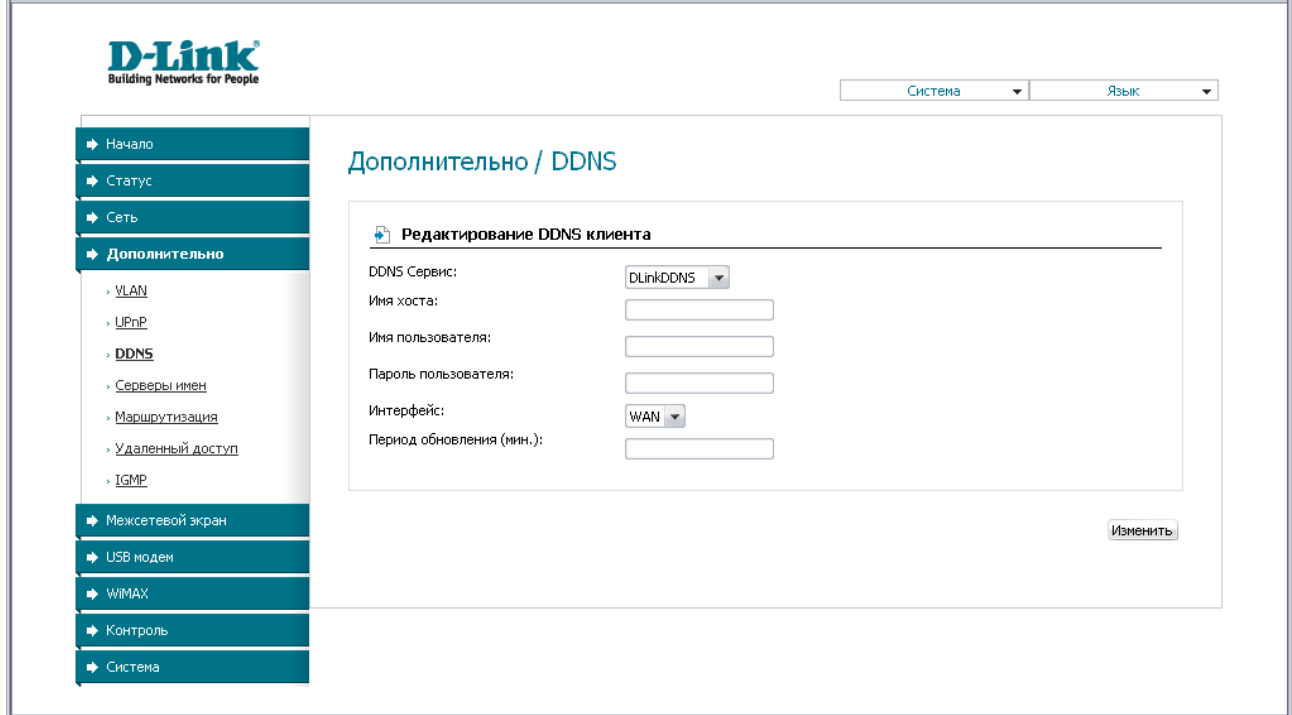

*Рисунок 49. Страница добавления DDNS-сервиса.*

Вы можете задать следующие параметры:

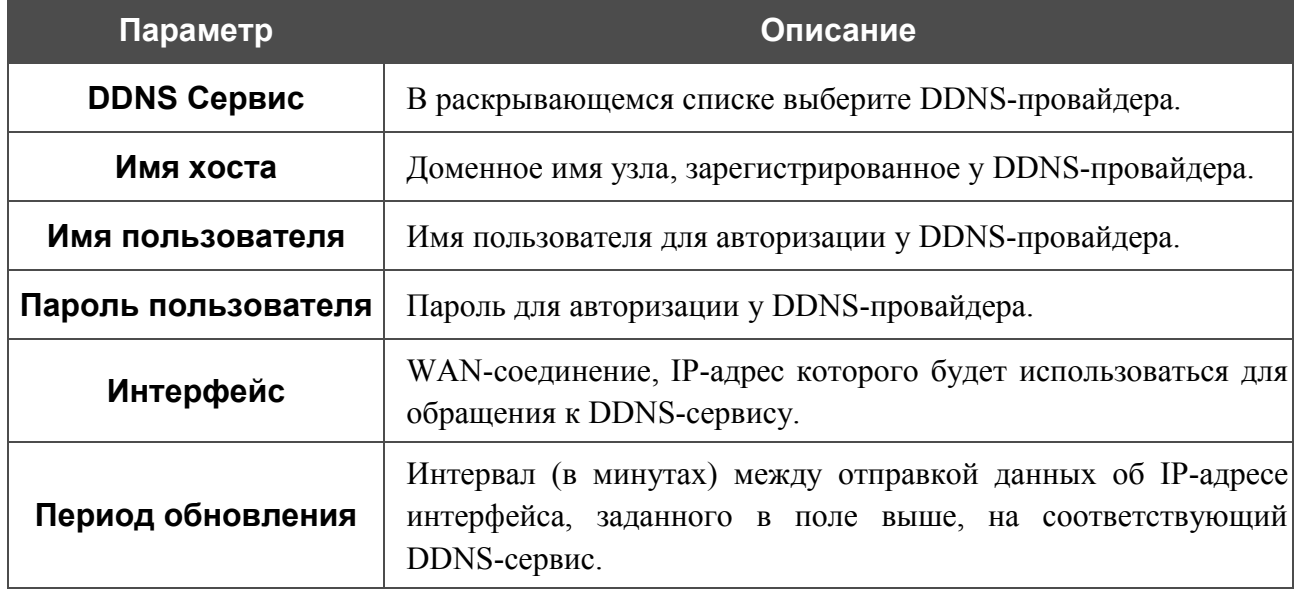

Нажмите кнопку **Изменить**.

Чтобы задать другие параметры для существующего DDNS-сервиса, нажмите ссылку соответствующего сервиса. На открывшейся странице измените необходимые параметры и нажмите кнопку **Изменить**.

Чтобы удалить существующий DDNS-сервис, нажмите ссылку соответствующего сервиса. На открывшейся странице нажмите кнопку **Удалить**.

#### **Серверы имен**

На странице **Дополнительно / Серверы имен** Вы можете добавить в систему серверы имен (DNS-серверы).

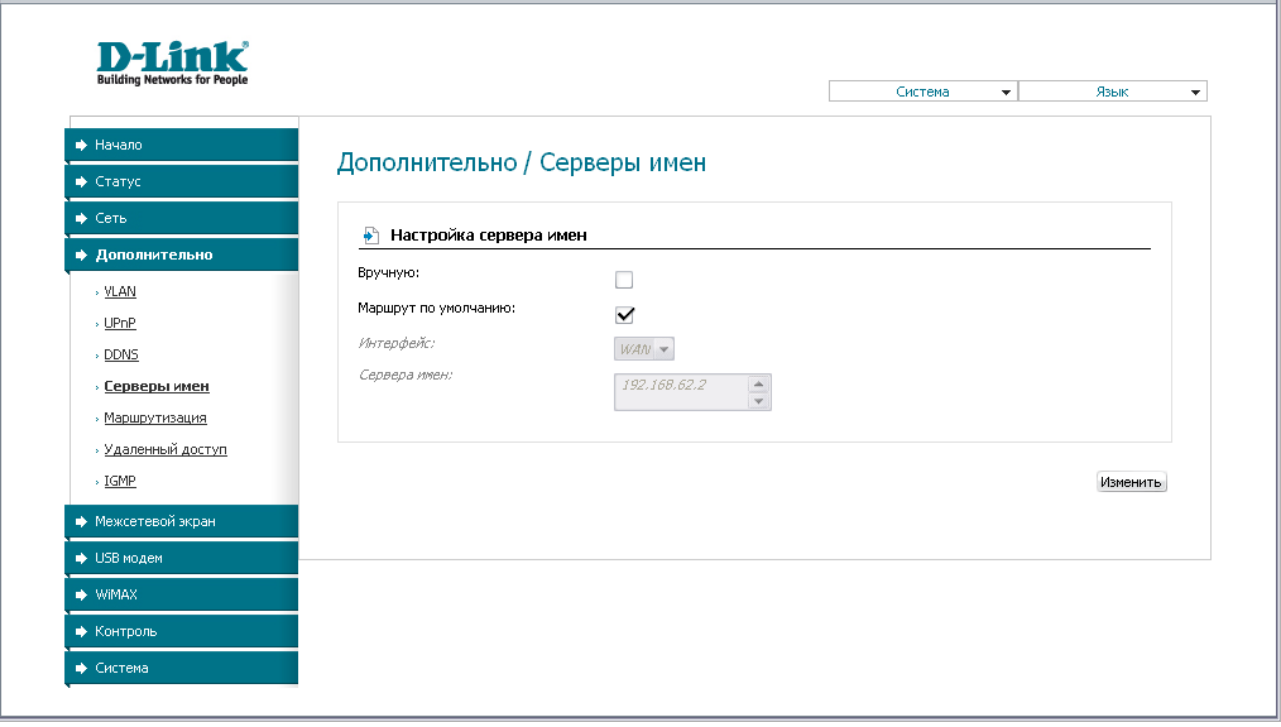

*Рисунок 50. Страница Дополнительно / Серверы имен.*

DNS-серверы используются для определения IP-адреса по имени сервера во внутренних сетях или сети Интернет (как правило, указываются провайдером или назначаются администратором сети).

Устройство выполняет функцию DNS relay, то есть передает DNS-запросы пользователей на внешние DNS-серверы. Вы можете вручную задать адреса таких серверов на данной странице или настроить автоматическое получение адресов DNS-серверов от провайдера при установке соединения.

#### |<br>|-При использовании встроенного DHCP-сервера назначение сетевых параметров (в том числе DNS-серверов) клиентам осуществляется автоматически.

Чтобы настроить автоматическое получение адресов DNS-серверов, снимите флажок **Вручную**. Затем выберите WAN-соединение, которое будет использоваться для автоматического получения адресов DNS-серверов, в списке **Интерфейс** или установите флажок **Маршрут по умолчанию**, чтобы маршрутизатор использовал соединение, определенное как шлюз по умолчанию (на странице **Сеть / Соединения**), для получения адресов DNS-серверов, и нажмите кнопку **Изменить**.

Чтобы задать DNS-серверы вручную, установите флажок **Вручную** и введите IP-адрес DNSсервера в поле **Сервера имен**. Затем нажмите кнопку **Изменить**.

Чтобы удалить DNS-сервер со страницы **Дополнительно / Серверы имен**, удалите соответствующий текст в поле **Сервера имен**, а затем нажмите кнопку **Изменить**.

#### **Маршрутизация**

На странице **Дополнительно / Маршрутизация** Вы можете добавить в систему статические маршруты (маршруты к сетям, не присоединенным непосредственно к устройству, но доступным через его интерфейсы).

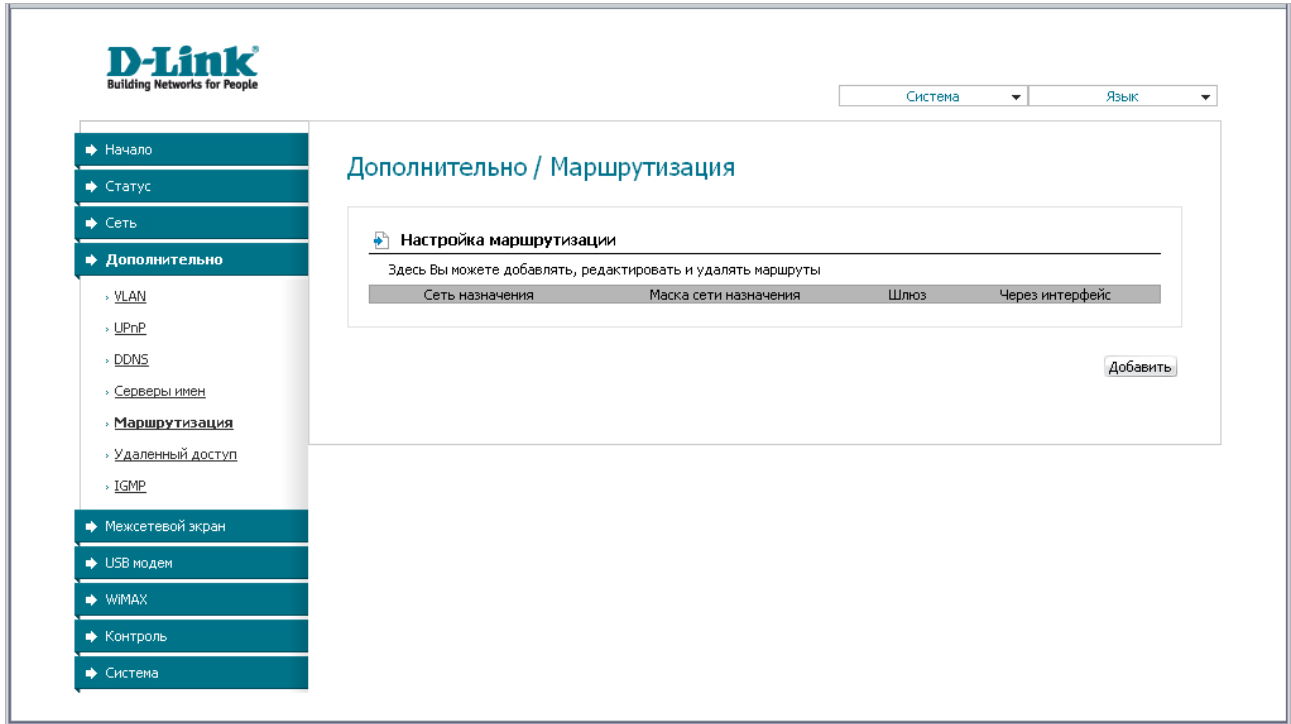

*Рисунок 51. Страница Дополнительно / Маршрутизация.*

Чтобы определить в системе новый маршрут, нажмите кнопку **Добавить**.

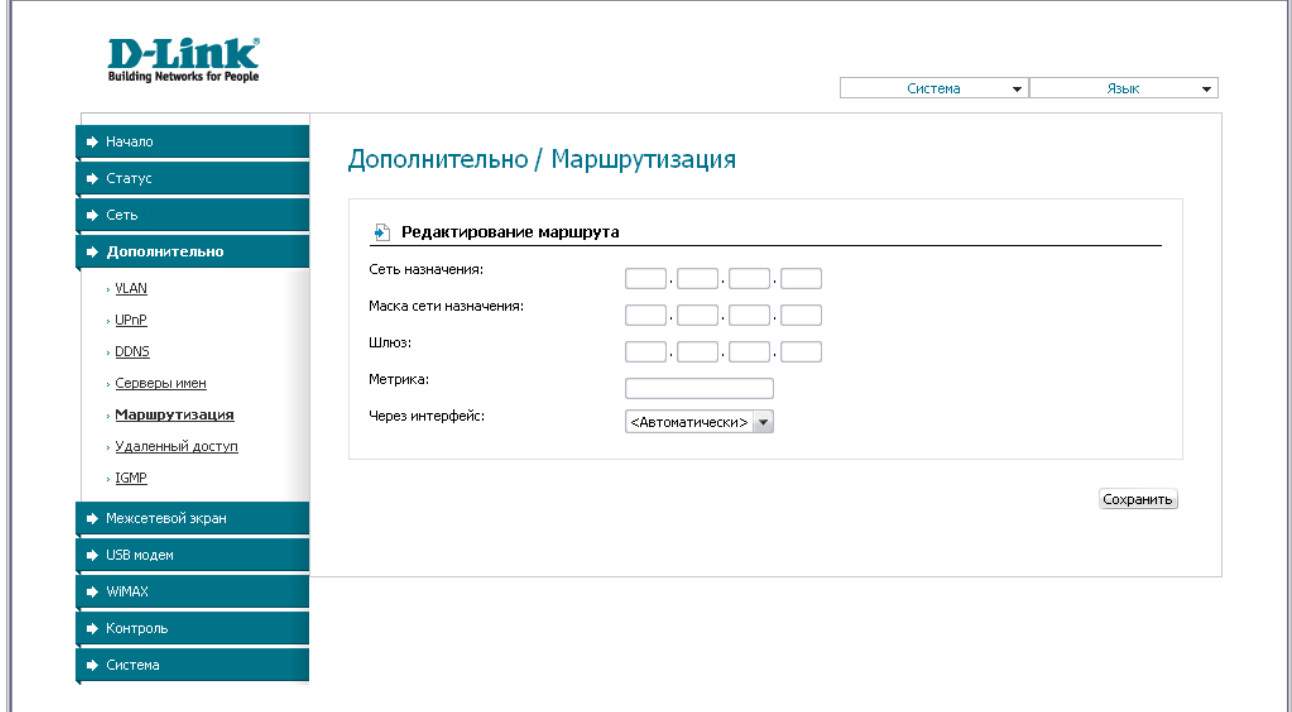

*Рисунок 52. Страница добавления статического маршрута.*

Вы можете задать следующие параметры:

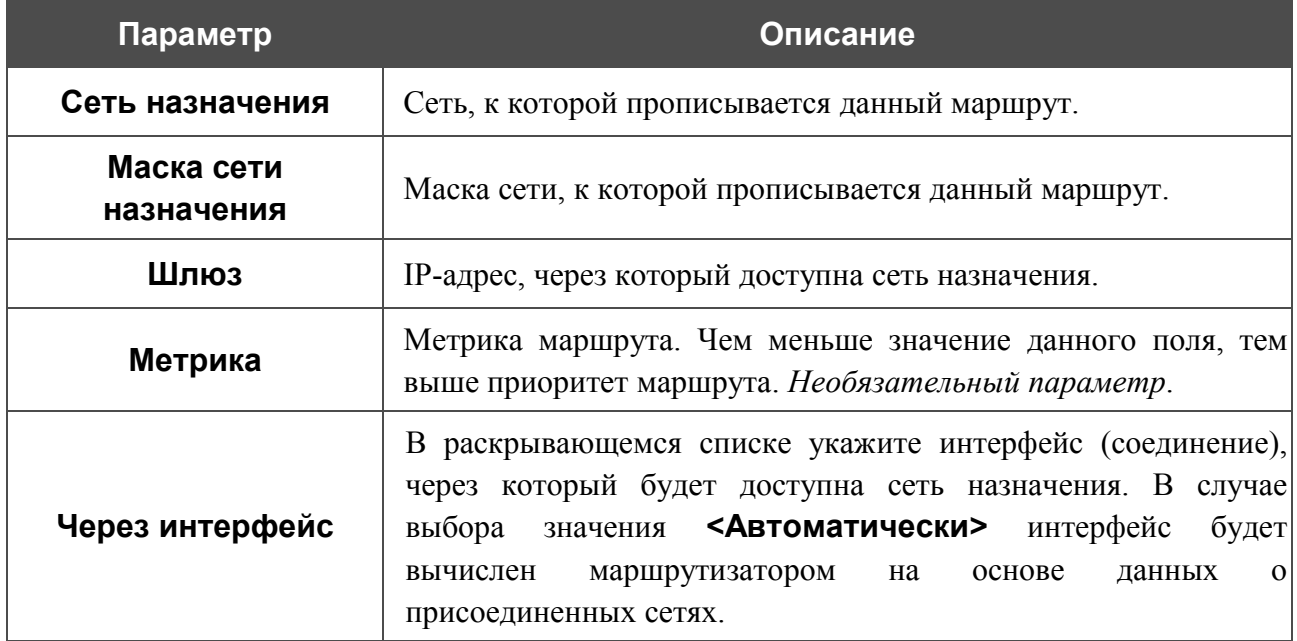

#### Нажмите кнопку **Сохранить**.

Чтобы задать другие параметры для существующего маршрута, выделите соответствующий маршрут в таблице. На открывшейся странице измените необходимые параметры и нажмите кнопку **Сохранить**.

Чтобы удалить существующий маршрут, выделите соответствующий маршрут в таблице. На открывшейся странице нажмите кнопку **Удалить**.

# **Удаленный доступ**

На странице **Дополнительно / Удаленный доступ** Вы можете создать правила для удаленного доступа к маршрутизатору. По умолчанию доступ к маршрутизатору из внешней сети закрыт. Если Вам необходимо открыть доступ к маршрутизатору из внешней сети – создайте соответствующие правила.

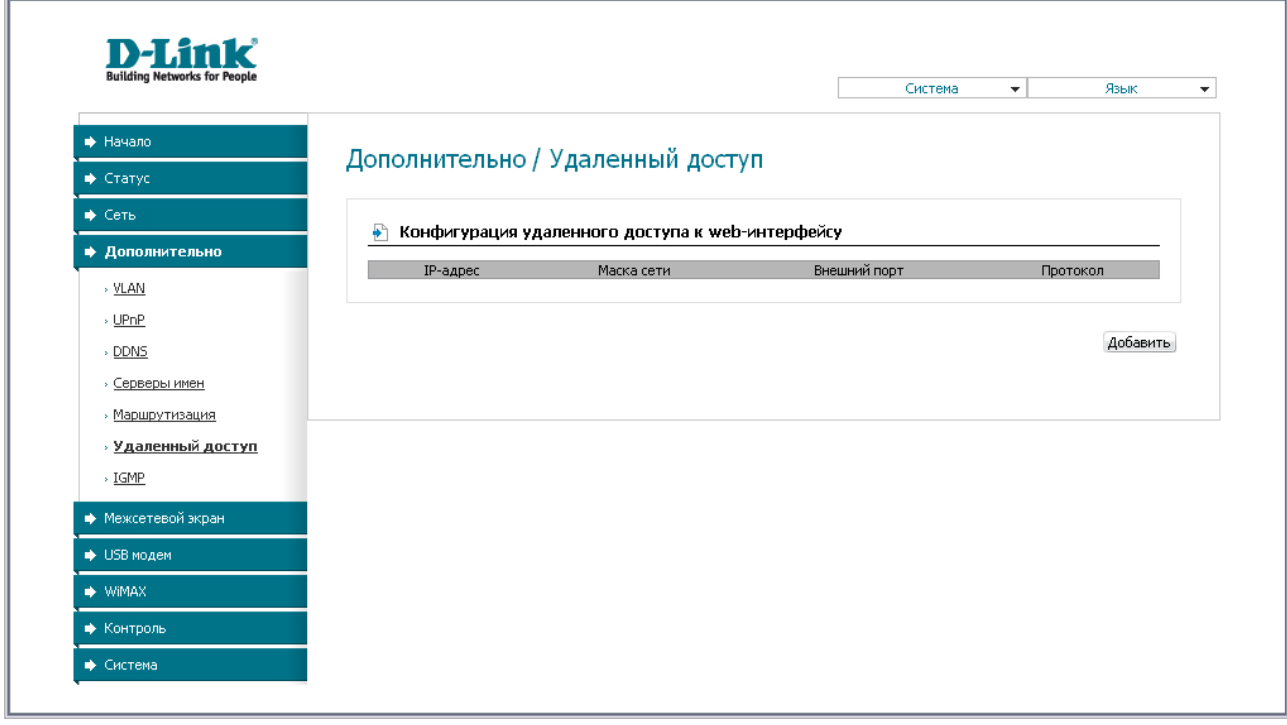

*Рисунок 53. Страница Дополнительно / Удаленный доступ.*

Чтобы создать новое правило, нажмите кнопку **Добавить**.

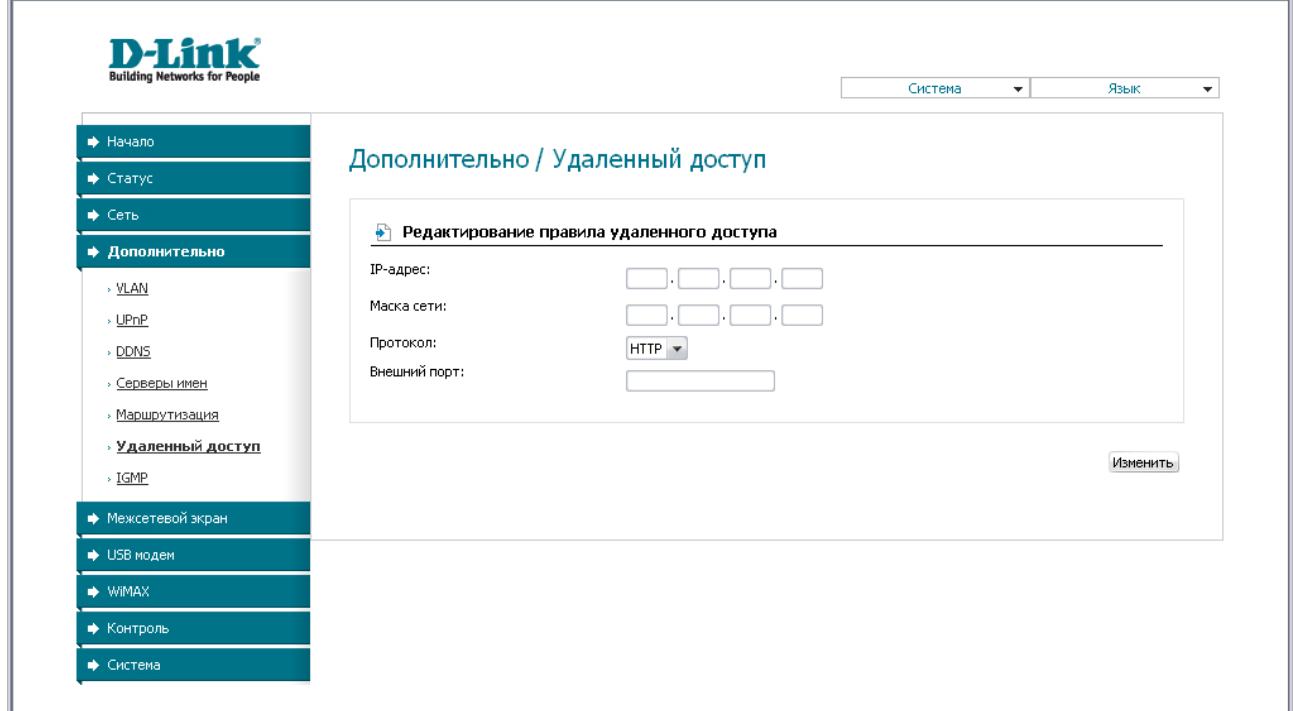

*Рисунок 54. Страница добавления правила удаленного доступа.*

Вы можете задать следующие параметры:

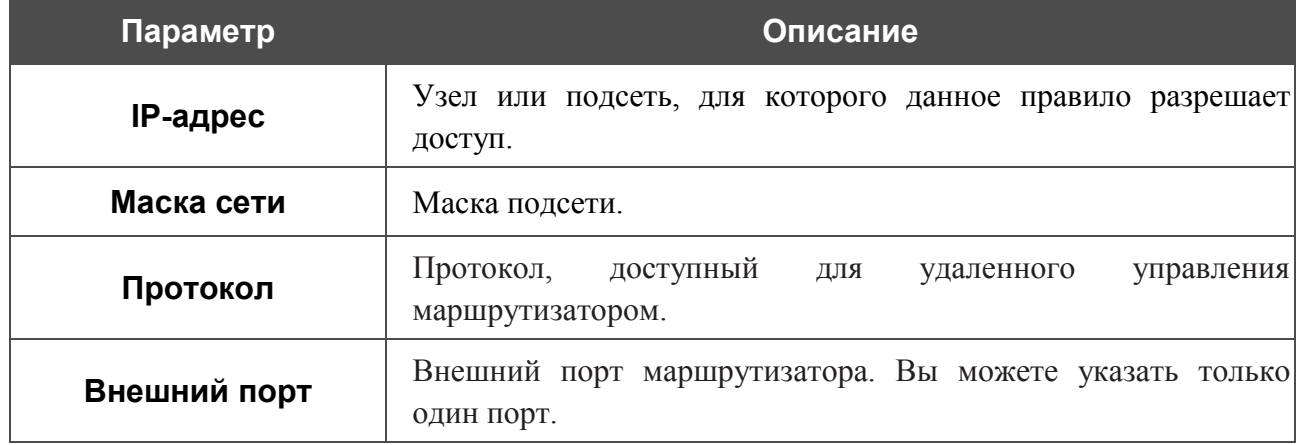

Нажмите кнопку **Изменить**.

Чтобы задать другие параметры для какого-либо правила удаленного доступа, нажмите ссылку соответствующего правила. На открывшейся странице измените необходимые параметры и нажмите кнопку **Изменить**.

Чтобы удалить какое-либо правило удаленного доступа, нажмите ссылку соответствующего правила. На открывшейся странице нажмите кнопку **Удалить**.

### **IGMP**

На странице **Дополнительно / IGMP** Вы можете разрешить маршрутизатору использовать протокол IGMP.

Протокол IGMP используется для управления широковещательным трафиком (передачей данных группе адресатов). Этот протокол позволяет более эффективно использовать ресурсы сети для некоторых приложений, например, для потокового видео.

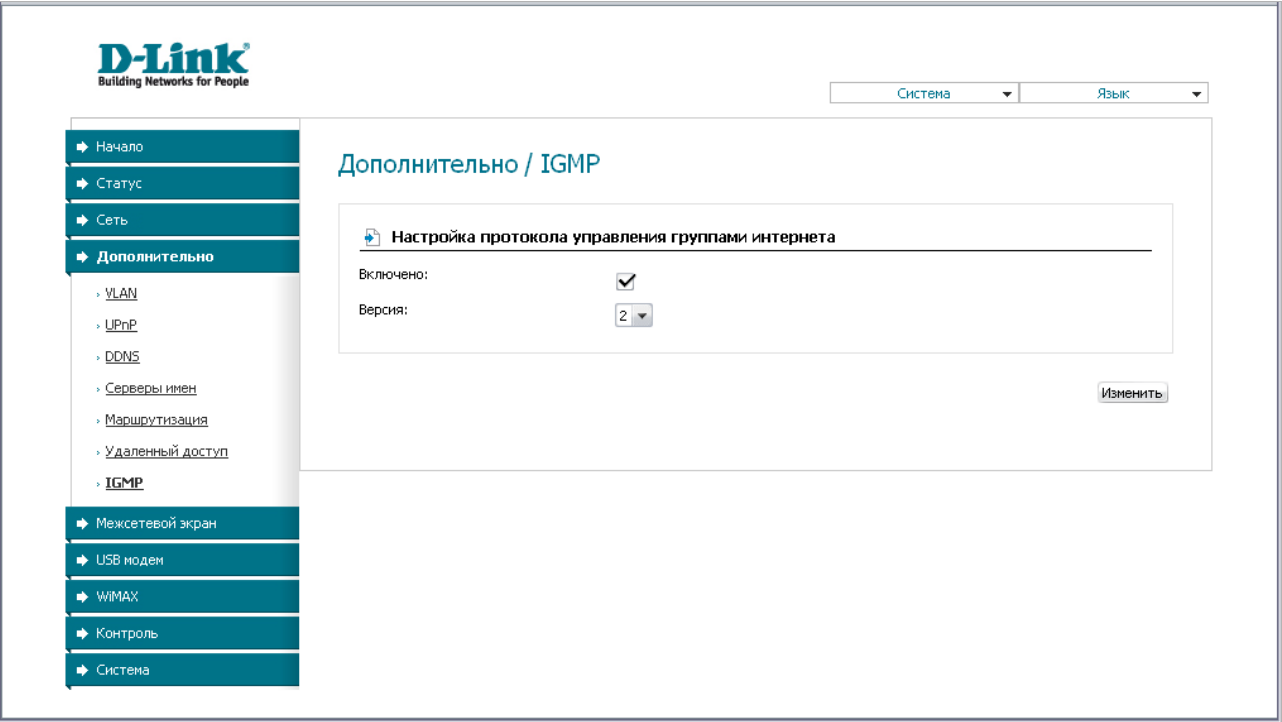

*Рисунок 55. Страница Дополнительно / IGMP.*

Для использования протокола IGMP установите флажок **Включено** и в раскрывающемся списке **Версия** выберите версию протокола IGMP. Затем нажмите кнопку **Изменить**. Такая настройка позволяет использовать функцию IGMP Proxy всем WAN-соединениям, в настройках которых установлен флажок **Включить IGMP**.

Если Вы хотите запретить функцию IGMP Proxy для всех WAN-соединений, снимите флажок **Включено** и нажмите кнопку **Изменить**.

# *Межсетевой экран*

В данном разделе меню Вы можете настроить межсетевой экран маршрутизатора: добавить правила для фильтрации сетевых пакетов, определить DMZ-зону, создать виртуальные серверы и настроить MAC-фильтры.

#### **IP-фильтры**

На странице **Межсетевой экран / IP-фильтры** Вы можете создать правила для обработки сетевых пакетов, а также изменить или удалить ранее созданные правила.

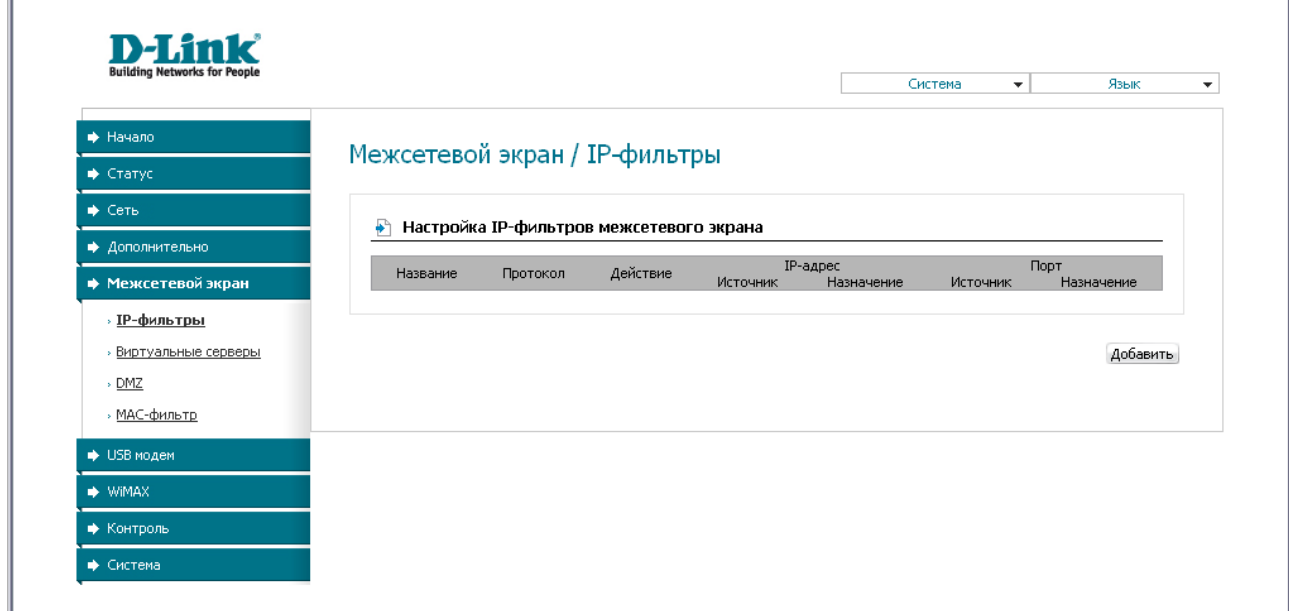

*Рисунок 56. Страница Межсетевой экран / IP-фильтры.*

Чтобы создать новое правило обработки сетевых пакетов, нажмите кнопку **Добавить**.

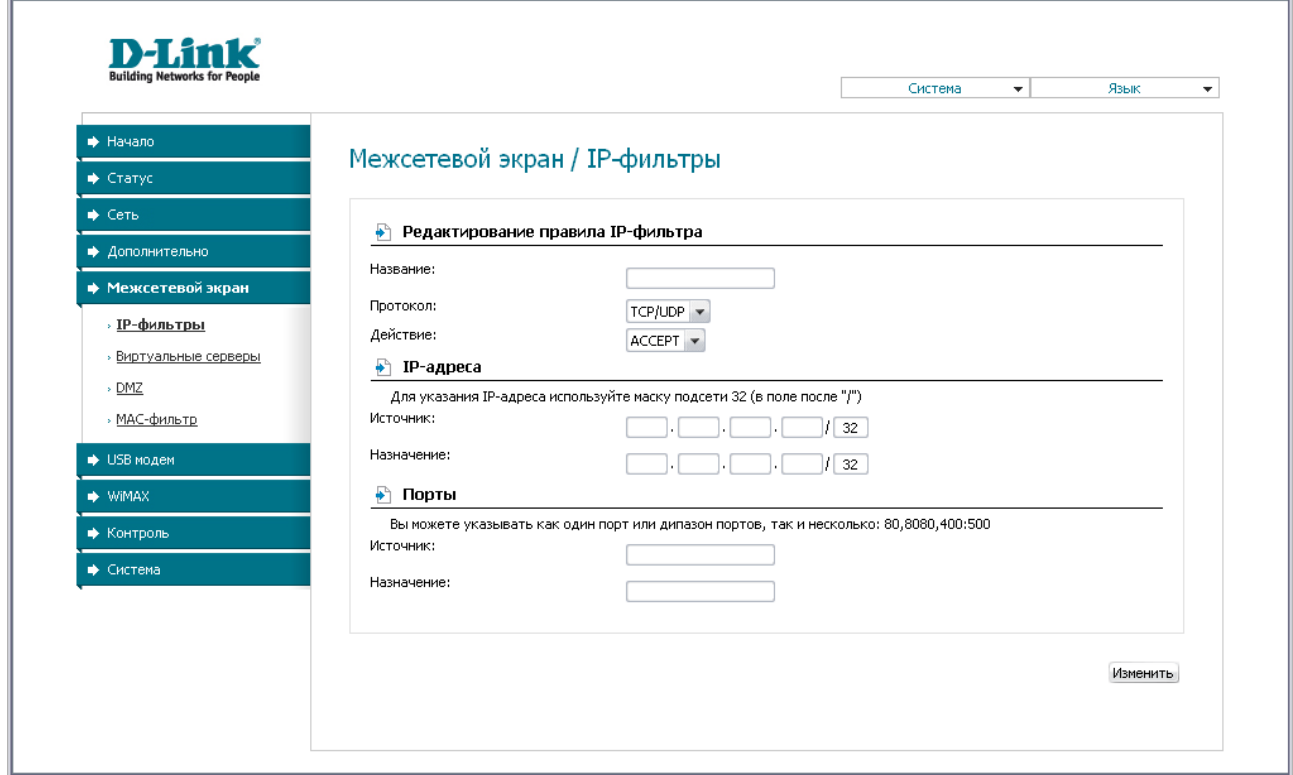

*Рисунок 57. Страница добавления правила для обработки сетевых пакетов.*

Вы можете задать следующие параметры:

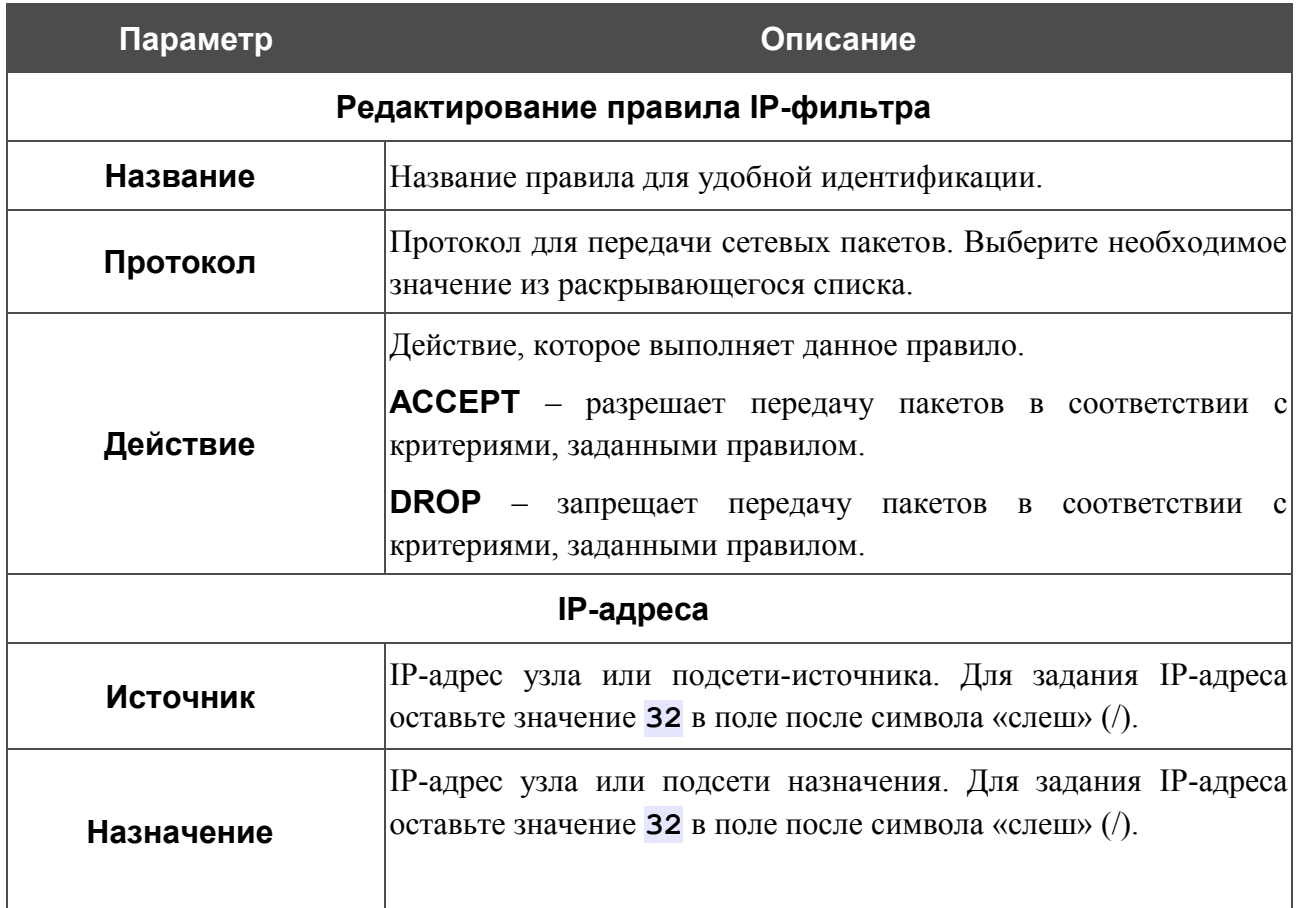

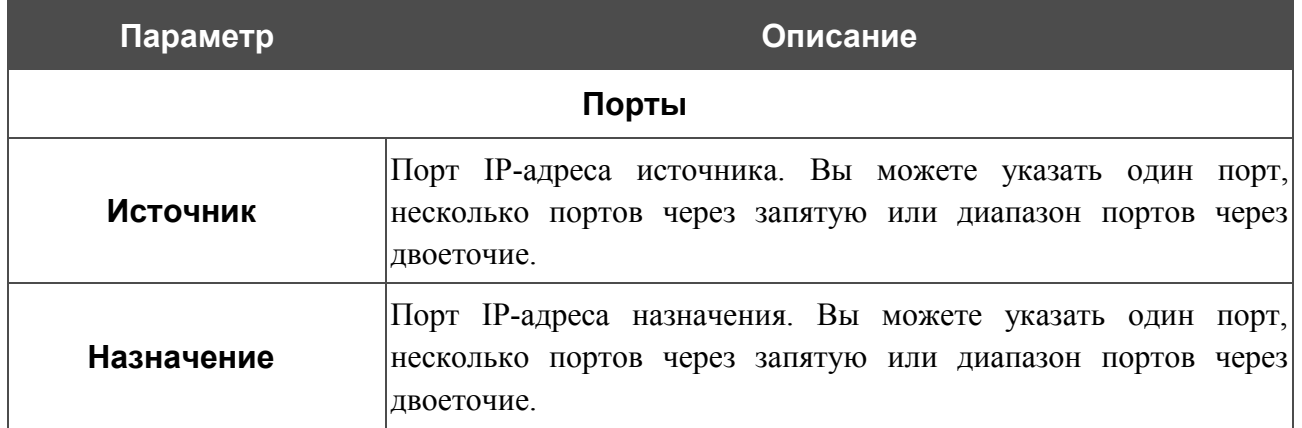

Нажмите кнопку **Изменить**.

Чтобы задать другие параметры для какого-либо правила, нажмите ссылку соответствующего правила. На открывшейся странице измените необходимые параметры и нажмите кнопку **Изменить**.

Чтобы удалить какое-либо правило, нажмите ссылку соответствующего правила. На открывшейся странице нажмите кнопку **Удалить**.

#### **Виртуальные серверы**

r

На странице **Межсетевой экран / Виртуальные серверы** Вы можете создать виртуальные серверы, которые позволят перенаправлять входящий Интернет-трафик на определенный IP-адрес в локальной сети.

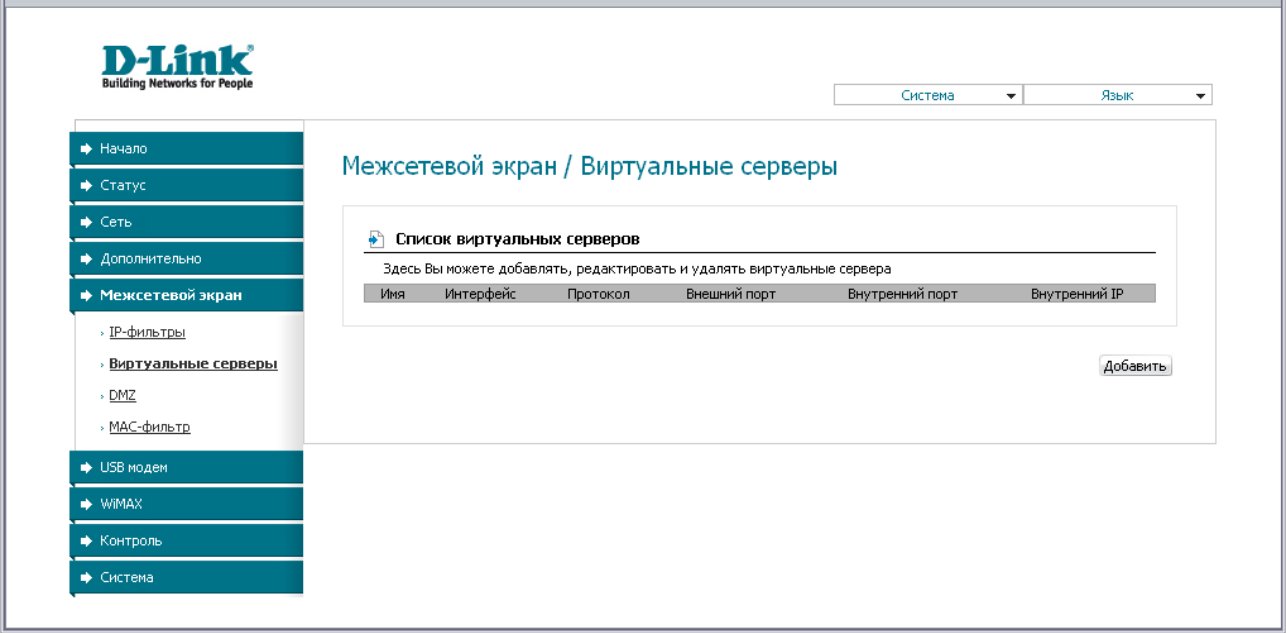

*Рисунок 58. Страница Межсетевой экран / Виртуальные серверы.*

Чтобы создать новый виртуальный сервер, нажмите кнопку **Добавить**.

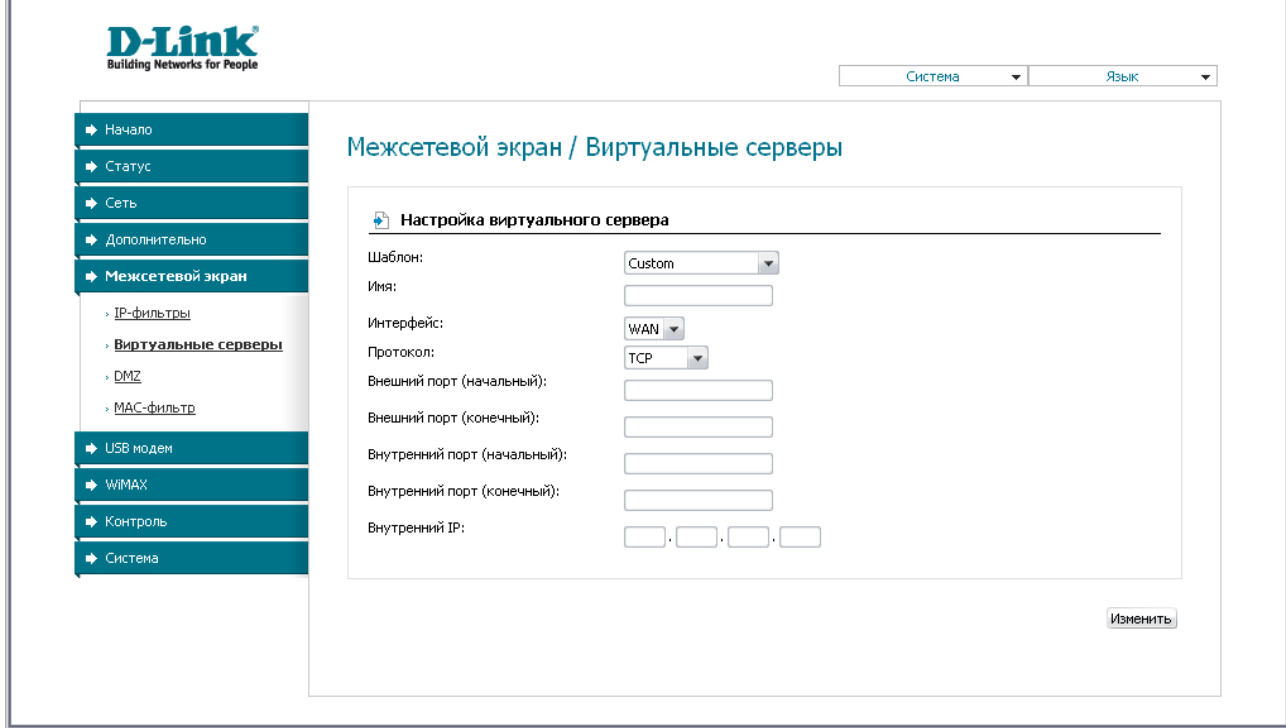

*Рисунок 59. Страница добавления виртуального сервера.*

#### Вы можете задать следующие параметры:

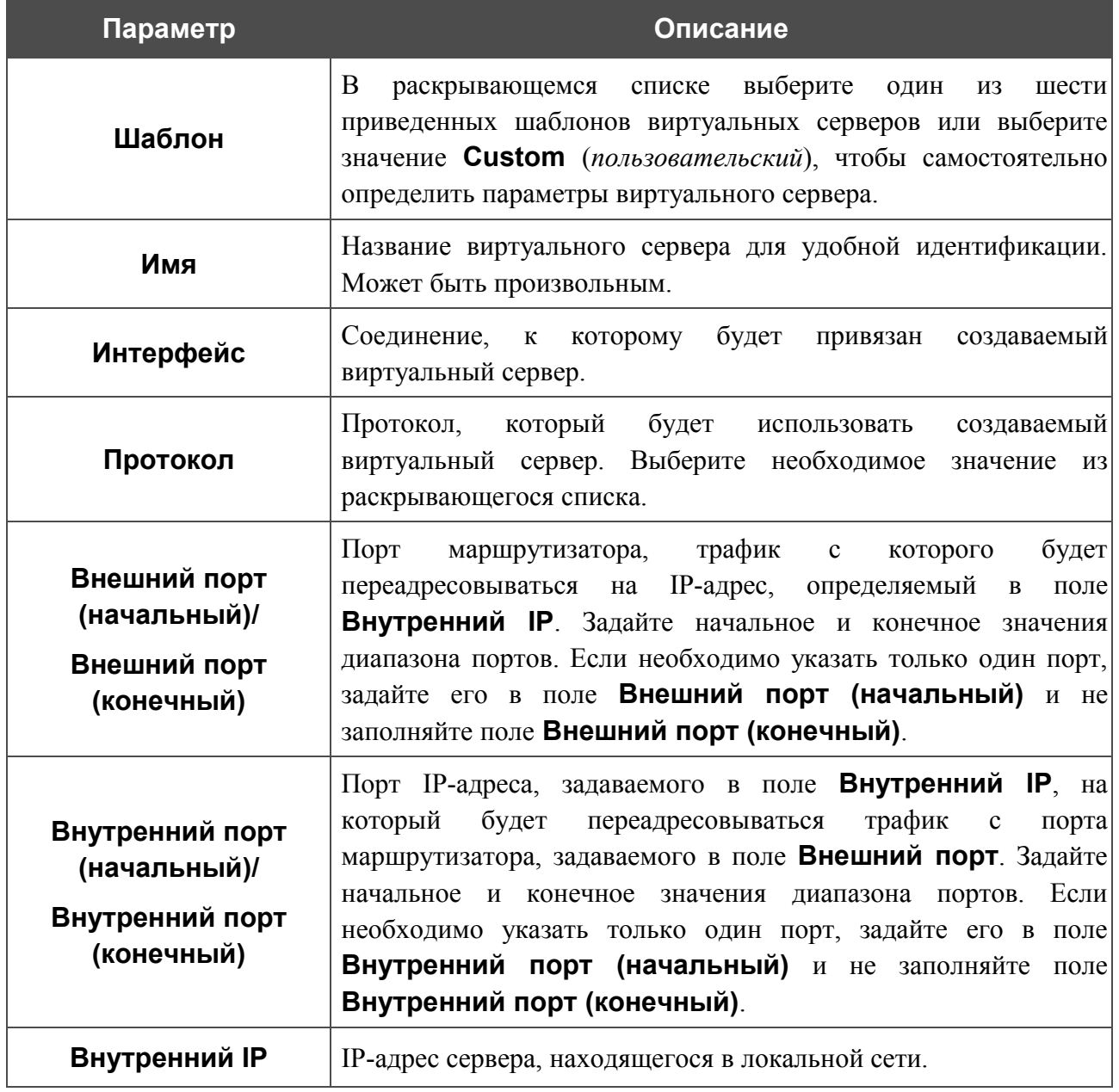

Нажмите кнопку **Изменить**.

Чтобы задать другие параметры для существующего сервера, выделите соответствующий сервер в таблице. На открывшейся странице измените необходимые параметры и нажмите кнопку **Изменить**.

Чтобы удалить существующий сервер, выделите соответствующий сервер в таблице. На открывшейся странице нажмите кнопку **Удалить**.

#### **DMZ**

DMZ-зона представляет собой узел или сегмент сети, расположенный «между» внутренней (локальной) и внешней (глобальной) сетями. Реализация DMZ-зоны в маршрутизаторе подразумевает возможность передачи запроса, пришедшего из внешней сети на какой-либо порт маршрутизатора, на указанный узел внутренней сети.

На странице **Межсетевой экран / DMZ** Вы можете задать IP-адрес DMZ-узла в локальной сети.

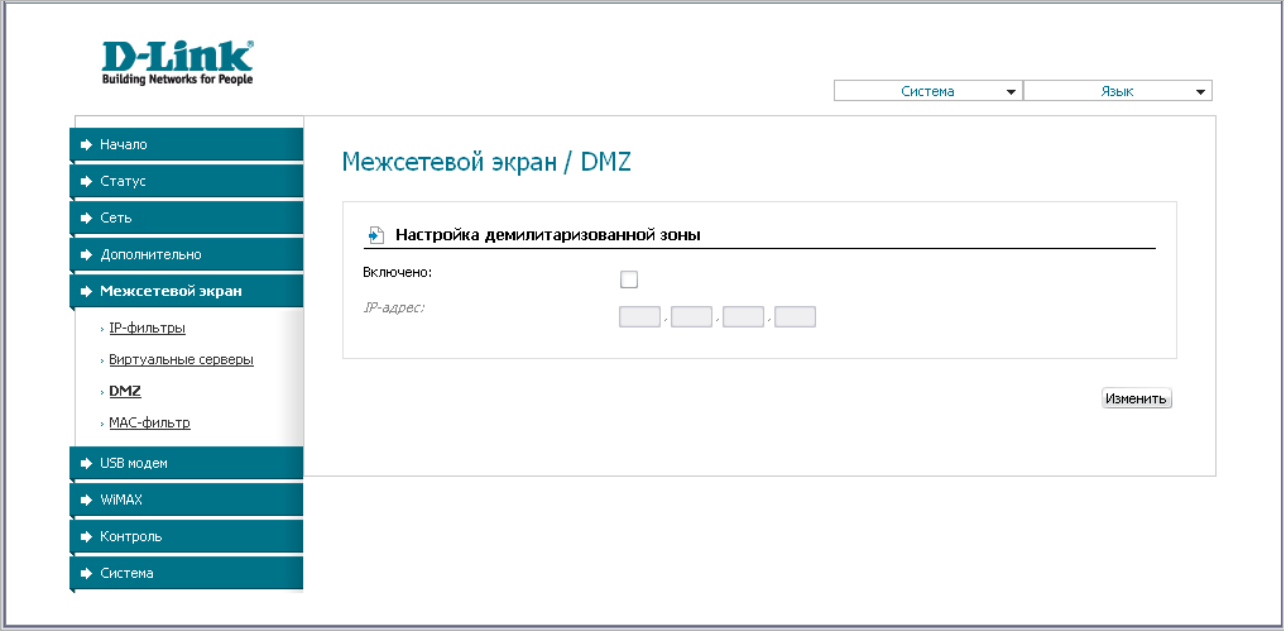

*Рисунок 60. Страница Межсетевой экран / DMZ.*

Для определения DMZ-зоны установите флажок **Включено**, введите IP-адрес узла Вашей локальной сети в поле **IP-адрес** и нажмите кнопку **Изменить**.

При активированной DMZ-зоне весь трафик, поступающий на некоторый порт интерфейса WAN маршрутизатора, будет перенаправляться на аналогичный порт указанного IP-адреса. Также следует учитывать, что больший приоритет имеют виртуальные серверы, т.е. если создан виртуальный сервер с внешнего порта 80 на какой-либо порт сетевого устройства в локальной сети маршрутизатора, то пользователи, находящиеся в глобальной сети, при вводе адреса **http://wan\_IP\_маршрутизатора** в адресной строке браузера попадут не на порт 80 IP-адреса, указанного на странице **Межсетевой экран / DMZ**, а на порт и IP-адрес, заданные для соответствующего виртуального сервера.

Для удаления DMZ-зоны снимите флажок **Включено** и нажмите кнопку **Изменить**.

### **MAC-фильтр**

На странице **Межсетевой экран / MAC-фильтр** Вы можете настроить фильтрацию по MAC-адресам для компьютеров в локальной сети маршрутизатора.

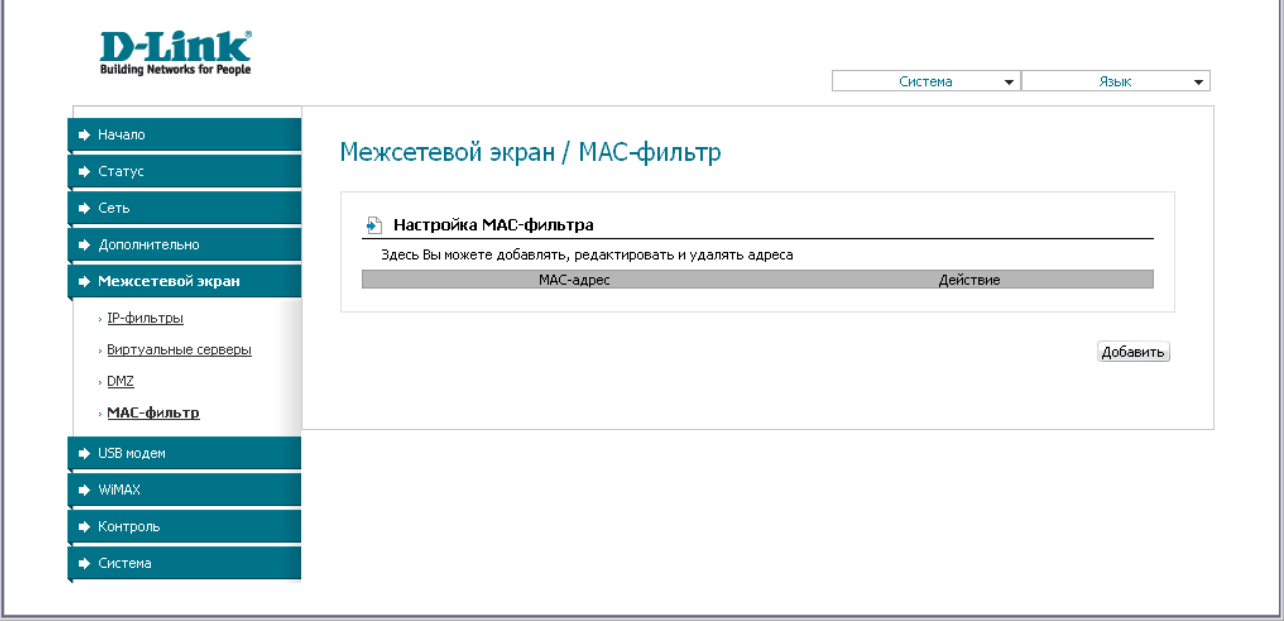

*Рисунок 61. Страница Межсетевой экран / MAC-фильтр.*

Чтобы задать новый адрес для MAC-фильтра, нажмите кнопку **Добавить**.

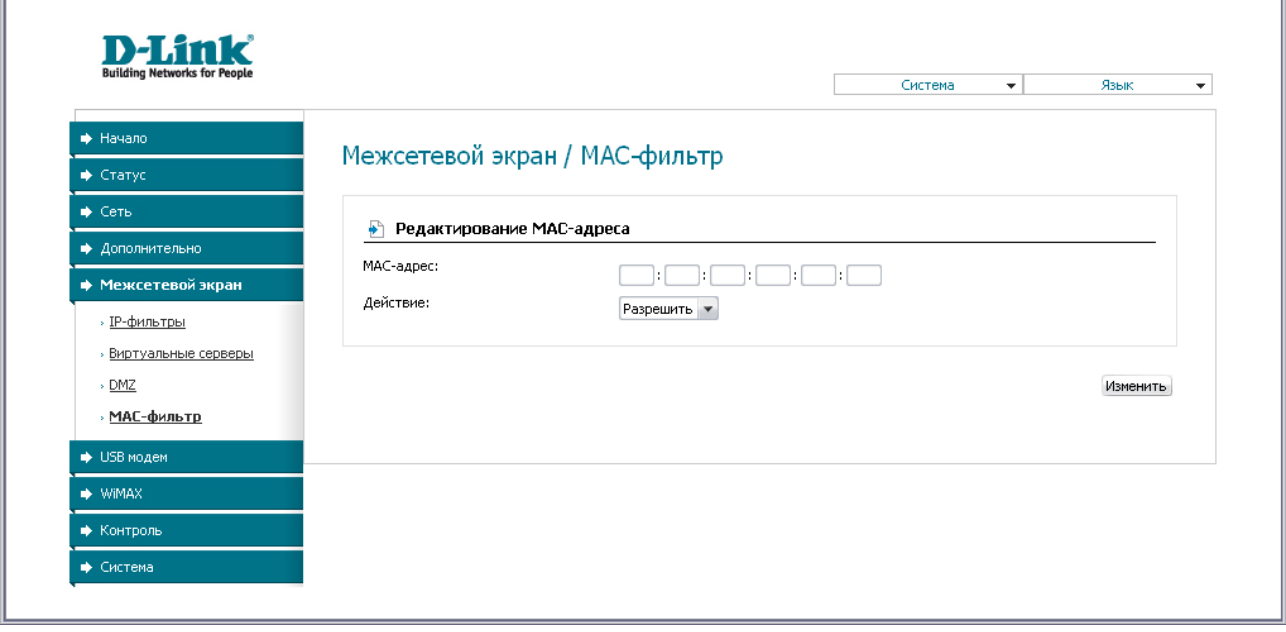

*Рисунок 62. Страница добавления адреса для MAC-фильтра.*

На открывшейся странице введите MAC-адрес устройства из локальной сети маршрутизатора в поле **MAC-адрес** и в поле **Действие** выберите значение **Запретить**. Затем нажмите кнопку **Изменить**.

Чтобы удалить какой-либо адрес из списка MAC-адресов для фильтрации, нажмите ссылку с соответствующим MAC-адресом. На открывшейся странице нажмите кнопку **Удалить**.

# *USB-модем*

Данный раздел предназначен для работы с 3G USB-модемом.

#### **Информация**

На странице **USB модем / Информация** представлена информация о подключенном 3G USB-модеме.

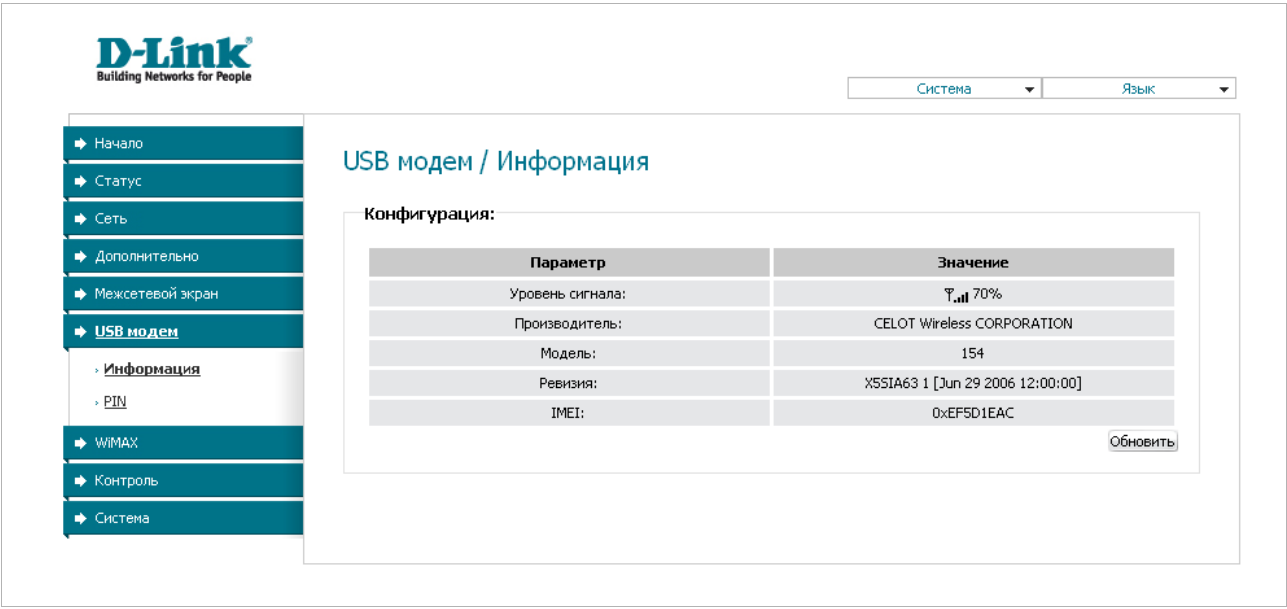

*Рисунок 63. Страница USB модем / Информация.*

Если 3G USB-модем подключен к маршрутизатору, на странице доступны следующие данные:

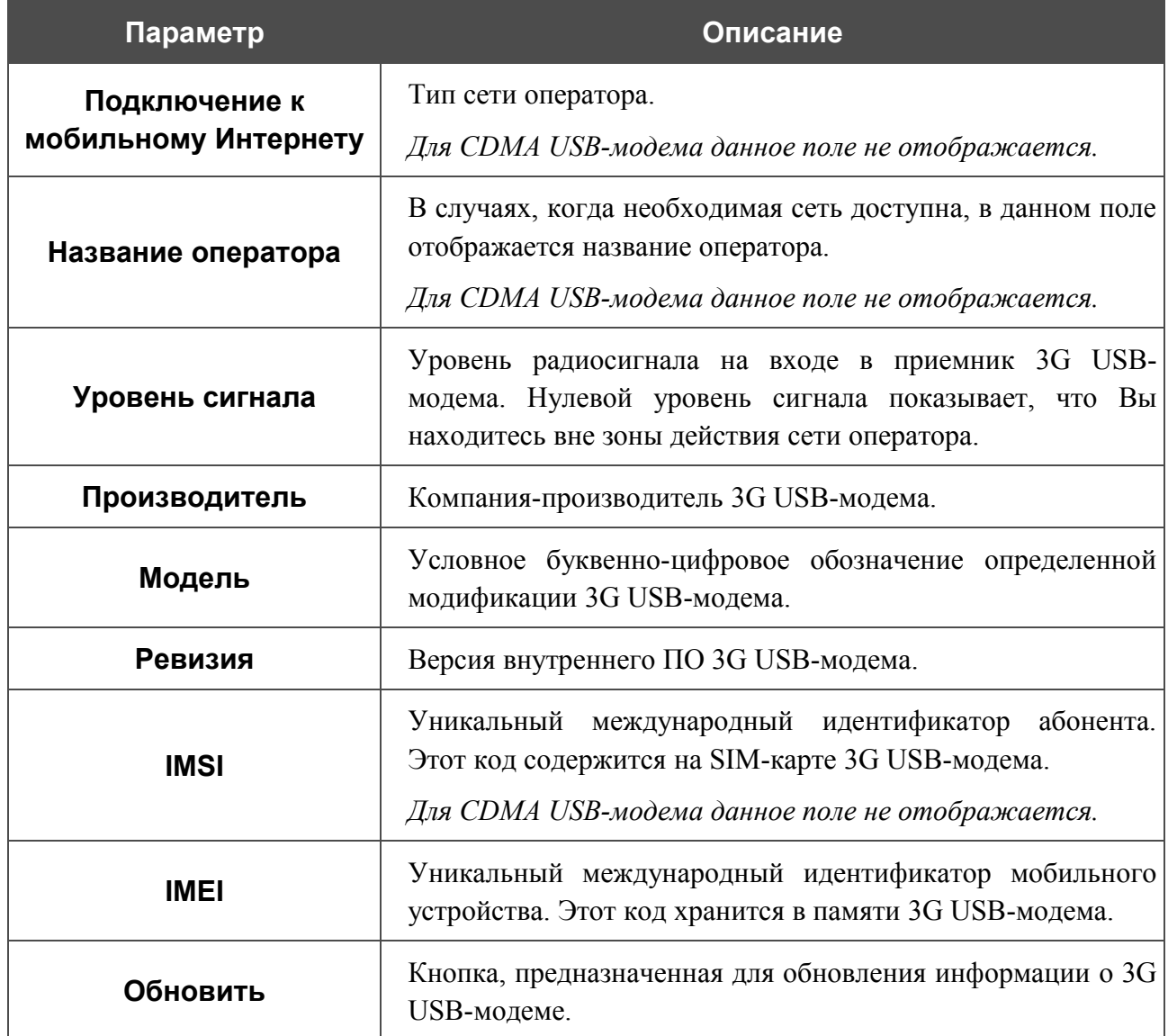

### **PIN**

|<br>|-

 Операции, представленные на данной странице, доступны не для всех моделей 3G USB- модемов.

На странице **USB модем / PIN** Вы можете изменить PIN-код идентификационной карты Вашего 3G USB-модема, отключить или восстановить проверку PIN-кода.

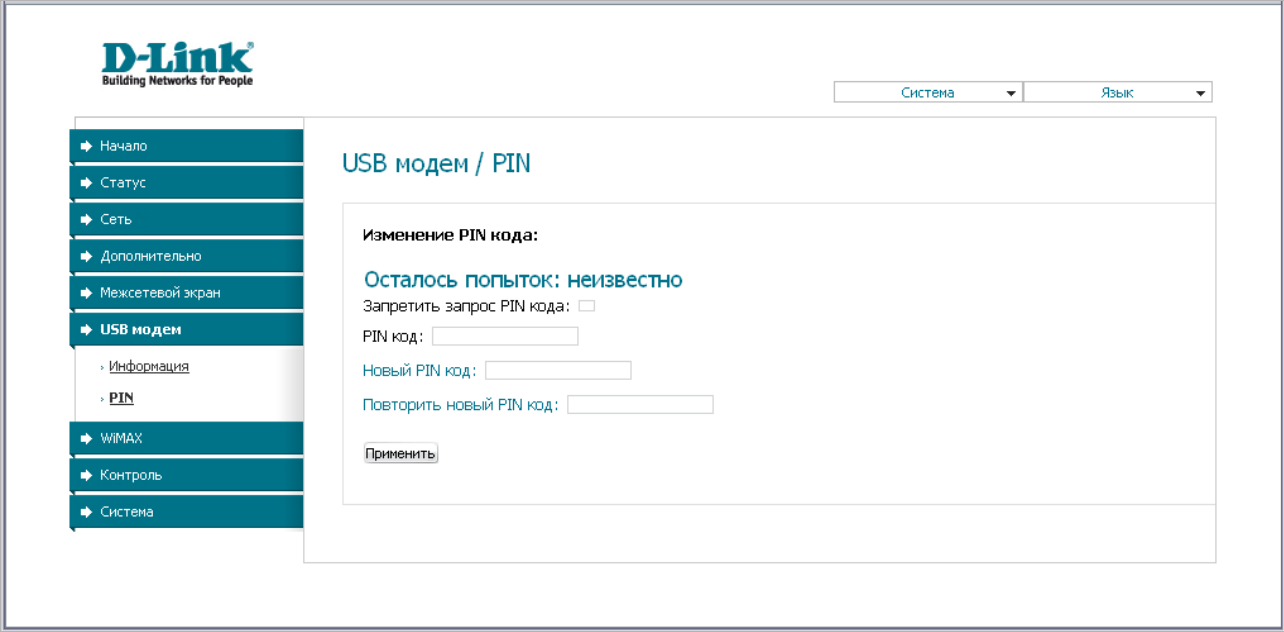

*Рисунок 64. Страница USB модем / PIN. Запрос PIN-кода разрешен.*

Если запрос PIN-кода разрешен (флажок **Запретить запрос PIN-кода** не установлен), на странице отображаются следующие поля:

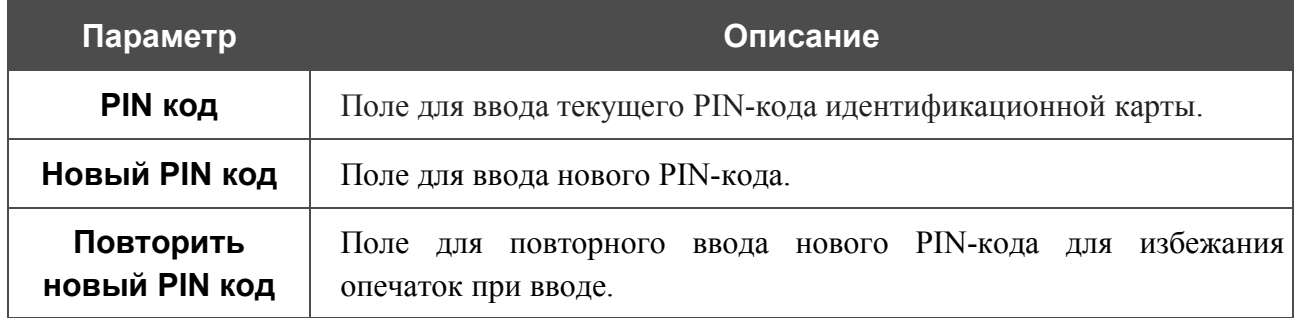

После задания нового PIN-кода нажмите кнопку **Применить**.

Если Вы хотите запретить запрос PIN-кода, установите флажок **Запретить запрос PIN кода** (при этом на странице отображается только поле **PIN код**), введите текущий PIN-код в поле **PIN код** и нажмите кнопку **Применить**.

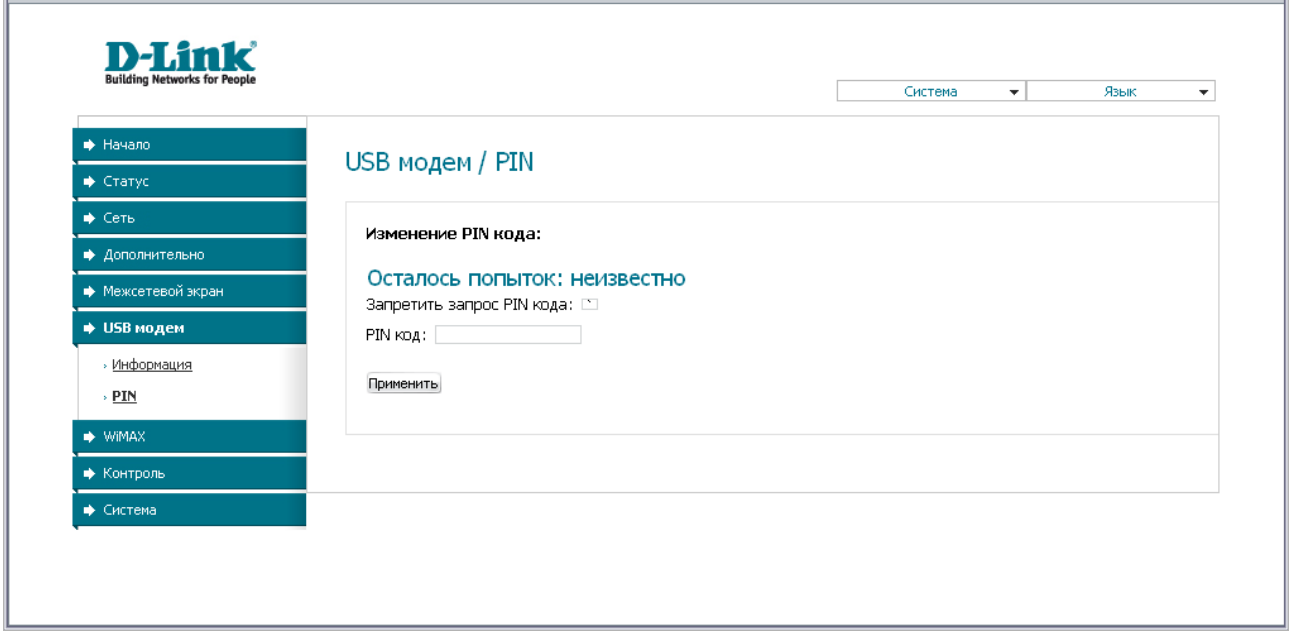

*Рисунок 65. Страница USB модем / PIN. Запрос PIN-кода запрещен.*

Если Вы хотите возобновить запрос PIN-кода, снимите флажок **Запретить запрос PIN кода**, введите PIN-код, действующий на момент отключения запроса PIN-кода, в поле **PIN код**, а затем нажмите кнопку **Применить**.

Если при выполнении какой-либо операции с PIN-кодом Вы трижды введете неправильное значение в поле **PIN код** (количество оставшихся попыток ввода PIN-кода отображается в поле **Осталось попыток**), идентификационная карта Вашего 3G USB-модема блокируется. Для дальнейшего использования карты введите ее PUK-код в соответствующее поле, а затем введите новый PIN-код в полях **Новый PIN-код** и **Повторить новый PIN-код**. Нажмите кнопку **Применить**.

# *WiMAX*

Данный раздел предназначен для работы с WiMAX USB-модемом.

#### **Информация**

На странице **WiMAX / Информация** Вы можете подключиться к сети WiMAX для организации высокоскоростного беспроводного доступа к сети Интернет.

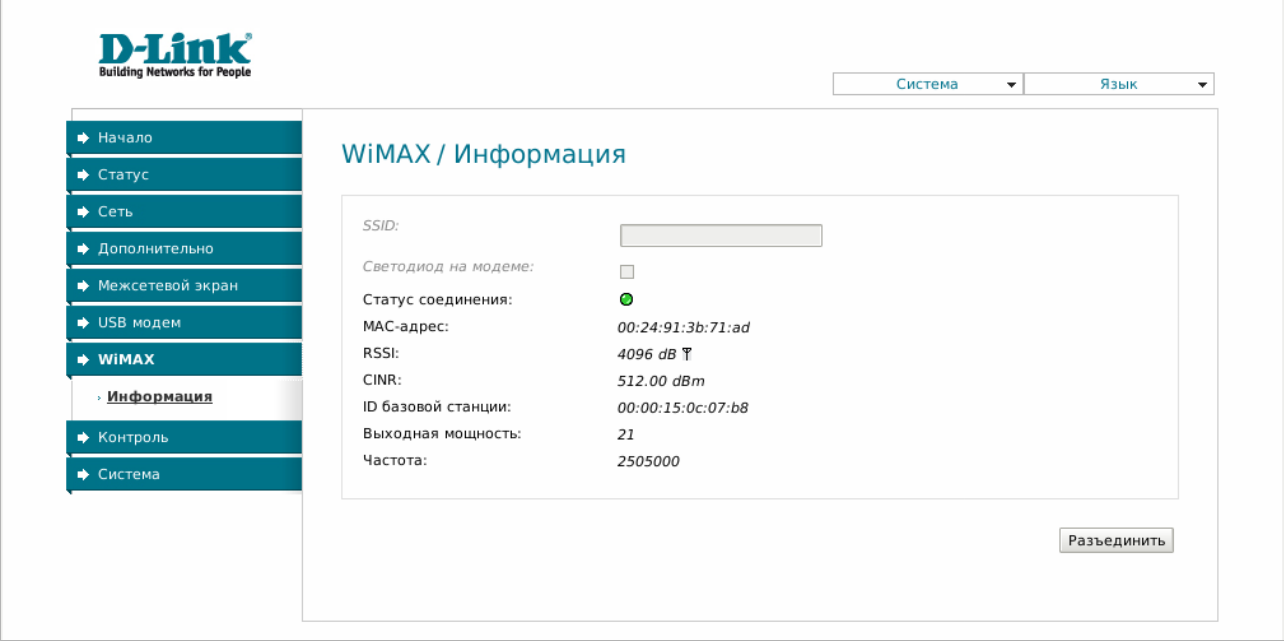

*Рисунок 66. Страница WiMAX / Информация.*

На странице доступны следующие поля и элементы управления:

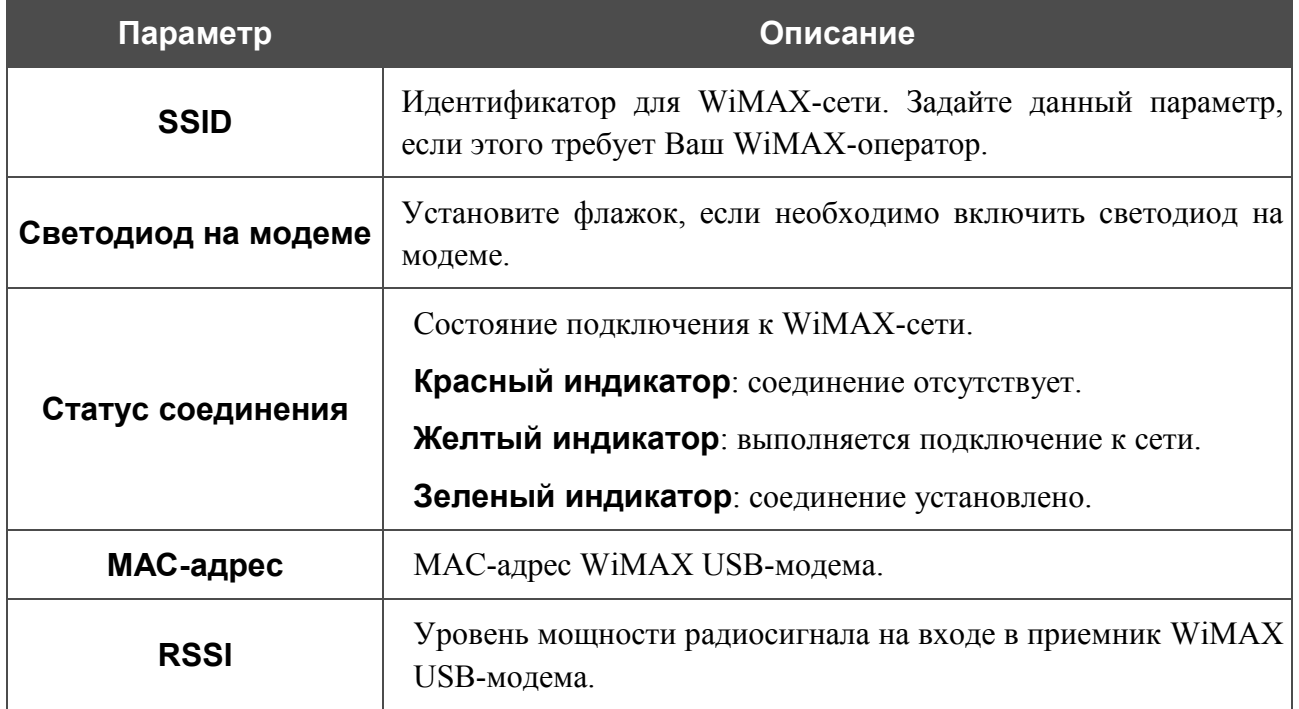

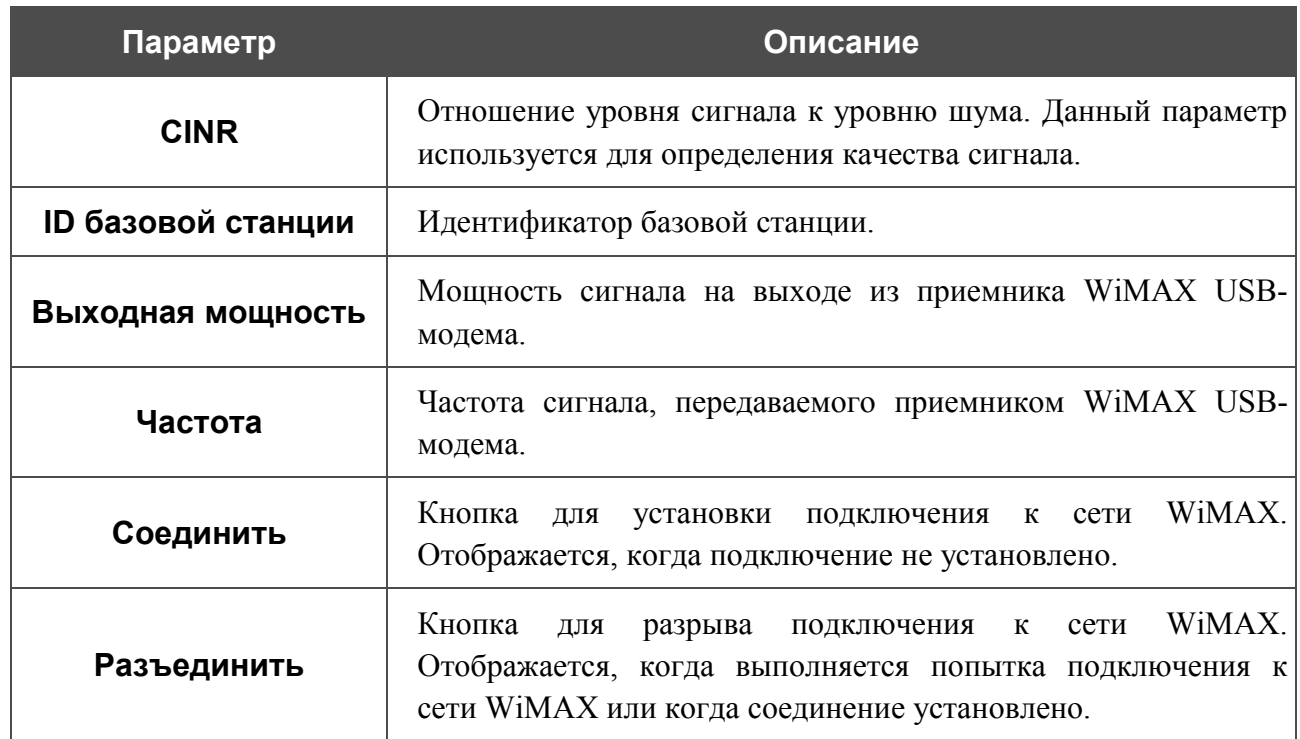

# *Контроль*

В данном разделе Вы можете ограничить возможность посещения некоторых web-сайтов.

### **URL-фильтр**

На странице **Контроль / URL-фильтр** Вы можете задавать URL-адреса, которые будут недоступны для пользователей локальной сети.

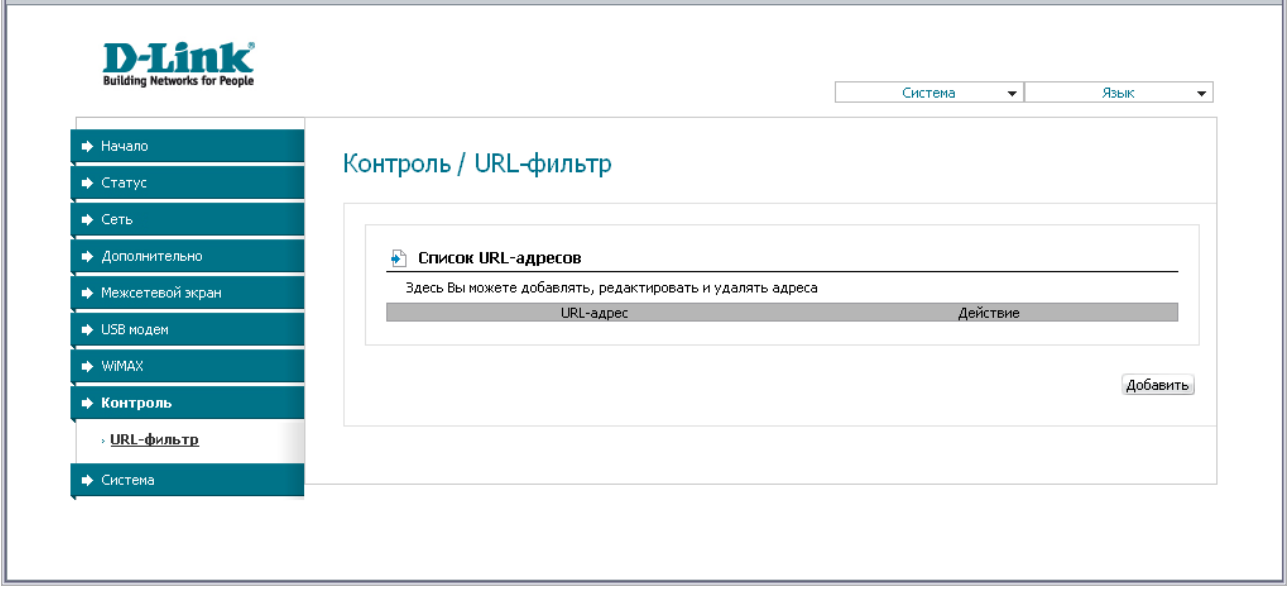

*Рисунок 67. Страница Контроль / URL-фильтр.*

Чтобы заблокировать доступ к URL-адресу, нажмите кнопку **Добавить**.

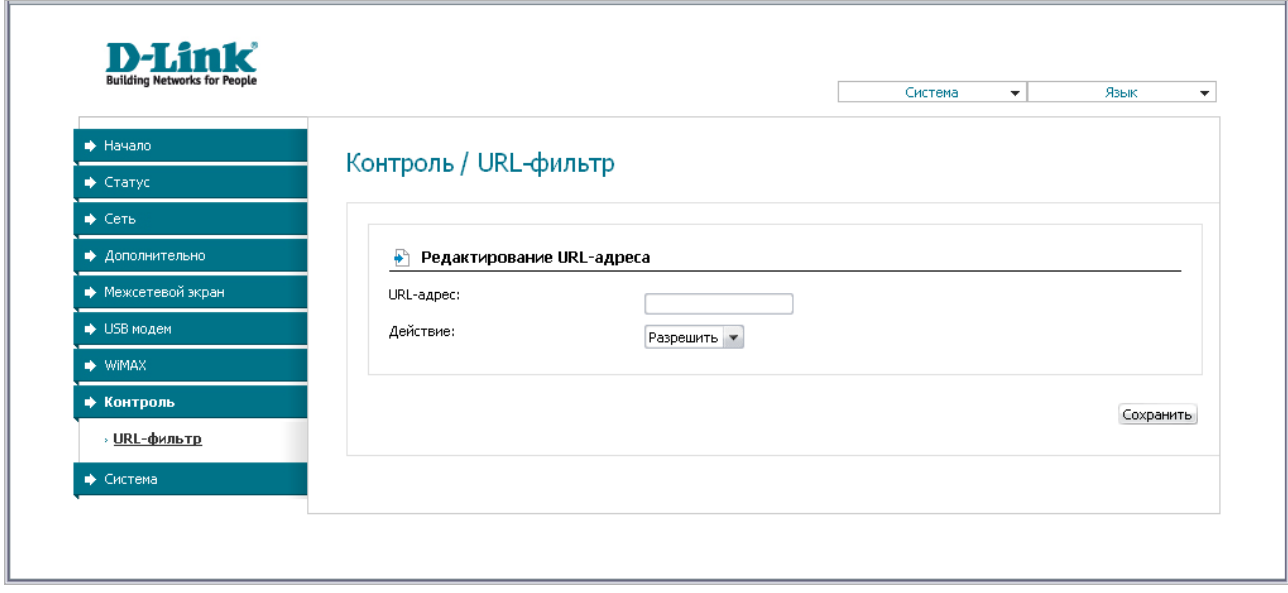

*Рисунок 68. Страница добавления адреса для URL-фильтра.*

На открывшейся странице введите адрес, доступ к которому Вы хотите запретить, в поле **URL-адрес**, в поле **Действие** выберите значение **Запретить**, а затем нажмите кнопку **Сохранить**.

Чтобы удалить какой-либо адрес из списка URL-адресов нажмите ссылку с соответствующим URL-адресом. На открывшейся странице нажмите кнопку **Удалить**.

### *Система*

В данном разделе меню Вы можете сохранить текущие настройки в энергонезависимой памяти, сделать резервную копию конфигурации маршрутизатора, восстановить его настройки из конфигурационного файла, вернуть маршрутизатор к заводским настройкам, просмотреть журнал событий, настроить автоматическую синхронизацию системного времени, обновить программное обеспечение маршрутизатора, изменить пароль для доступа к web-интерфейсу маршрутизатора, а также проверить доступность какого-либо узла сети непосредственно из web-интерфейса настройки и управления.

#### **Пароль администратора**

На странице **Система / Пароль администратора** Вы можете изменить пароль учетной записи администратора для доступа к web-интерфейсу маршрутизатора.

|<br>|-Настоятельно рекомендуется изменить пароль учетной записи администратора при первоначальной настройке маршрутизатора для повышения безопасности.

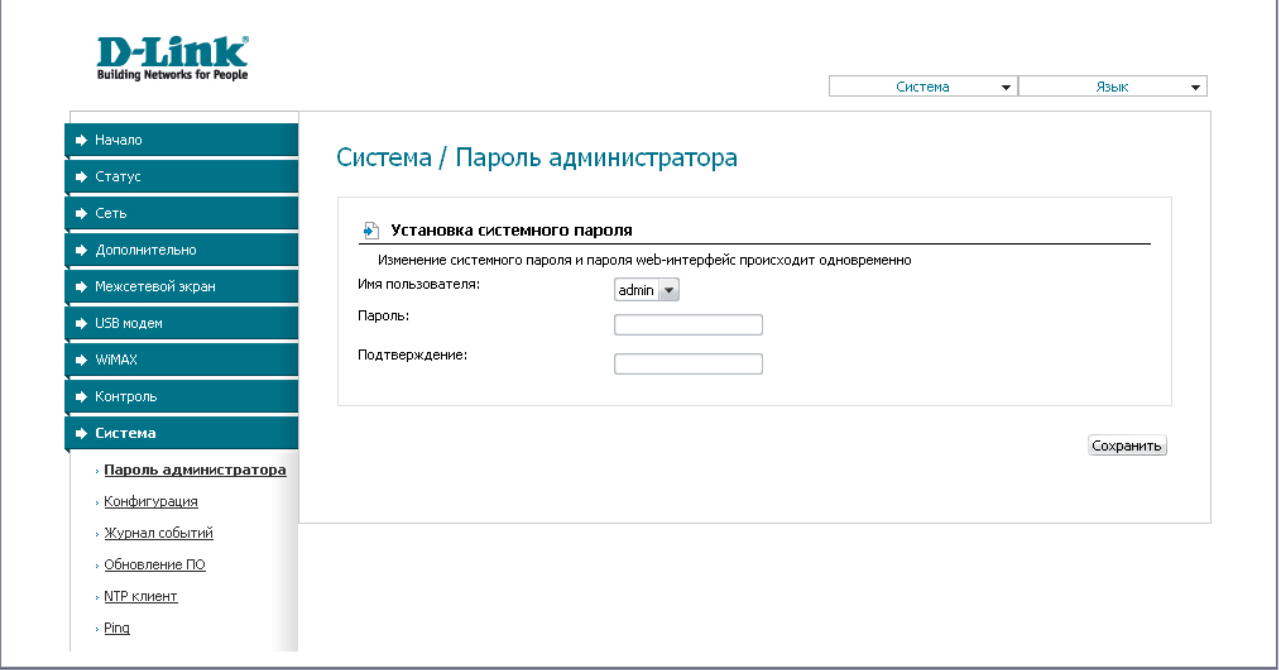

*Рисунок 69. Страница изменения пароля администратора.*

Введите новый пароль для доступа к web-интерфейсу маршрутизатора в поля **Пароль** и **Подтверждение**. Затем нажмите кнопку **Сохранить**.

### **Конфигурация**

На странице **Система / Конфигурация** Вы можете сохранить измененные настройки в энергонезависимой памяти или восстановить заводские настройки маршрутизатора, а также создать резервную копию текущей конфигурации или восстановить ранее сохраненную конфигурацию из файла.

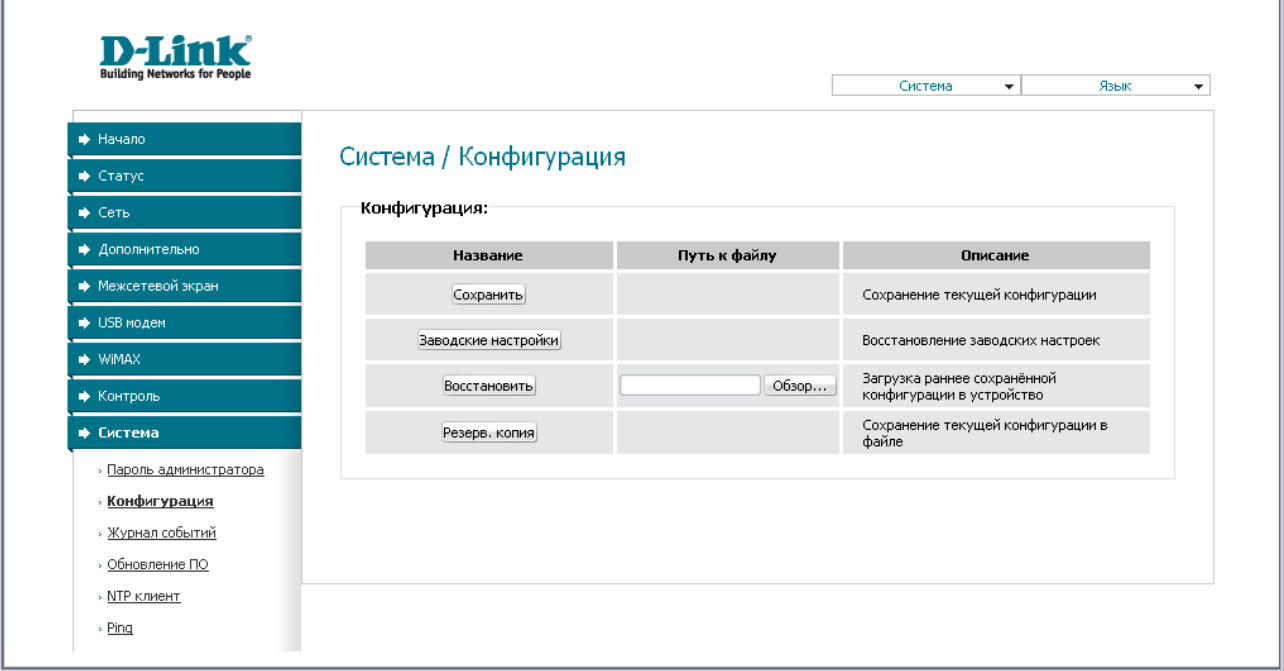

*Рисунок 70. Страница Система / Конфигурация.*

На странице доступны следующие кнопки:

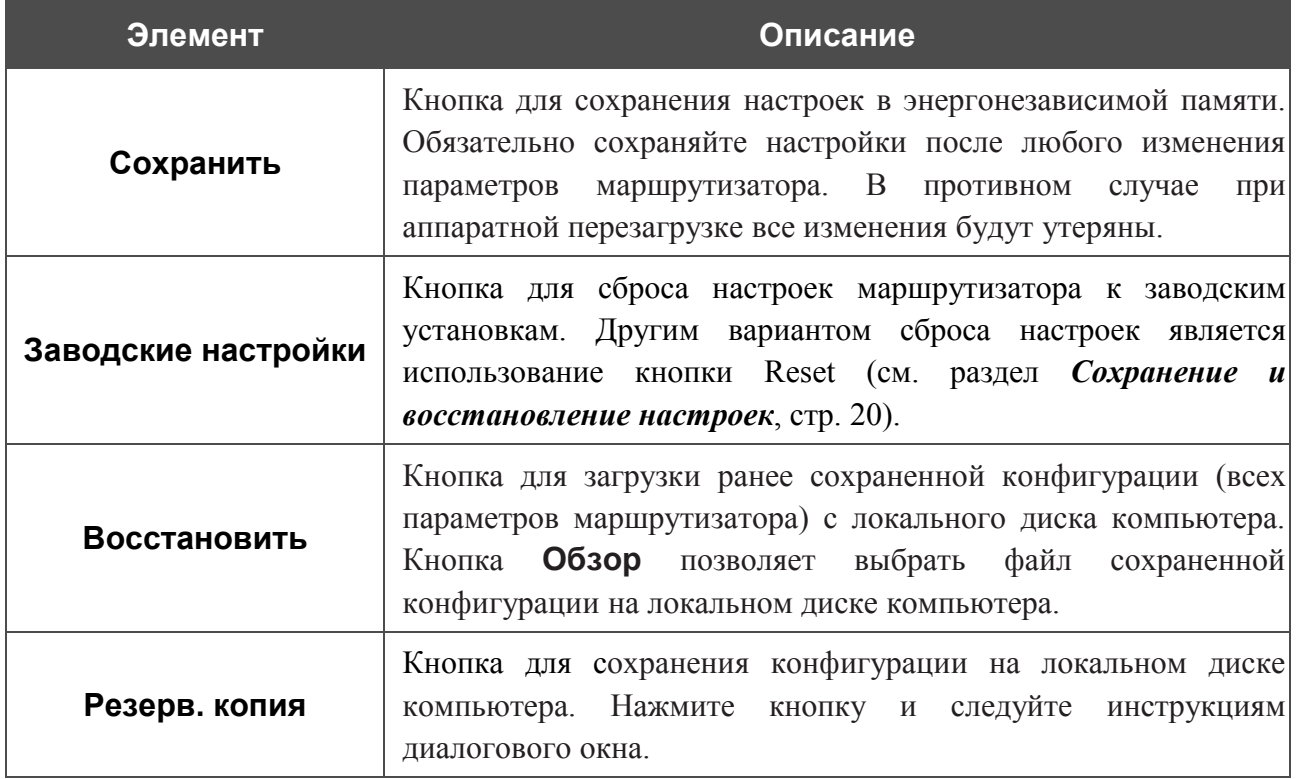

Операции, выполняемые с помощью кнопок **Сохранить**, **Заводские настройки** и **Резерв. копия**, также доступны в меню, которое отображается при наведении указателя мыши на надпись **Система** в правом верхнем углу страницы.

### **Журнал событий**

На странице **Система / Журнал событий** Вы можете просмотреть отчет о системных событиях, а также настроить передачу отчета на внешний узел.

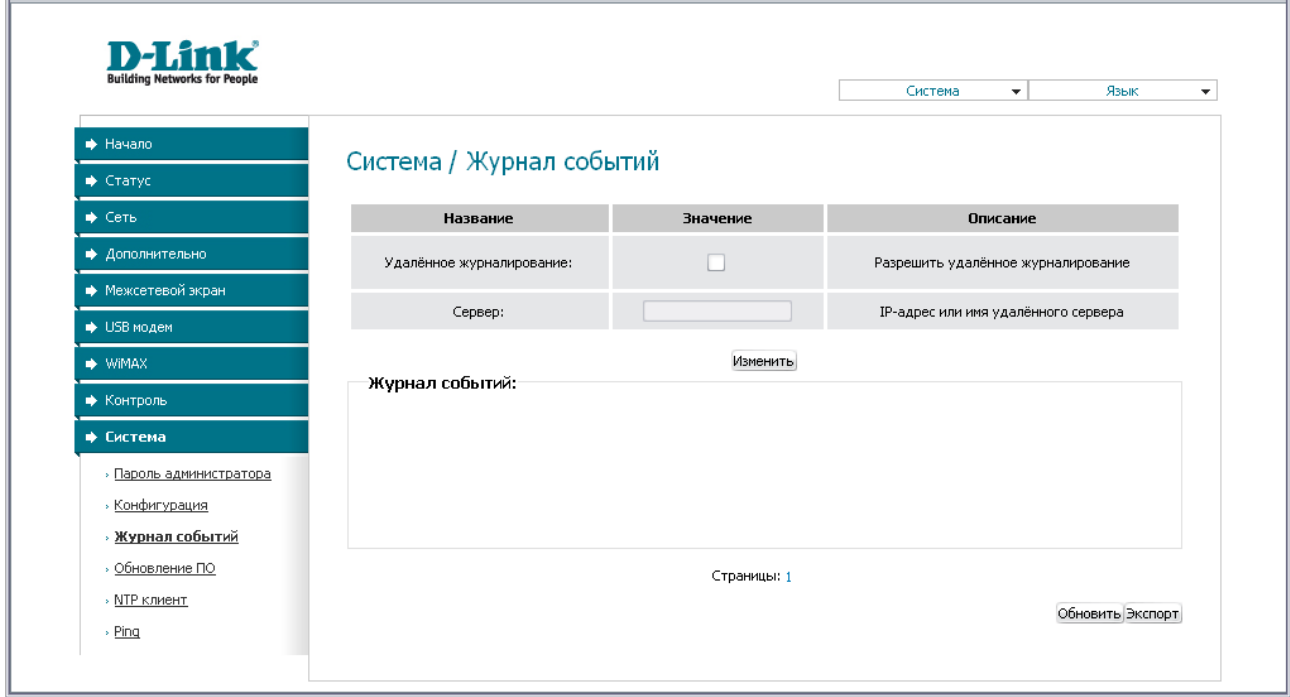

*Рисунок 71. Страница Система / Журнал событий.*

В разделе **Журнал событий** отображаются результаты загрузки и работы внутренней системы маршрутизатора с указанием времени события.

Для отображения самых последних системных событий нажмите кнопку **Обновить**.

Для записи журнала событий в файл на локальном диске компьютера, нажмите кнопку **Экспорт** и следуйте инструкциям диалогового окна.

Для передачи журнала событий на какой-либо удаленный узел выполните перечисленные ниже действия.

- 1. Установите флажок **Удаленное журналирование**.
- 2. В поле **Сервер** введите IP-адрес или имя удаленного сервера, на который будет передаваться журнал событий.
- 3. Нажмите кнопку **Изменить**.

При такой настройке журнал событий будет передаваться на UDP-порт 514 указанного удаленного сервера по протоколу syslog.

### **Обновление ПО**

На странице **Система / Обновление ПО** Вы можете обновить внутреннее программное обеспечение маршрутизатора.

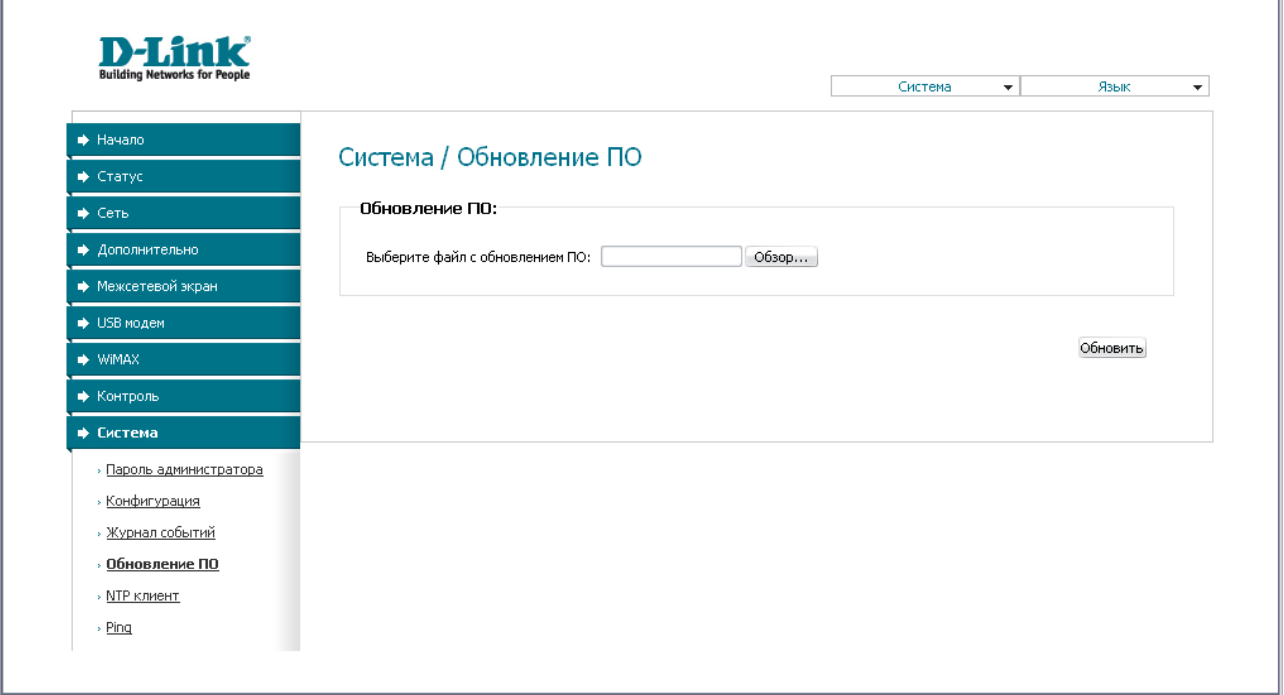

*Рисунок 72. Страница Система / Обновление ПО.*

Чтобы обновить внутреннее ПО маршрутизатора:

- 1. скачайте файл с новой версией программного обеспечения на сайте [www.dlink.ru.](http://www.dlink.ru/)
- 2. нажмите кнопку **Обзор** на странице **Система / Обновление ПО**, чтобы определить местоположение файла с новой версией ПО;
- 3. нажмите кнопку **Обновить** для обновления внутреннего ПО маршрутизатора.
- !<br>! Внимание! Во время обновления программного обеспечения не отключайте питание маршрутизатора. Это может повлечь за собой выход устройства из строя.

#### **NTP-клиент**

На странице **Система / NTP клиент** Вы можете настроить автоматическую синхронизацию системного времени с сервером времени из сети Интернет.

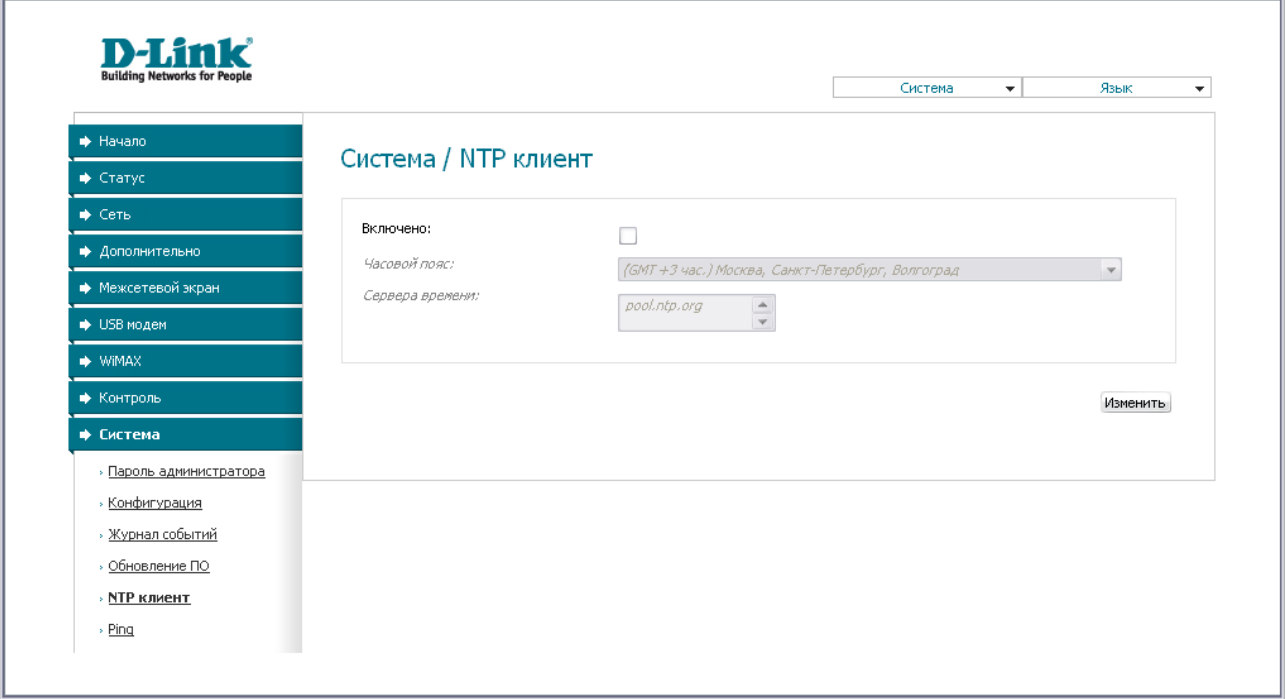

*Рисунок 73. Страница Система / NTP клиент.*

Для автоматической синхронизации часов маршрутизатора с каким-либо сервером времени:

- 1. установите флажок **Включено**,
- 2. выберите Ваш часовой пояс,
- 3. в поле **Сервера времени** задайте необходимый NTP-сервер или оставьте значение, заданное по умолчанию,
- 4. нажмите кнопку **Изменить**.

|<br>|-

При выключении питания или перезагрузке маршрутизатора происходит сброс

- даты и времени устройства. Если маршрутизатор настроен на автоматическую
- синхронизацию времени, то при установке соединения с сетью Интернет показания часов устройства автоматически восстановятся.

### **Ping**

На странице **Система / Ping** Вы можете проверить доступность какого-либо IP-адреса с помощью утилиты Ping.

Утилита Ping отправляет эхо-запросы указанному узлу сети и фиксирует поступающие ответы.

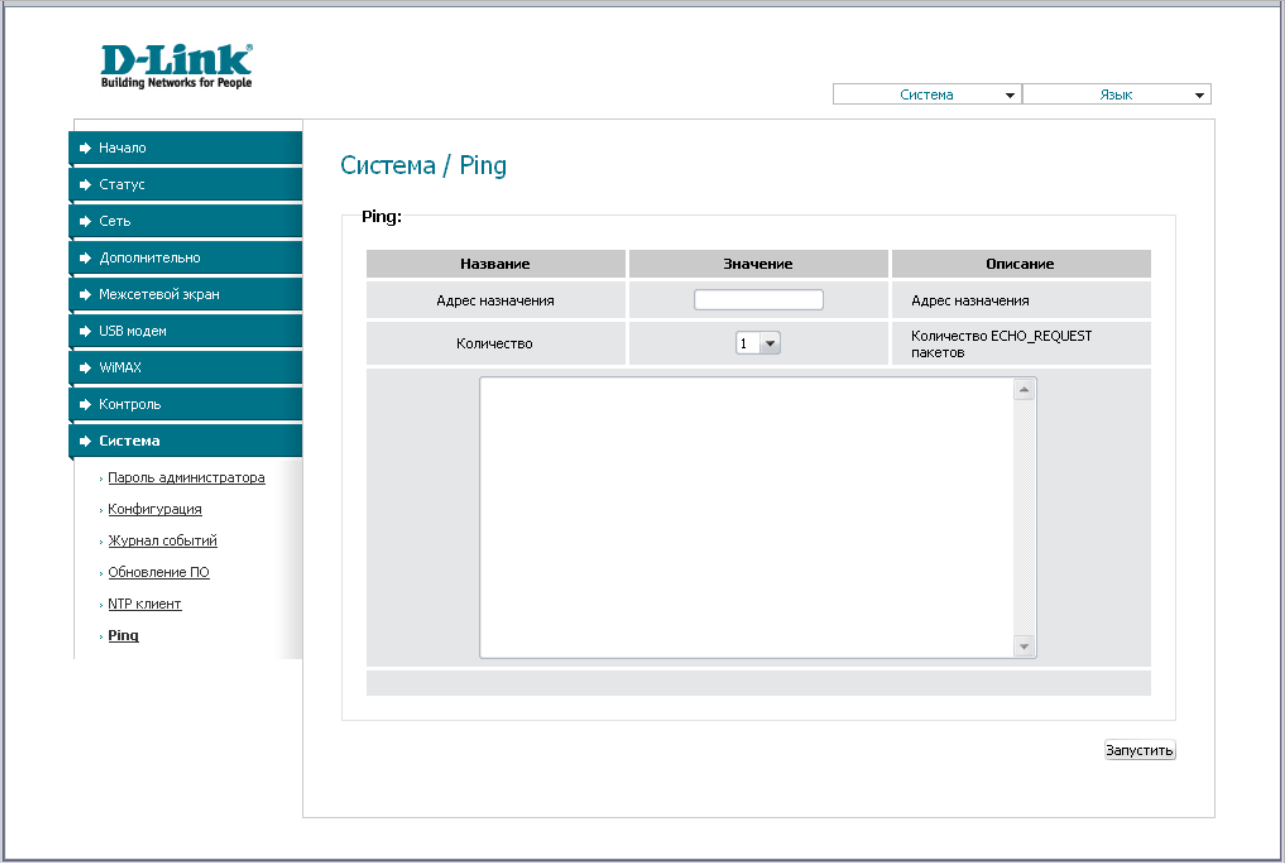

#### *Рисунок 74. Страница Система / Ping.*

Для проверки доступности какого-либо узла сети введите IP-адрес этого узла в поле **Адрес назначения** и выберите количество эхо-запросов, которые будут отправлены для проверки доступности, в раскрывающемся списке **Количество**. Нажмите кнопку **Запустить**. На странице отобразится результат проверки.

# **ГЛАВА 5. РЕКОМЕНДАЦИИ ПО ИСПОЛЬЗОВАНИЮ МАРШРУТИЗАТОРА**

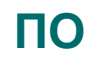

# *Поддерживаемые USB-модемы*

#### **GSM-модемы**

- Huawei E150,
- Huawei E1550,
- Huawei E160G,
- Huawei E169G,
- Huawei E220,
- **ZTE MF626.**
- **ZTE MF627**

#### **CDMA-модемы**

- Anydata ADU-500A,
- Celot CT-650.

#### **WiMAX-модем**

• Samsung SWC-U200.

# *Инструкции по безопасности*

Размещайте маршрутизатор на ровной горизонтальной поверхности, в помещении с достаточной вентиляцией. Не крепите маршрутизатор к стене.

Во избежание перегрева не загораживайте вентиляционные отверстия маршрутизатора.

Подключите маршрутизатор к стабилизатору напряжения для уменьшения риска ущерба от скачков напряжения и разрядов молнии.

Подключайте маршрутизатор только к тем электрическим розеткам, показатели питания в которых соответствуют указанным на адаптере.

Не снимайте защитный кожух с маршрутизатора. В противном случае все гарантии на маршрутизатор будут признаны недействительными.

Перед очисткой маршрутизатора от загрязнений и пыли отключите питание устройства. Удаляйте пыль с помощью влажной салфетки. Не используйте жидкие/аэрозольные очистители или магнитные/статические устройства для очистки.

# *Рекомендации по установке беспроводных устройств*

Беспроводной маршрутизатор DIR-620 позволяет получить доступ к Вашей сети с помощью беспроводного соединения практически из любой точки в радиусе действия беспроводной сети. Однако следует учитывать, что количество стен и перекрытий, которые будет преодолевать сигнал, их толщина и расположение могут уменьшить радиус действия сети. Радиус охвата сети в большой степени зависит от типов материала и уровня сопутствующих радиочастотных шумов в доме или офисе. Чтобы максимально увеличить радиус действия Вашей беспроводной сети, выполните перечисленные ниже рекомендации.

- 1. Расположите маршрутизатор так, чтобы количество препятствий (стен, перекрытий и т.п.) между маршрутизатором и другим сетевым оборудованием было минимальным. Каждое препятствие сокращает радиус действия беспроводной сети на несколько метров (от 1 до 30 м).
- 2. Мысленно проведите линию между маршрутизатором и сетевым устройством. Рекомендуется расположить устройства так, чтобы эта линия проходила перпендикулярно стенам или перекрытиям, находящимся между маршрутизатором и сетевым устройством (для сигнала, проходящего препятствие под углом, толщина препятствия гораздо больше).
- 3. Обратите внимание на материал, из которого сделано препятствие. Массивная железная дверь или алюминиевые балки, оказавшиеся в зоне беспроводной сети, уменьшают ее радиус действия. Постарайтесь расположить Ваш маршрутизатор, точки доступа и компьютеры так, чтобы сигнал проходил через тонкие стены или дверные проемы. На сигнал негативно влияют стекло, стать, металл, стены с изоляцией, вода (аквариумы), зеркала, шкафы, кирпичные и бетонные стены.
- 4. Держите маршрутизатор вдали (как минимум, на расстоянии 1-2 метра) от электрических приборов или устройств, создающих радиочастотные помехи.
- 5. Радиотелефоны с несущей частотой 2.4 ГГц или оборудование стандарта X-10 (беспроводные устройства типа потолочных вентиляторов, осветительных приборов или домашней системы безопасности) могут оказать негативное влияние на Ваше беспроводное соединение. Убедитесь, что база Вашего радиотелефона с несущей частотой 2,4 ГГц максимально удалена от Ваших беспроводных устройств. Обратите внимание, что база радиотелефона передает сигнал даже тогда, когда телефон не используется.

# *Рекомендации по установке кабельного или DSL-модема*

При подключении маршрутизатора к кабельному или DSL-модему выполните перечисленные ниже действия.

- 1. Разместите маршрутизатор на открытой поверхности в предполагаемом центре Вашей беспроводной сети. Не подключайте адаптер питания.
- 2. Выключите компьютер.
- 3. Отсоедините Ethernet-кабель (соединяющий компьютер и модем) от компьютера и подключите его к порту INTERNET маршрутизатора.
- 4. Подключите другой Ethernet-кабель к одному из LAN-портов маршрутизатора. Подключите свободный конец этого кабеля к Ethernet-адаптеру Вашего компьютера.
- 5. Включите Ваш модем. Подождите, пока модем полностью загрузится (около 30 секунд).
- 6. Подключите адаптер питания к маршрутизатору, а затем к электрической розетке. Подождите, пока маршрутизатор полностью загрузится (около 30 секунд).
- 7. Включите компьютер.
- 8. Проверьте состояние светодиодных индикаторов маршрутизатора. Должны гореть следующие индикаторы: **Питание**, **Локальная сеть**, соответствующий Ethernetпорту, к которому Вы подключили второй Ethernet-кабель, и **Интернет**. Если один или несколько индикаторов не горят, убедитесь, что компьютер, модем и маршрутизатор включены и соответствующие кабели подсоединены правильно.
## АББРЕВИАТУРЫ И СОКРАЩЕНИЯ ГЛАВА 6.

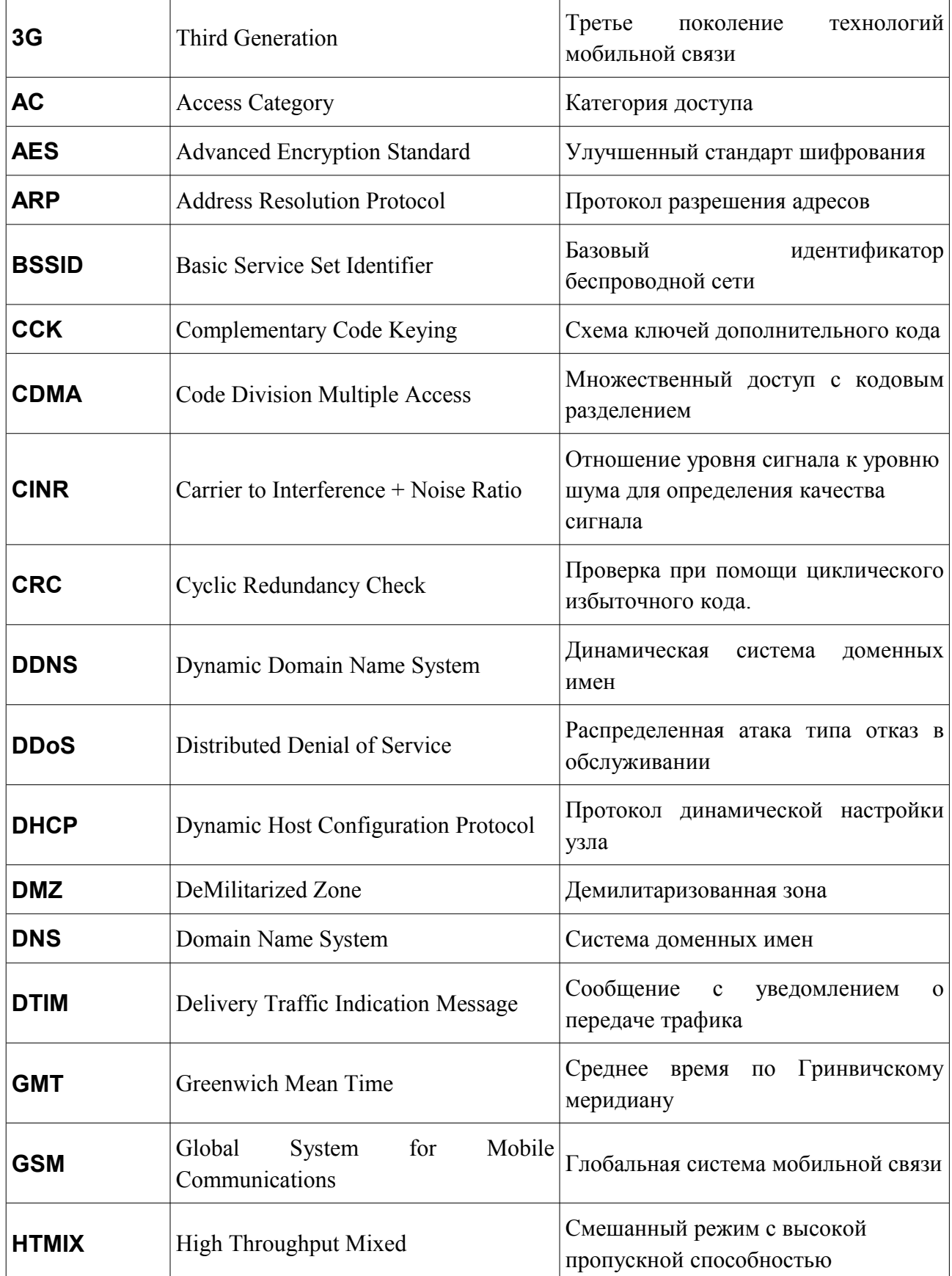

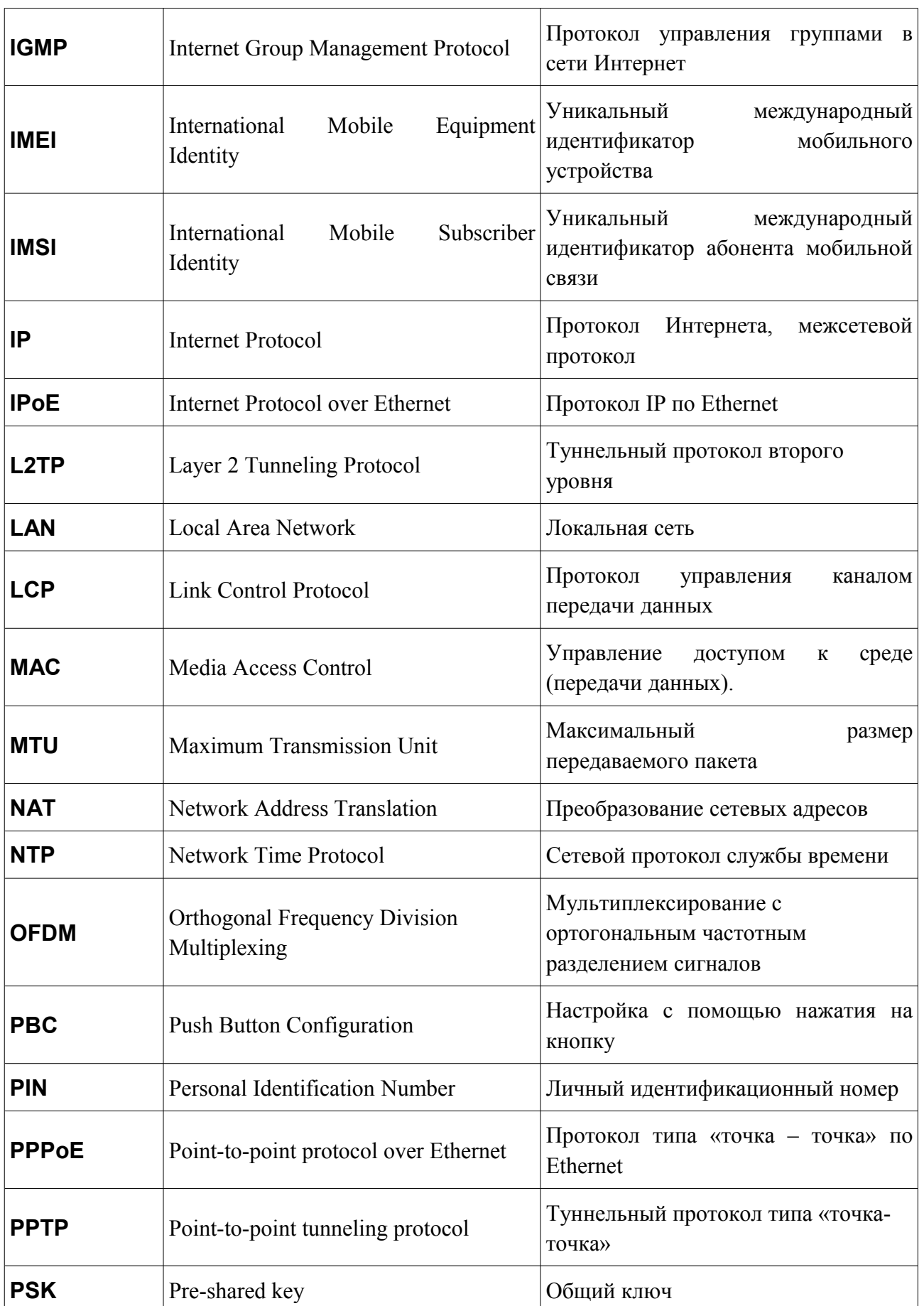

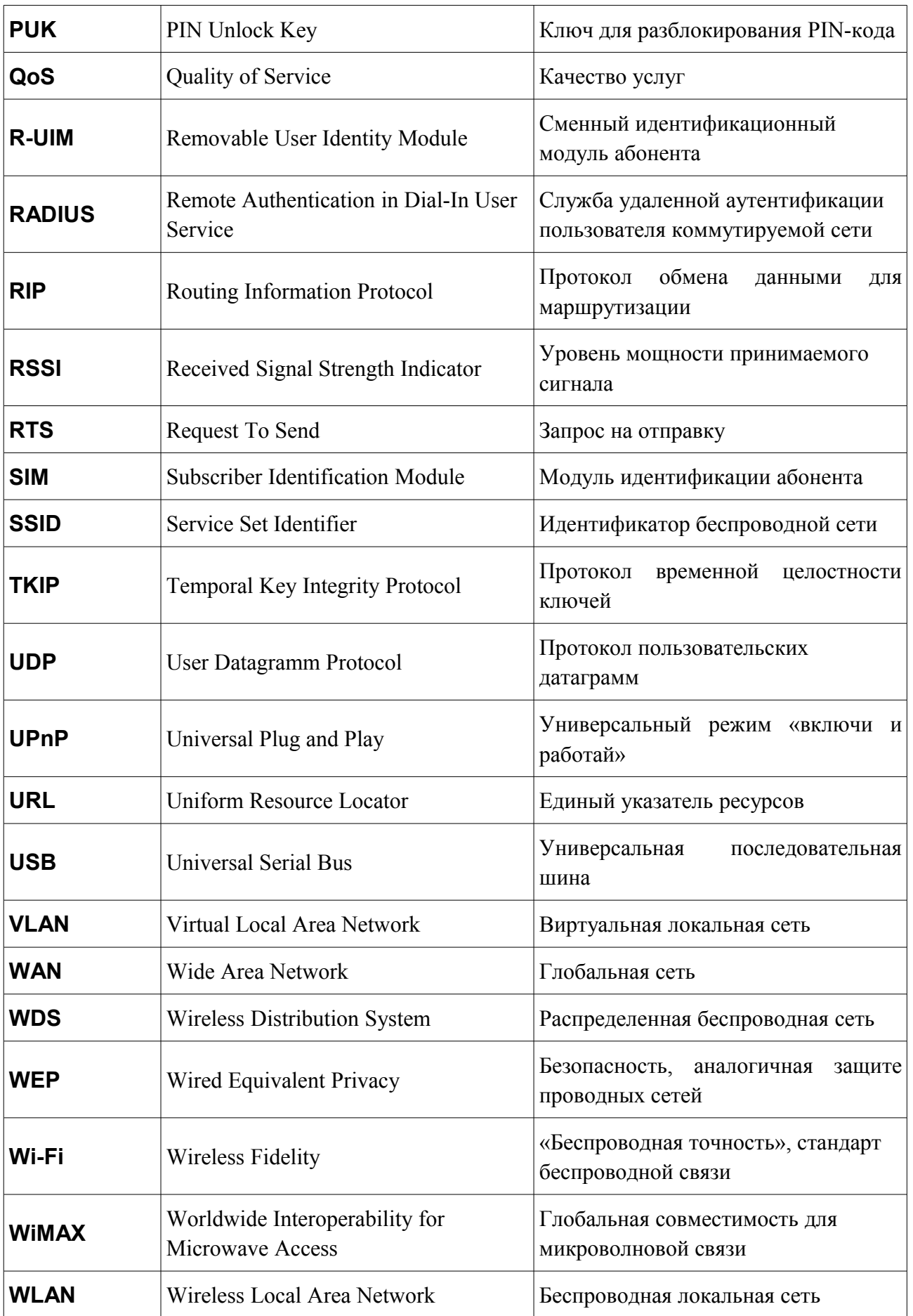

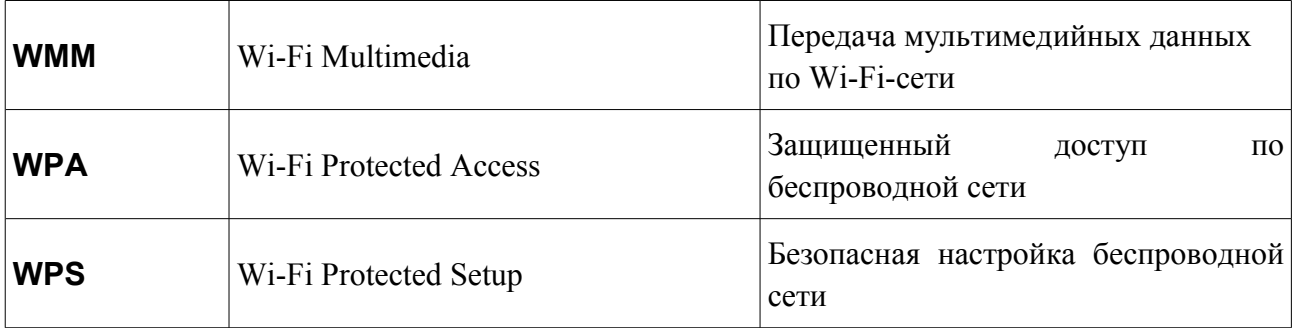